## Manual y uso del Programa.

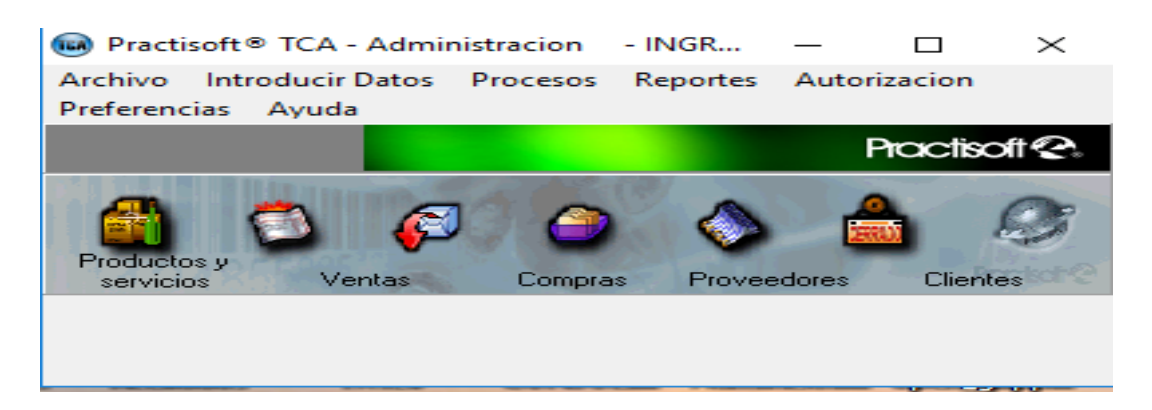

# Total Control Administrativo **Starter**

Sistema Administrativo que cubre todo lo necesario para una óptima administración de su negocio o empresa; Punto de Venta, Factorización, Cotizaciones, Pedidos, Inventario, Caja, Listado de Impuesto, entre otros

> Versión 7.1 Copyright© 2000\_2017 Psoft Casa De Software

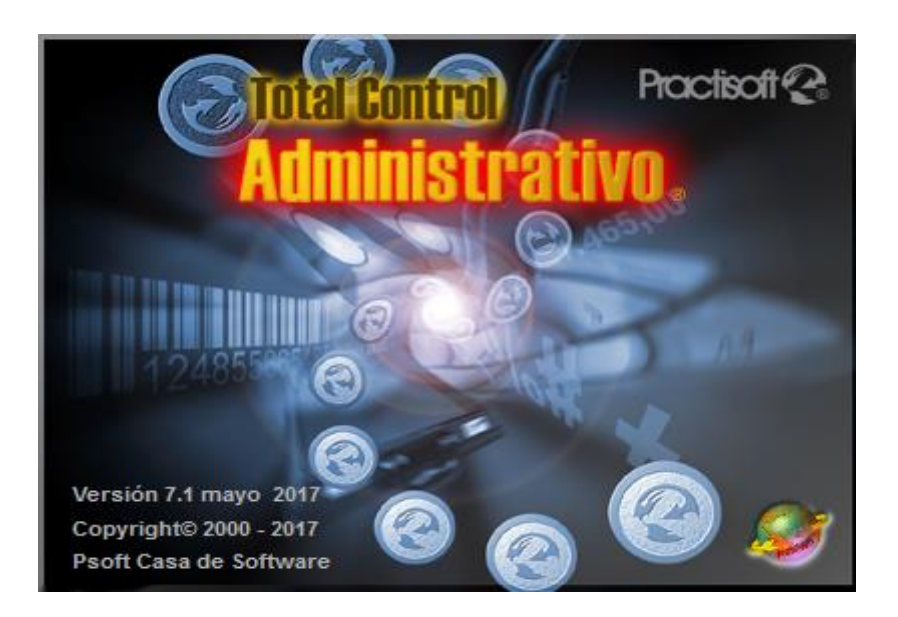

#### **Copyright© 2000-2018 PSOFT Casa de Software, S.A**

#### LICENCIA

SE RUEGA QUE LEA CUIDADOSAMENTE ESTA LICENCIA. SI NO ESTA DE ACUERDO CON LOS TÉRMINOS DE LA MISMA, NO ESTA AUTORIZADO A INSTALAR NI A USAR UNA COPIA DEL SOFTWARE. EN ESTE CASO, PUEDE OBTENER EL REINTEGRO TOTAL DEL IMPORTE DE LA COMPRA DEVOLVIENDO ESTA LICENCIA Y EL PAQUETE AL LUGAR DONDE FUERON ADQUIRIDOS, DENTRO DE UN PLAZO DE CUARENTA Y OCHO HORAS (48) A PARTIR DE LA COMPRA. Para usar y/o instalar el citado programa según autoriza la Licencia, dicho programa deberá estar validado bajo la Licencia de Software del paquete para un (1) usuario del programa, que incluye el soporte real (<< Software original >>). El Software, según se define más adelante, no ha sido vendido, sino autorizado su uso y los otorgantes de la Licencia retienen la propiedad del Software. La Licencia del Software le autoriza al uso conforme a los términos de la misma exclusivamente y los autores se reservan todos los derechos no concedidos expresamente.

#### 1. Licencia. Esta Licencia le autoriza a:

(a) Hacer tres instalaciones del Software original, en un mismo local (para cada local o sucursal se requiere una licencia aunque se haya realizado sólo una instalación por local), utilizando el programa de instalación provisto a ese efecto, y utilizar dichas copias autorizadas («Software») en dos ordenadores (computadoras) a la vez, de propiedad y uso del comprador de la licencia. Si se instala el Software en un disco común que es utilizado por varios sistemas, esta instalación es contada como parte de las instalaciones autorizadas, las licencias adicionales deberán ser adquiridas a : Psoft Casa de Software y/o Inversiones Mipos C.A.

(b) Reinstalar el Software cuantas veces lo requiera el comprador de la licencia en el ordenador (computadora) en que se instaló originalmente, y a desinstalar del ordenador (computadora) en que se instaló originalmente y a reinstalarlo o « mudarlo » a otro distinto.

2. Restricciones. El Software contiene secretos industriales y está protegido contra copias o duplicaciones. En virtud de esta protección, ninguna persona deberá tratar de desarticular, descompilar, desmontar, ni reducir el software a una forma perceptible. No se permite modificar, adaptar, traducir, alquilar, arrendar, prestar o crear derivados basados en la totalidad o parte del software. No se permite afiliar este software a clubes de usuarios o de intercambio de ninguna especie.

3. Anulación. Esta Licencia es efectiva hasta su anulación. La Licencia se anulará inmediatamente sin notificación previa de Psoft Casa de Software y/o Inversiones Mipos C.A. o decisión judicial, por falta de cumplimiento de cualquiera de las disposiciones de la Licencia En caso de anulación, deberá destruir el Software, junto con el material escrito que lo acompaña y todas las copias del mismo. Las cláusulas 4, 5 y 6 permanecerán vigentes tras cualquier anulación. La anulación de la Licencia no conlleva reintegro de lo pagado por ella, este dinero se considera indemnización por el tiempo de uso que haya tenido el software antes de la anulación de dicha Licencia.

4. Limitaciones de garantía. El comprador reconoce que el Software puede no satisfacer todas sus necesidades y que puede no estar libre de defectos. El Software y los materiales escritos que lo acompañan se conceden bajo licencia «TAL COMO SON». Ni Psoft Casa de Software y/o Inversiones Mipos C.A. ni el autor del programa se hacen responsables en forma alguna si el material adquirido por el usuario no se adecua a sus necesidades específicas; si el usuario pretendiere utilizar este programa para fines distintos para los cuales fue concebido o si el programa se le hace inservible por tratar de desmontarlo, compilarlo, duplicarlo o de alguna forma hacer copias del mismo.

5. Limitación de daños. En ningún caso :Psoft Casa de Software y/o Inversiones Mipos C.A., sus promotores, subsidiario, o cualquiera de los otorgantes de la licencia, directivos, consejeros, empleados o afiliados, serán responsables ante el comprador de ningún daño consecuente, incidental, indirecto de ningún tipo, daños por pérdida de beneficios comerciales, interrupción del negocio, pérdida de información comercial y similares, tanto si son o no previsibles, resultantes del uso o de la incapacidad de uso del software o de los materiales escritos que lo acompañan, independientemente de la base de la reclamación e incluso si Psoft Casa de Software y/o Inversiones Mipos C.A.. o un representante autorizado ha sido avisado sobre la posibilidad de tales daños. La responsabilidad de Psoft Casa de Software y/o Inversiones Mipos C.A. frente al comprador por los daños directos debidos a cualquier causa, e independientemente de la forma de acción estará limitada al importe pagado por el Software. En todo caso, el usuario deberá probar fehacientemente a juicio de Psoft Casa de Software y/o Inversiones Mipos C.A. que dichos daños fueron causados por el programa.

6. General. Esta licencia constituye un contrato de adhesión y, en consecuencia, la apertura del paquete contentivo del CD, significa que el comprador o el cesionario acepta sin reservas todas y cada una de las condiciones descritas en esta licencia y el contenido de la misma será interpretada bajo la legislación de la República de Venezuela. La violación por parte de cualquier persona de cualquiera de las cláusulas contentivas de esta licencia, la anulará de pleno derecho, sin que el comprador tuviere derecho de indemnización alguna. Si cualquiera de las disposiciones de esta licencia fuera considerada ilegal por un tribunal competente, mediante sentencia definitivamente firme, el resto de

las disposiciones permanecerán con toda su validez y efecto. Se elige la ciudad de Panama como domicilio especial. Fabricante: Psoft Casa de Software y/o Inversiones Mipos C.A. Torre Delta, Av. España, piso 4 of 402B +58-212-7729744 / +58-424-3632189 +507-3880553/ +507- 3880554

#### ®

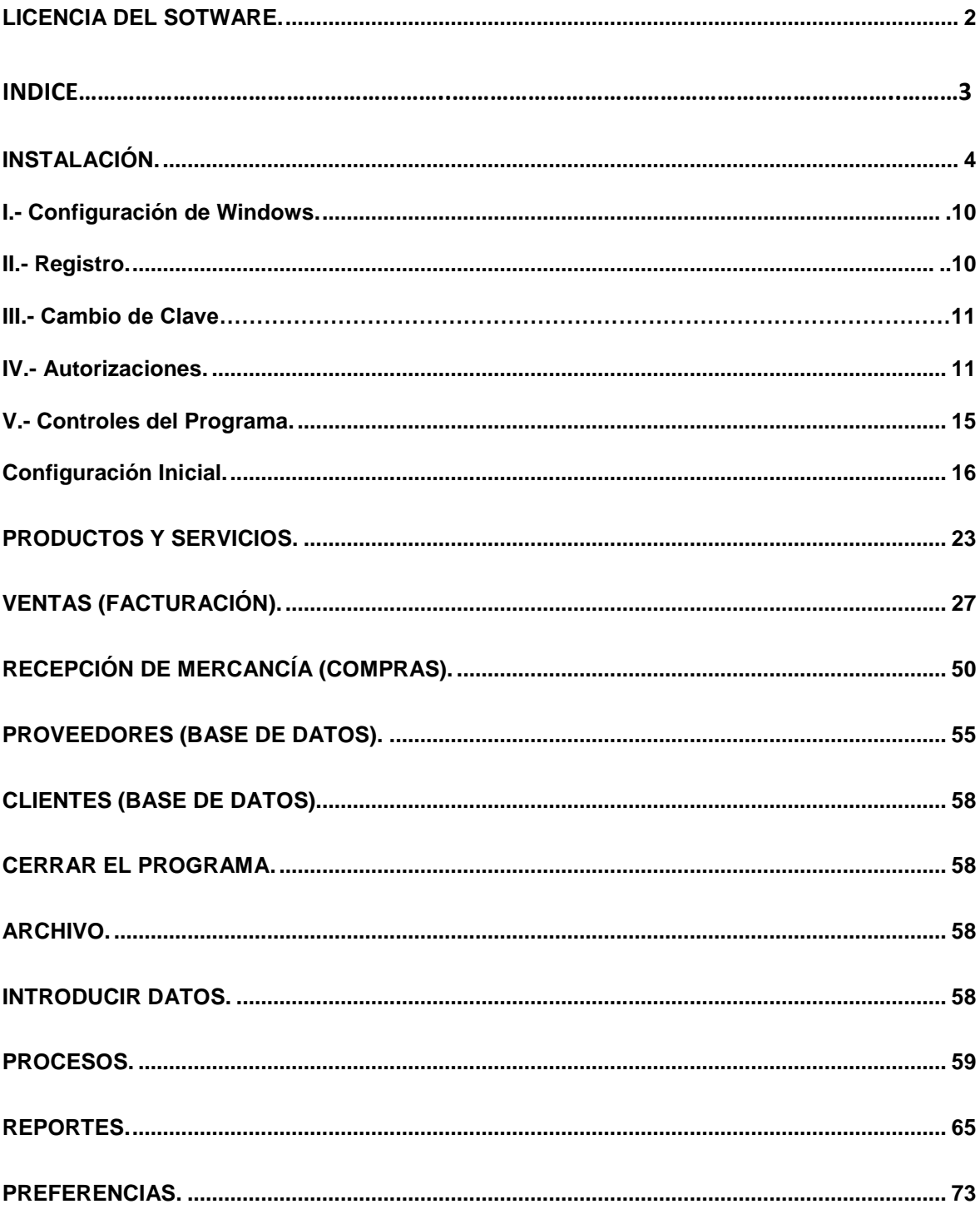

## **INSTALACIÓN.**

- Tenga a la mano el serial del programa que se encuentra pegado a la caja del CD (bajo el Disco).
- Inserte el CD del programa en su unidad de CD, espere unos 40 minutos aproximadamente para realizar la instalación completa incluyendo SQL2008
- Para Windows 7, 8, 8.1, 10 Desbloquear y Ejecutar como Administrador el instalador.

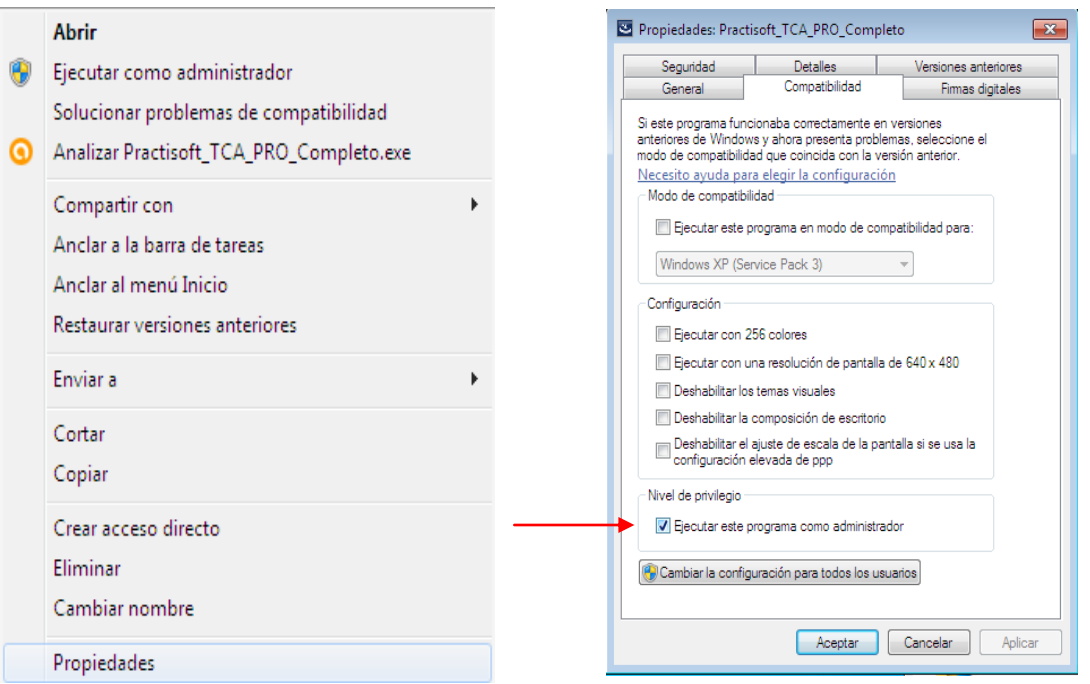

**Si no aparece en pantalla el programa de arranque ejecute directamente "Instalar"**.

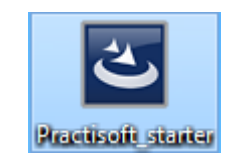

Una vez ejecutado como administrador aparecerá la siguiente ventana el la cual seleccionara instalar, luego le preguntara si quiere instalar SQL SERVER 2008 y le dirá que si

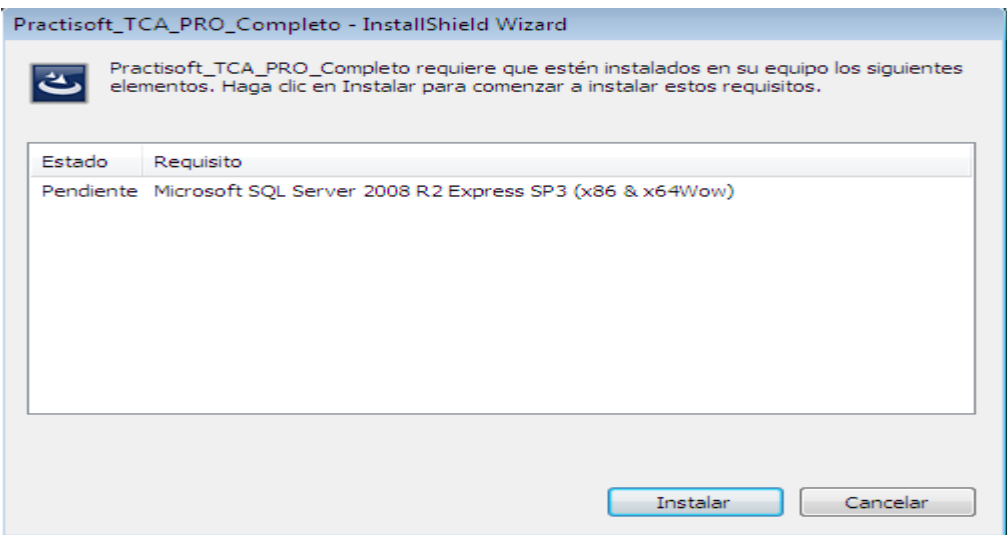

Después que el programa de instalación extraiga todos los archivos necesarios nos llevara a la siguiente ventana, seleccionaremos New installation or add features to an existing installation

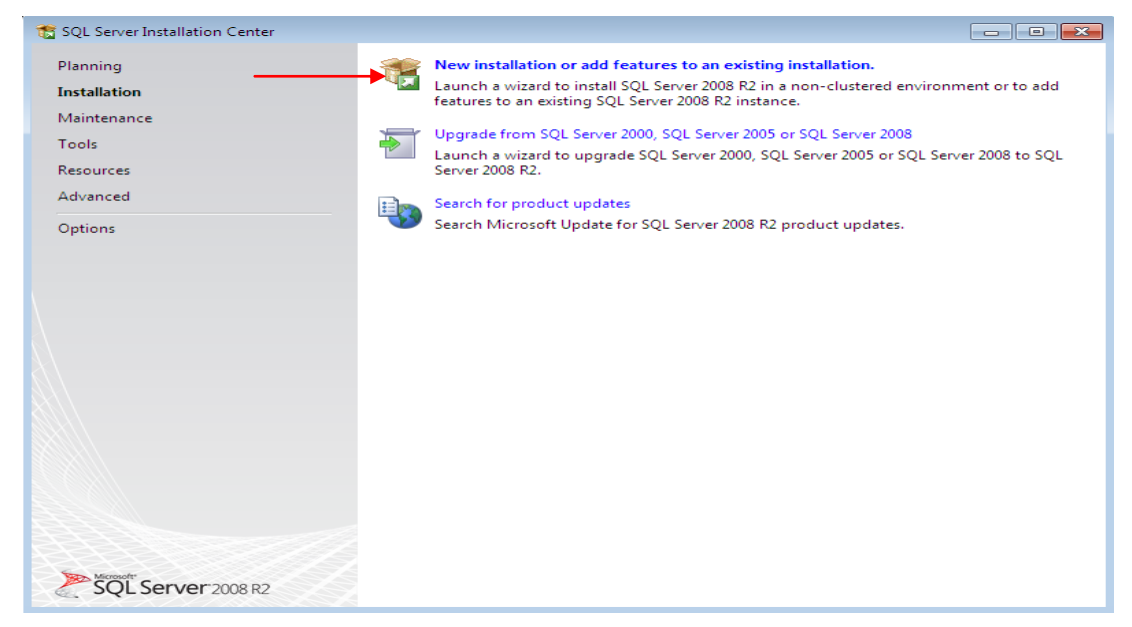

En la siguiente ventana se nos mostrara los términos de licencia, seleccionamos acepto y luego next (siguiente)

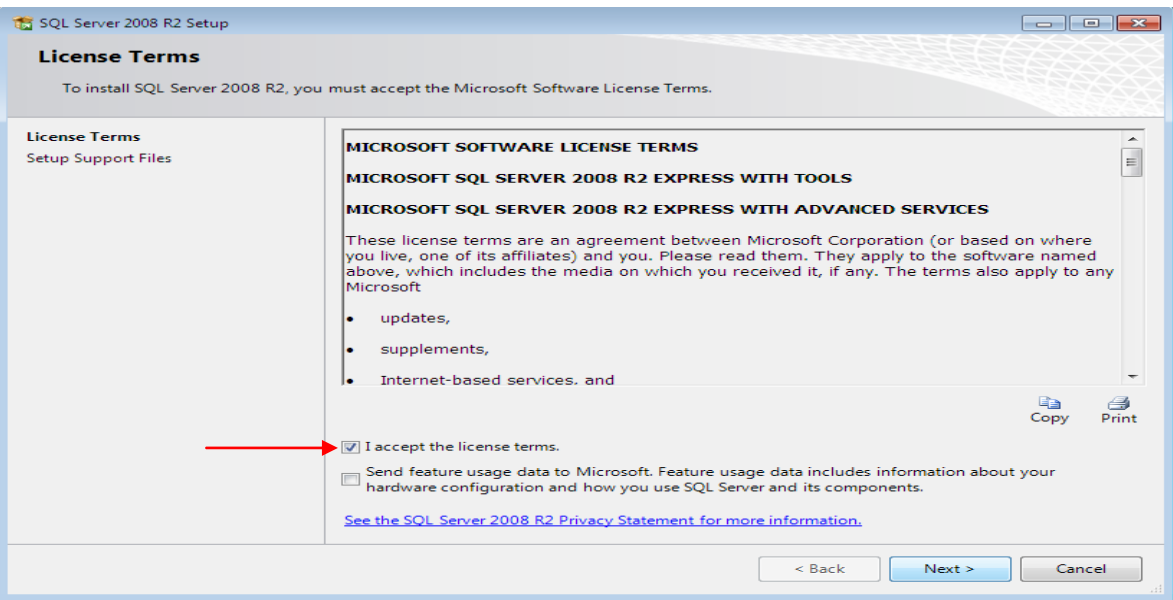

En la siguiente ventana seleccionamos Select All y luego Next

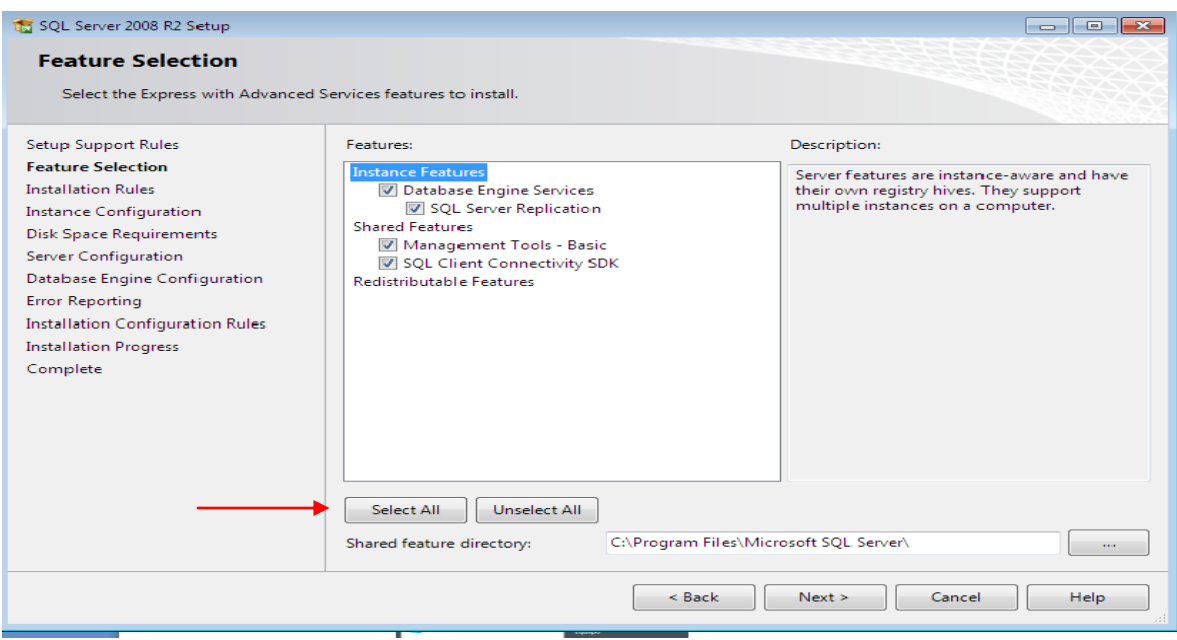

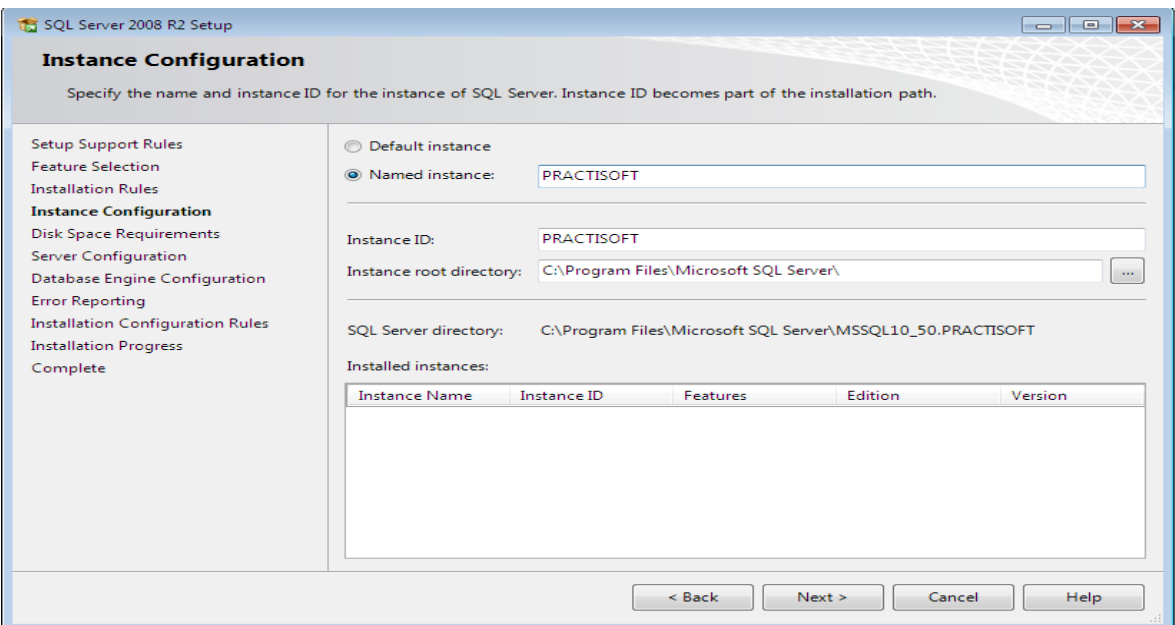

En la siguiente ventana selecciona NT AUTHORITY\SYSTEM y luego en Next

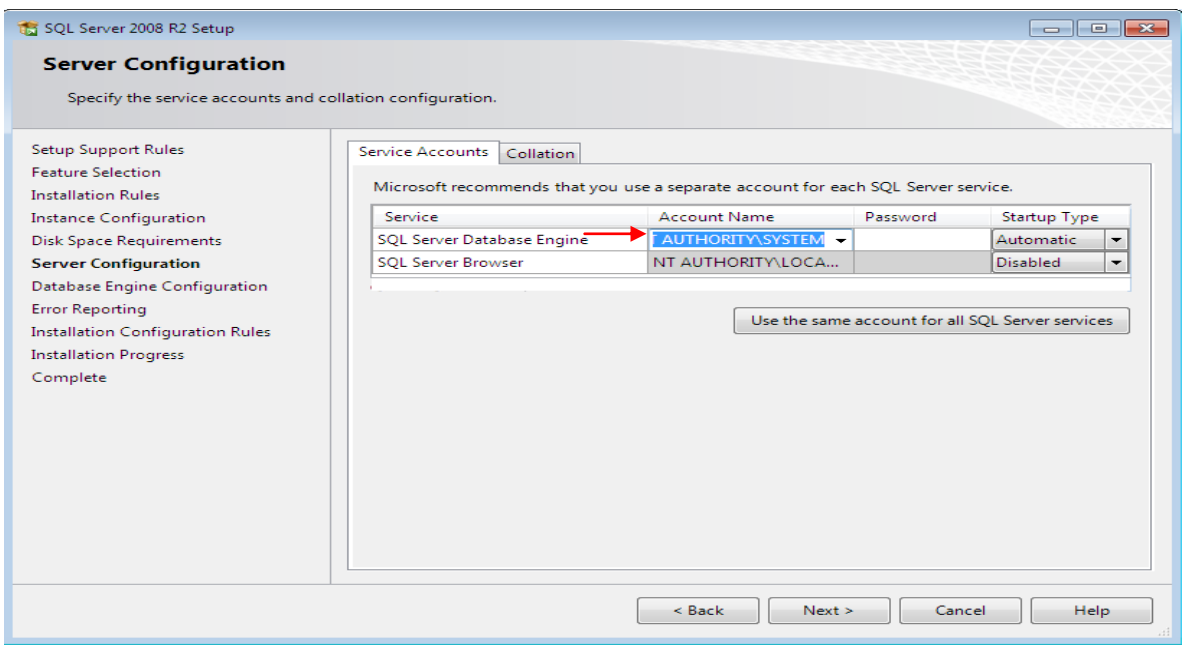

En la próxima ventana selecciona Mixed Mode Y coloca la clave (practisoft) minúscula Confirma de nuevo la clave y luego presiona Next

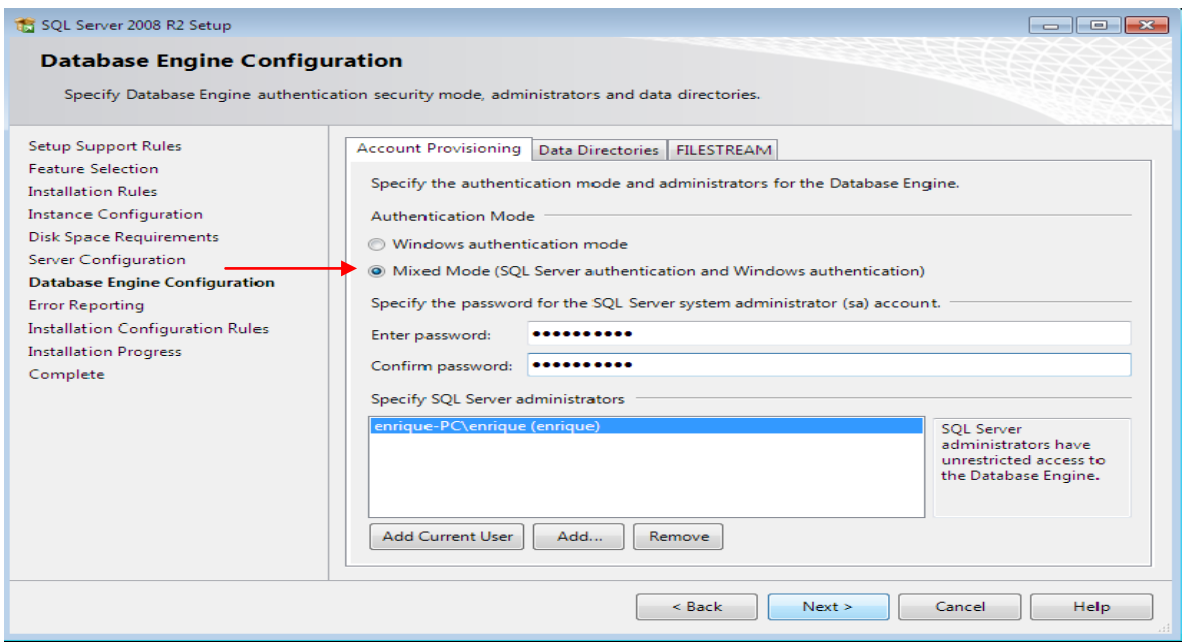

En la siguiente te ventana seleccionamos close para finalizar la instalación de le SQL

Y comencemos con la instalación del TCA Administración la cual empezara

#### automáticamente

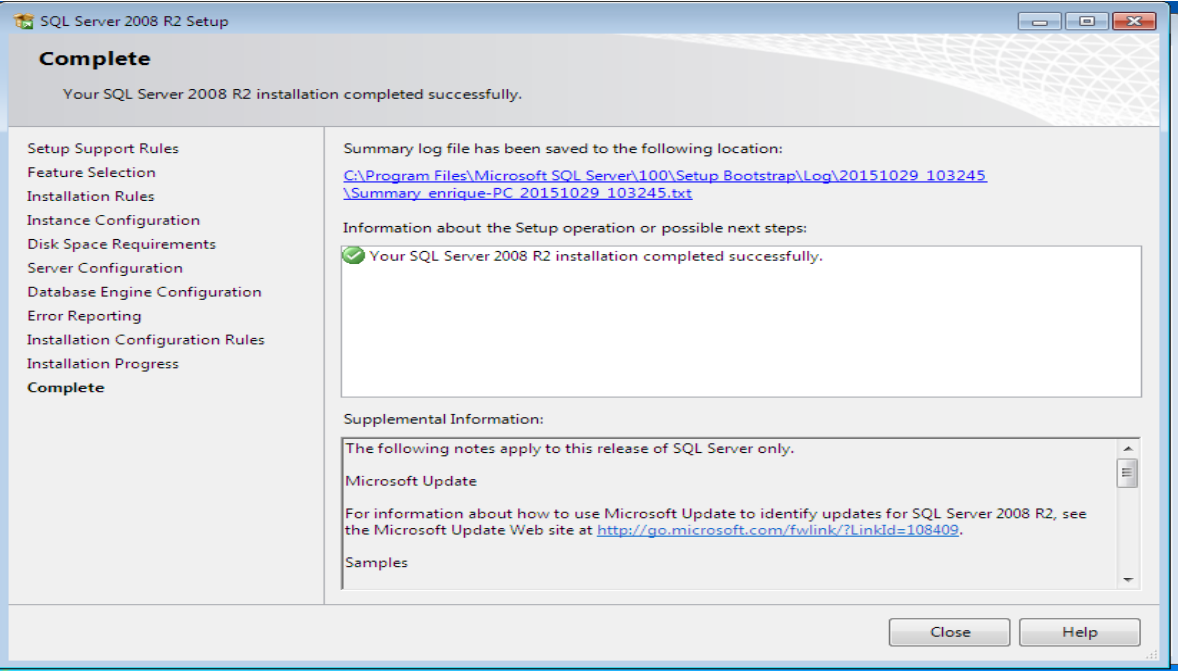

En la siguiente ventana presionamos siguiente para instalar el TCA Starte aceptamos los términos de la licencia y proseguimos a pulsar siguientes en todas las ventanas faltantes para culminar con la instalación

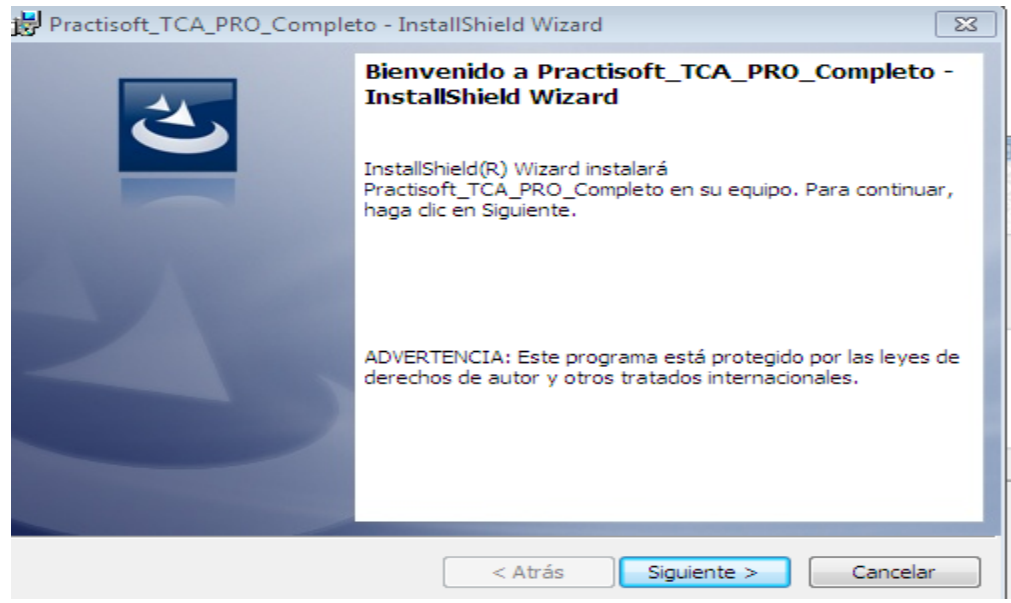

En la última ventana solo seleccionamos finalizar y terminamos todo el proceso de instalación

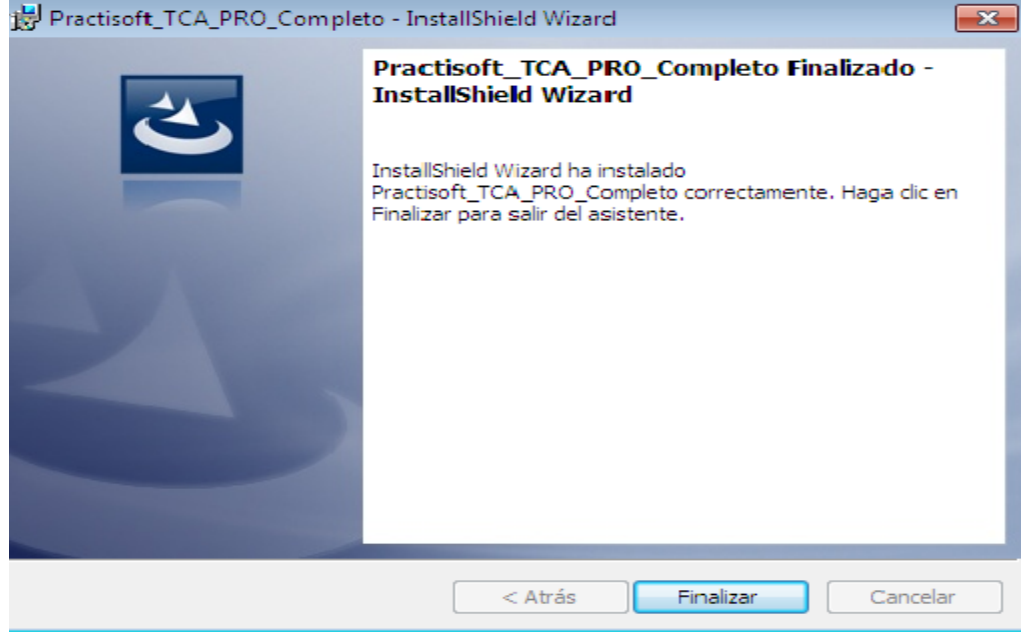

#### **Configuración de Windows.**

 Es indispensable configurar la fecha, hora y moneda a los usos de (Pais **Origen)** en el panel de control de Windows.

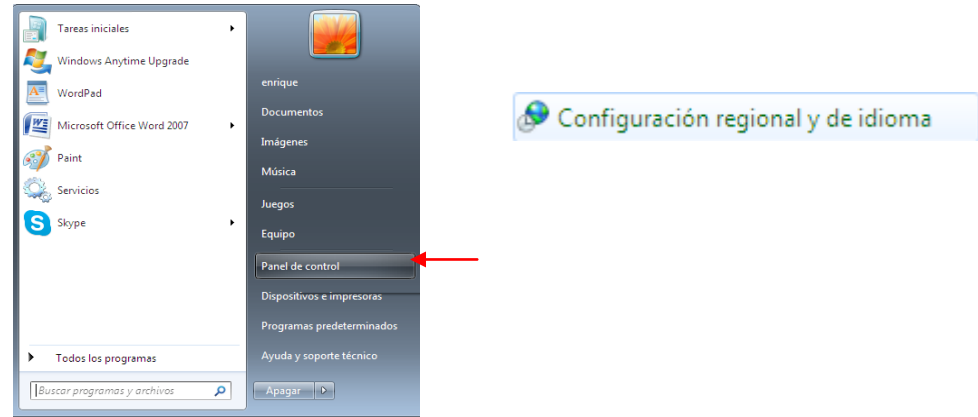

Para el funcionamiento del programa oprima el botón de **Inicio** de Windows; luego busque **Configuración,** donde seleccionará: **Panel de Control** y dentro de éste **Configuración Regional**, allí seleccione **Español****(País Origen)** y verifique que está colocada **el símbolo de moneda de su pais**, fecha corta de la forma **dd/m/aaaa, coma** para separar decimales y **punto** para separar miles.

#### **Registro.**

 Como paso final de instalación se le presentará el cuadro siguiente para que introduzca el número de registro que viene en dentro de la caratula del Cd de instalación

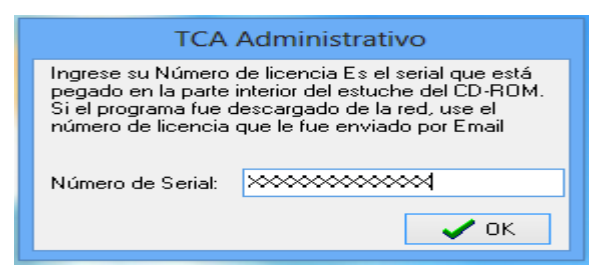

*Luego les aparecerá otro cuadro que les mostrara un serial el cual deben informa a los tlf(*+58-212-7729744 / +58-424-3632189 +507-3880553/ +507-3880554)

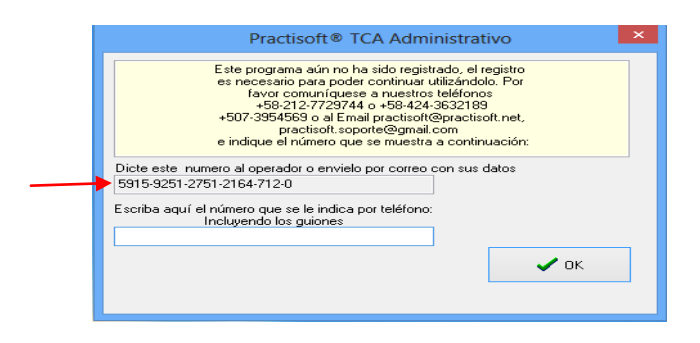

#### **Cambio de Clave**

Se recomienda que cambie su clave de acceso lo más pronto posible para su propia seguridad.

Para cambiar dicha clave diríjase a **Autorización;** presente en el menú principal del programa. Aquí marque **Cambiar clave.**

 A continuación introduzca, nuevamente la clave de acceso del programa **CLAVE, 0123** y oprima **Aceptar.**

 Cuando le aparezca esta pantalla introduzca en **Acceso** el nombre de su Acceso, y en **Clave** los números o letras que desea para la misma. Debe colocar dos veces la clave para su mayor certeza.

 Luego aparecerán otros avisos para confirmar su nueva clave. Si está de acuerdo con la misma oprima **Aceptar.**

#### **Autorizaciones.**

En **Autorizaciones** se le permite hacer un listado de las personas que usted desea que utilicen el programa. Al introducir a cada uno de los usuarios, podrá seleccionar la jerarquía que desea para cada uno de ellos, es decir, las limitaciones de uso del programa.

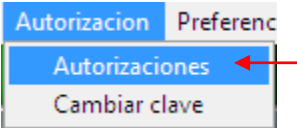

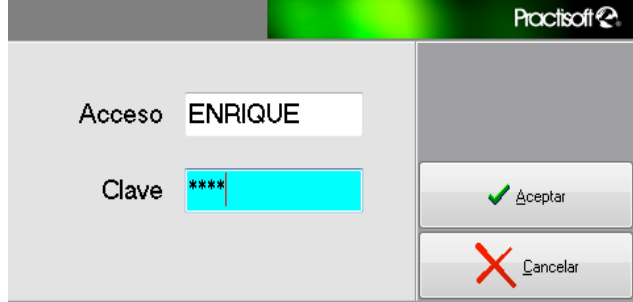

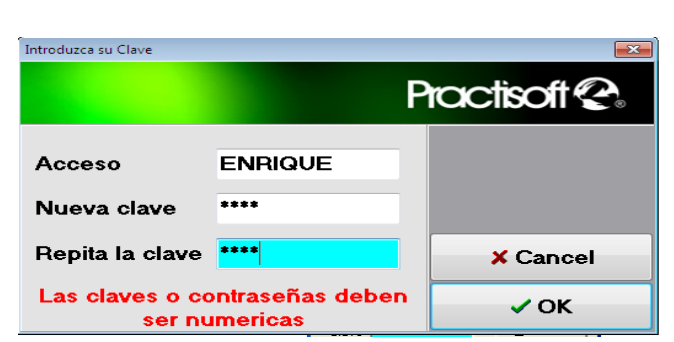

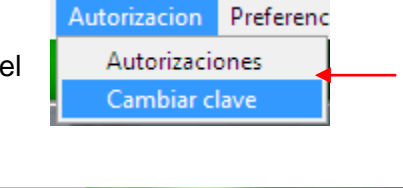

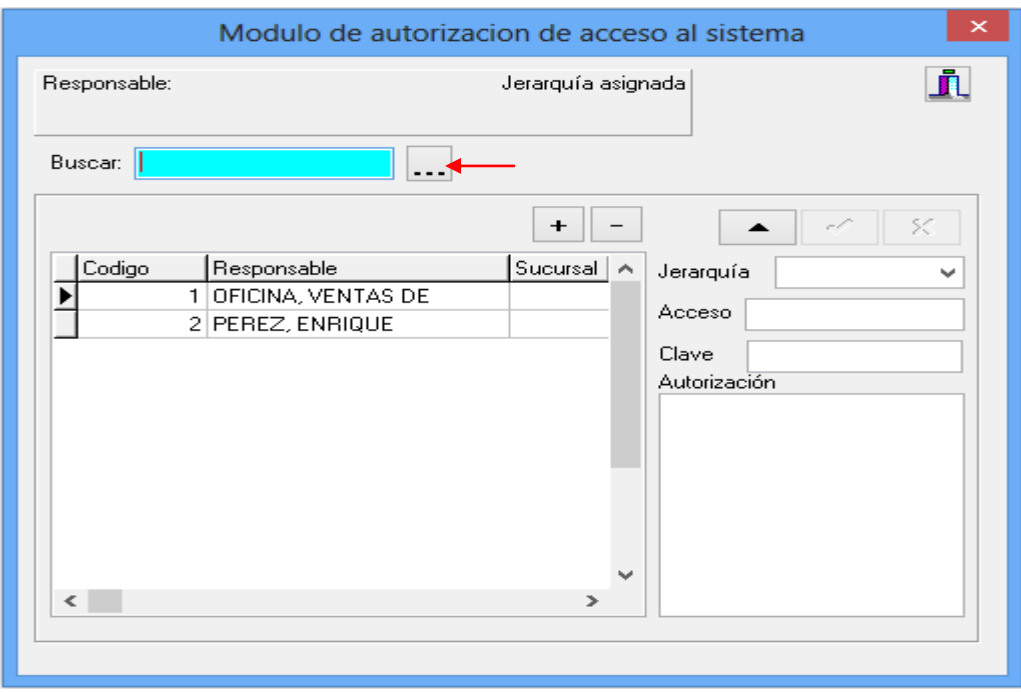

*Primero presione el botón de la izquierda* para introducir el nuevo usuario.  $\overline{\phantom{a}}$ 

Luego introduzca todos los datos de la persona a autorizar y presione el botón de guardar, de la barra de navegación.

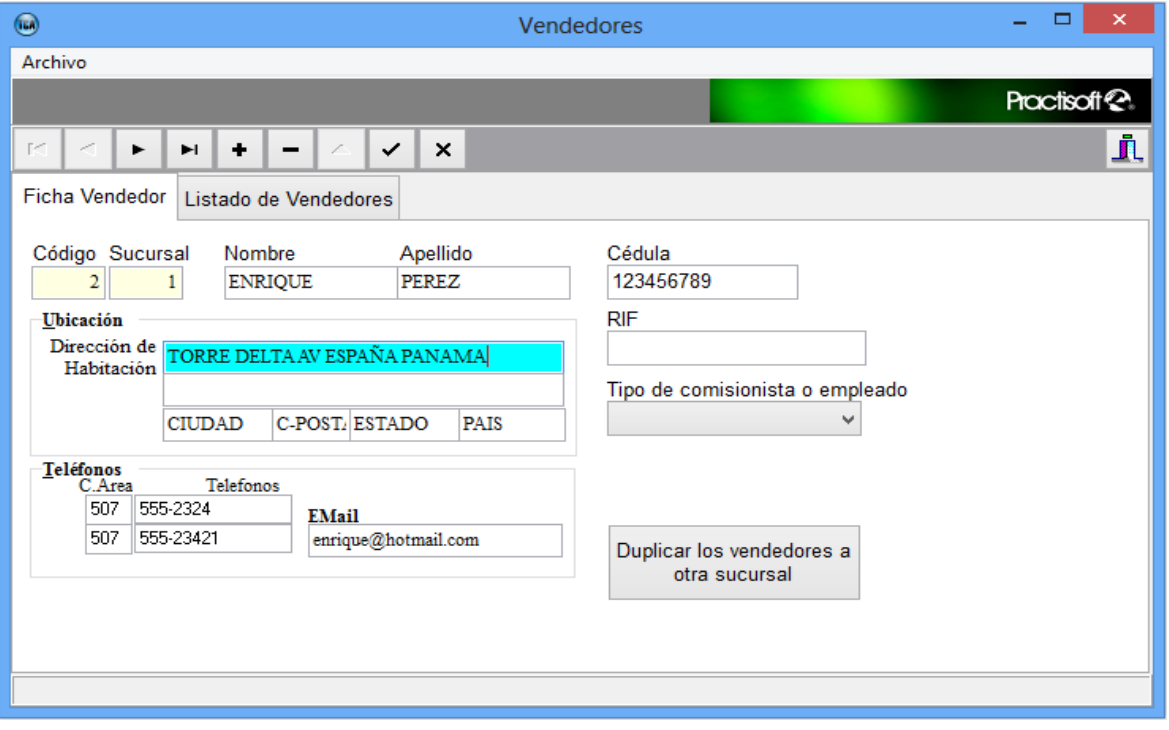

#### Cierre la ventana para regresar a la pantalla de Vendedores

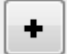

Luego, presione este botón para realizar la autorización.

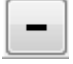

Este botón sirve para eliminar la autorización al usuario seleccionado.

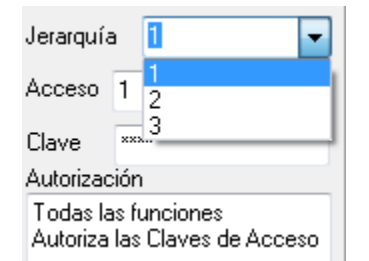

A continuación le aparecerá la siguiente pantalla, que le permitirá seleccionar el tipo de jerarquía que desea para ese usuario.

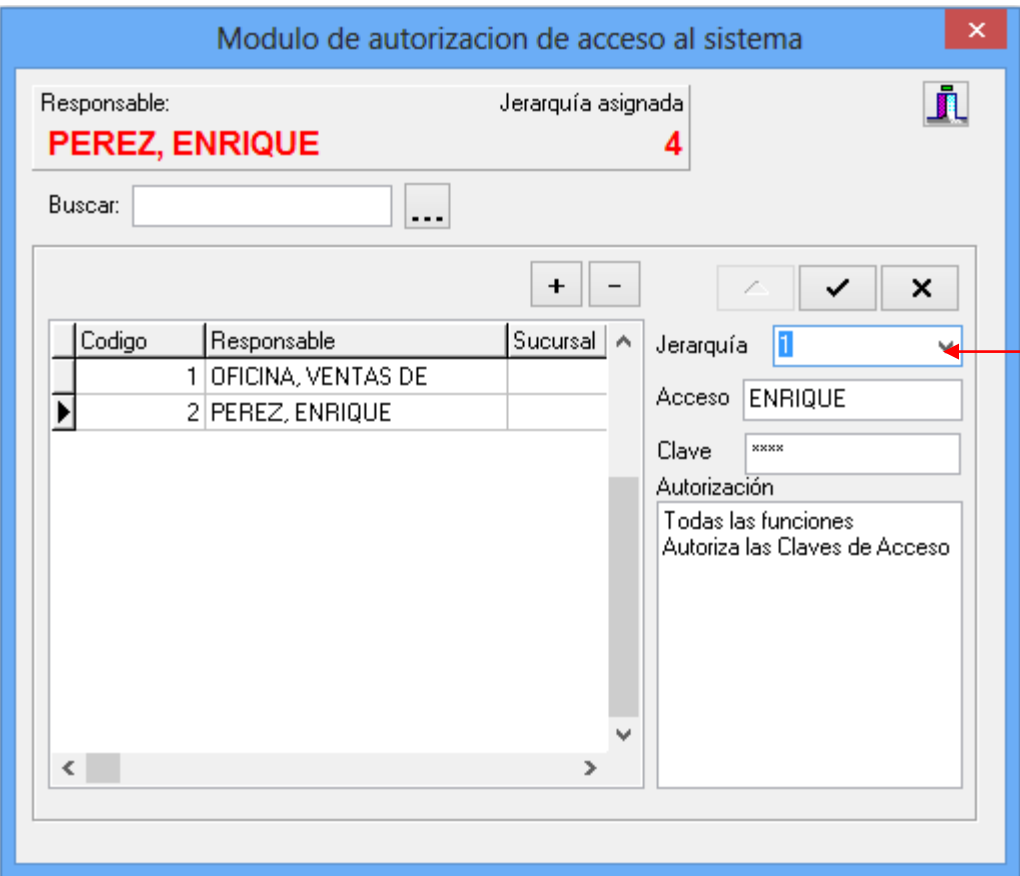

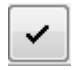

Introduzca la nueva clave del usuario y luego oprima guardar.

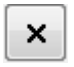

Este botón elimina los cambios si se equivocó.

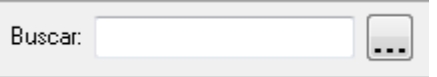

Si desea buscar los datos de uno de los usuarios ya introducidos, escriba el nombre del mismo u oprima la

tecla de su derecha.

## **V.- Controles del Programa.**

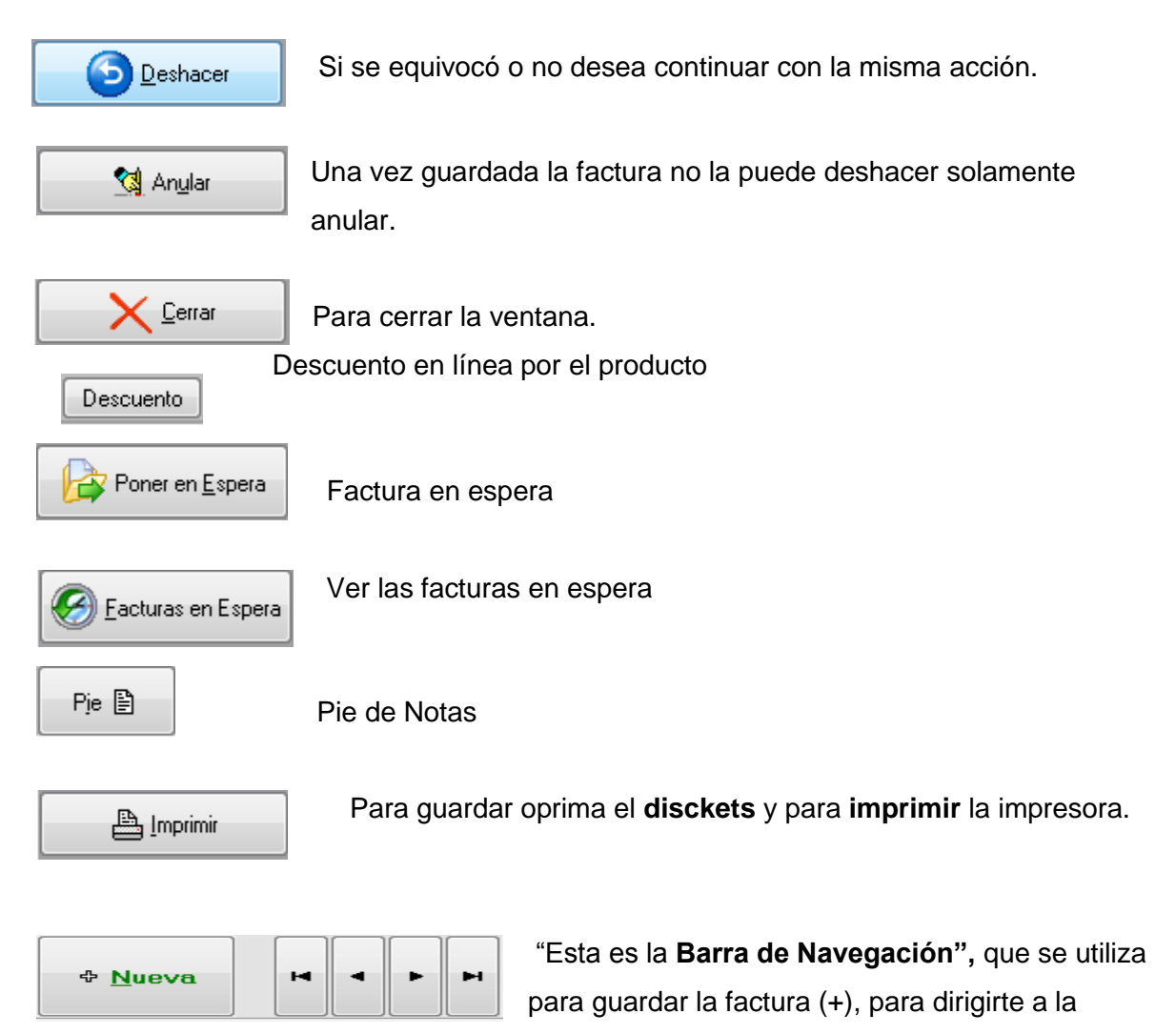

factura **anterior** o a la **próxima,** para cancelar (-).

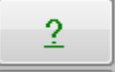

Para dirigirse a la ventana de **Consulta de Producto.**

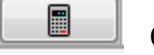

Calculadora.

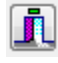

Cerrar la ventana.

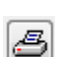

Para imprimir la ventana presente.

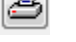

**D** Ayuda

⊕ <u>N</u>ueva

Llamar la ayuda.

Abre una nueva factura.

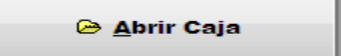

Abre la caja.

<mark>ම් C<u>e</u>rrar Caja</mark>

Cierra la caja.

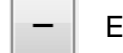

Eliminar productos.

## **Configuración Inicial.**

Starter\_Practisoft **Starter Practisot**.

El módulo de Administración comprende todas las funciones del programa, Facturas, Caja, Cotización, Devoluciones, Ajustes, Reportes, ingreso de productos y control de inventario, cuentas por cobrar y pagar.

**1.- Para comenzar abra el programa de Starter Practisoft,** que está ubicado en la carpeta **Practisoft** en **Programas**; como lo indica la figura de búsqueda del programa.

**2.-** A continuación (si registro el programa) se le solicita una clave de ingreso; debe colocar, la primera vez, la palabra **CLAVE** y los números **0123**, se recomienda cambiar esta clave cuanto antes para evitar acceso no autorizado al programa.

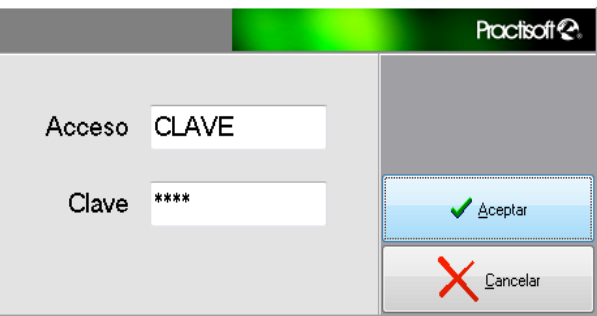

**3.- Se le presenta ahora la barra de control del programa**; seleccione en **Preferencias Datos de la empresa**, para colocar la información sobre la empresa o comercio.

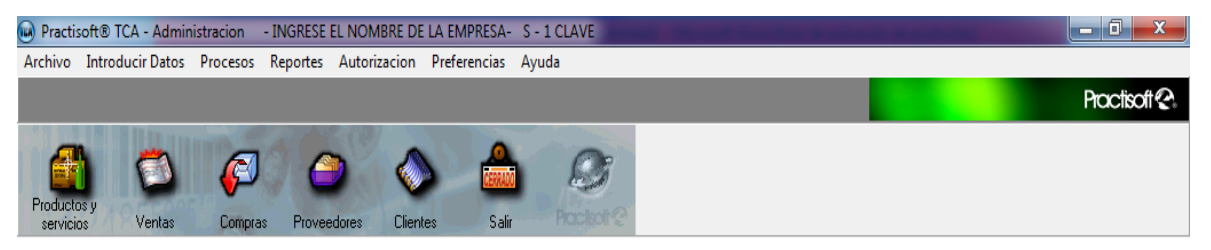

 Coloque los **Datos de la Empresa** lo mas detallado posible ya que esta es la información que se presentará en todos los reportes; ponga un número o código de su preferencia en el recuadro de **No**, puede ser en número o letras. Luego con la **tabulación**, diríjase a cada una de las casillas y llénelas con los datos correspondientes.

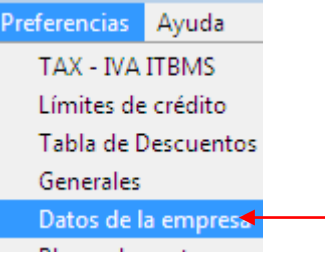

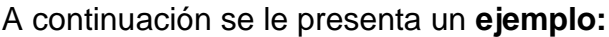

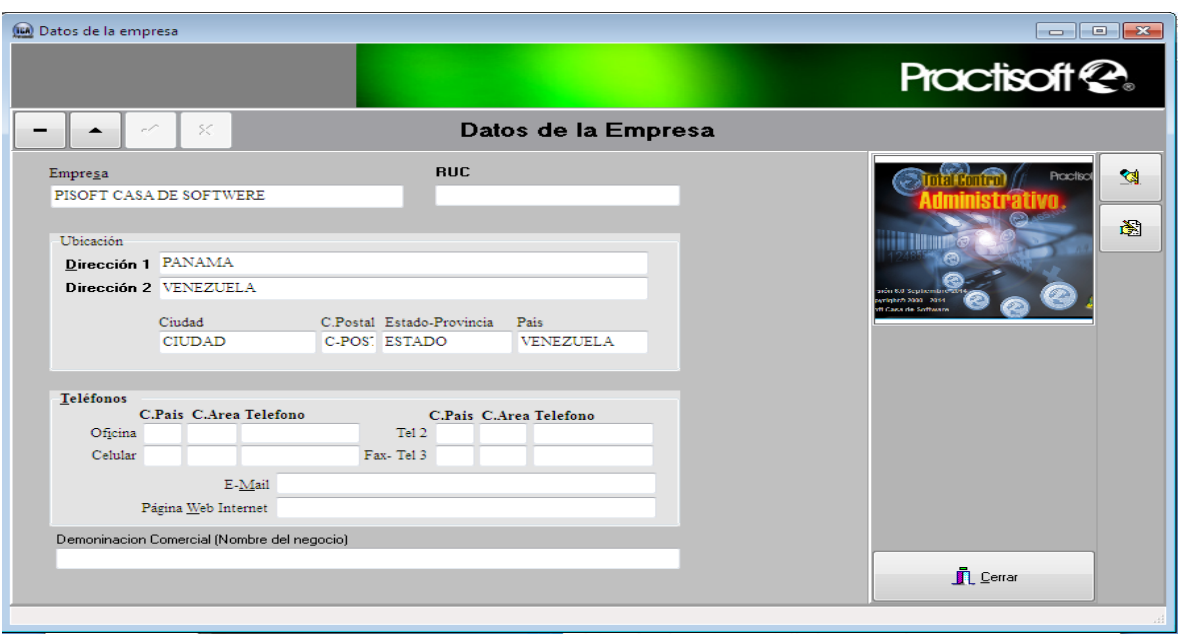

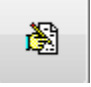

Si tiene disponible un logotipo de su empresa, búsquelo y cárguelo oprimiendo este botón (el logotipo debe ser un Bitmap '\*.bmp' de aproximadamente 3 x 3 cm y no mayor de 40KB.

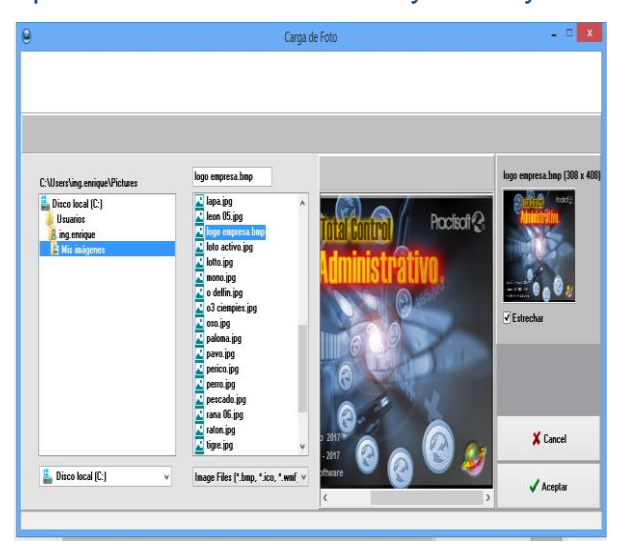

A través de esta pantalla busque el logotipo de su empresa. Luego oprima **Aceptar.**

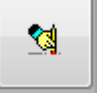

Si desea borrar el logotipo oprima el siguiente botón.

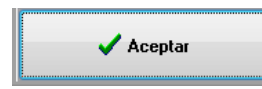

Oprima, en la ventana principal de **Datos de la Empresa**, el botón de guardar una vez introducido todos los datos de la

empresa.

**Este programa sólo admite una empresa registrada, por ende no podrá introducir más empresas.**

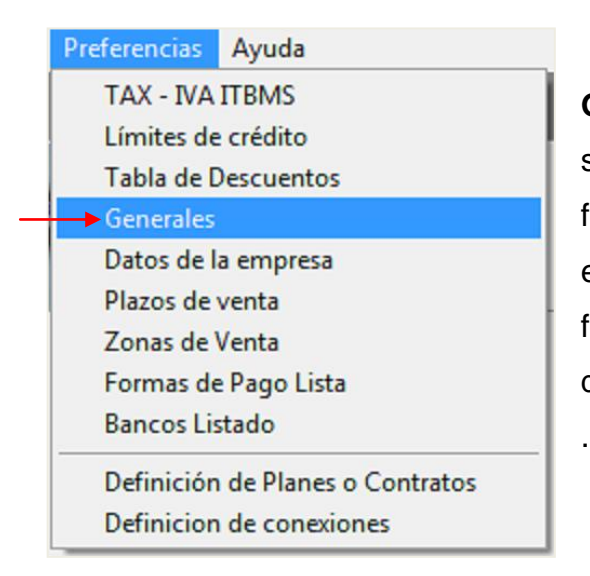

Diríjase ahora, en **Preferencias** a **Generales** y en la pestaña de facturación, si desea cambiar o no, el precio unitario al facturar, facturar bajo el inventario, presentar el inventario existente como una ventana flotante al facturar, y los diversos tipos de descuento, entre otros

Facturacion

## **La configuración más usual se presenta abajo:**

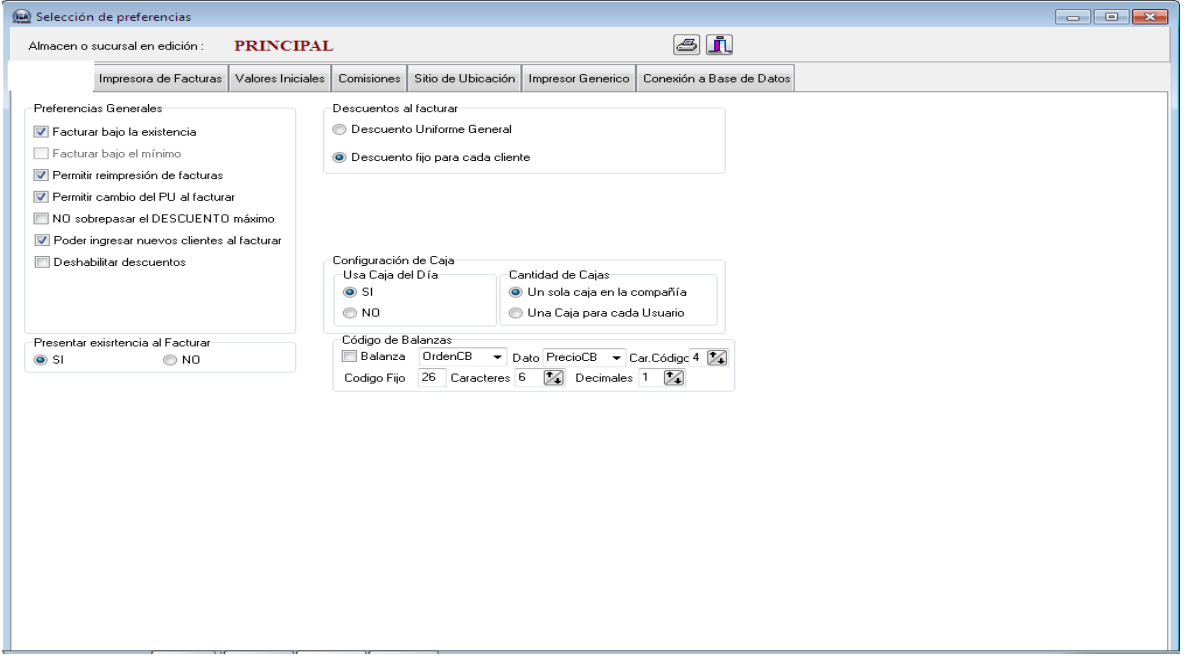

#### **Selección de Impresoras y Gavetas.** Impresora de Facturas

Oprima, ahora, **Impresora de Facturas** para que pueda seleccionar el tipo de factura que va a utilizar, la impresora, las medidas, etc.

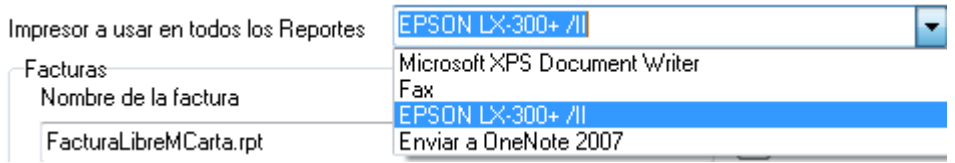

Una vez que haya configurado las impresoras a utilizar debe seleccionar la que va a utilizar para sus reportes. En caso de enviar el reporte por **Fax** seleccione **Bitware Fax Driver,** si tiene el programa de **BitWare Fax.**

Seleccione si tiene **Gaveta de Dinero** (Caja) o no. Si la opción es **Si** coloque el impresor al que está conectada la Gaveta. Seleccione si la conexión de la Gaveta es a un puerto serial o es a la impresora.

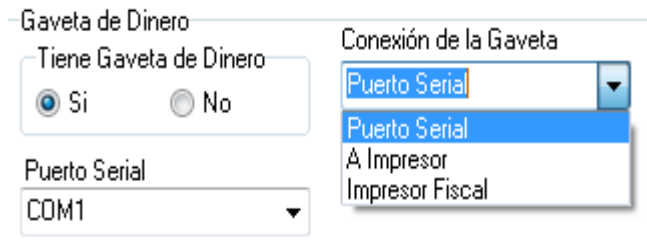

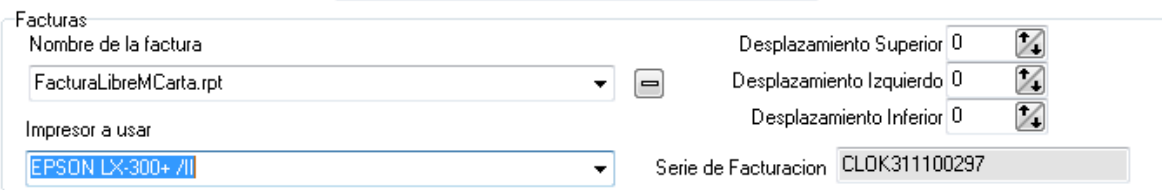

Ahora marque la forma de su factura (factura libre carta, ticket, entre otros.) en "**Nombre de la Factura",** y el impresor a usar. Verifique si la posición de su factura es la deseada; si desea modificaciones diríjase a **desplazamiento superior, izquierdo o inferior.**

La cotización requiere una impresora distinta a la de factura, dependiendo el caso. Las **cotizaciones** y los **pedidos** utilizan la misma configuración (la misma impresora).

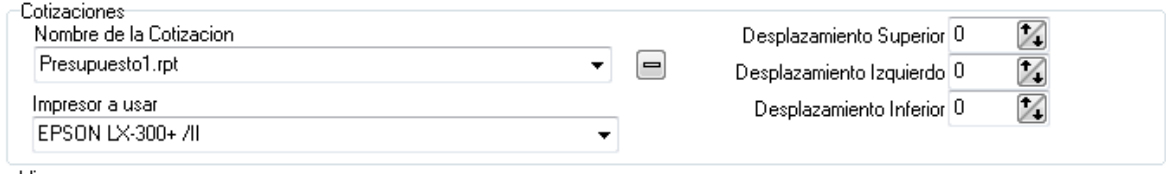

En **Valores Iníciales** introduzca el número de la factura por el que Valores Iniciales va a comenzar a facturar desde el programa que, por lo general, no es la primera factura de su empresa o negocio por esta razón debe cambiar los valores que aparecen en esta ventana, y de igual manera irá colocando los demás valores.

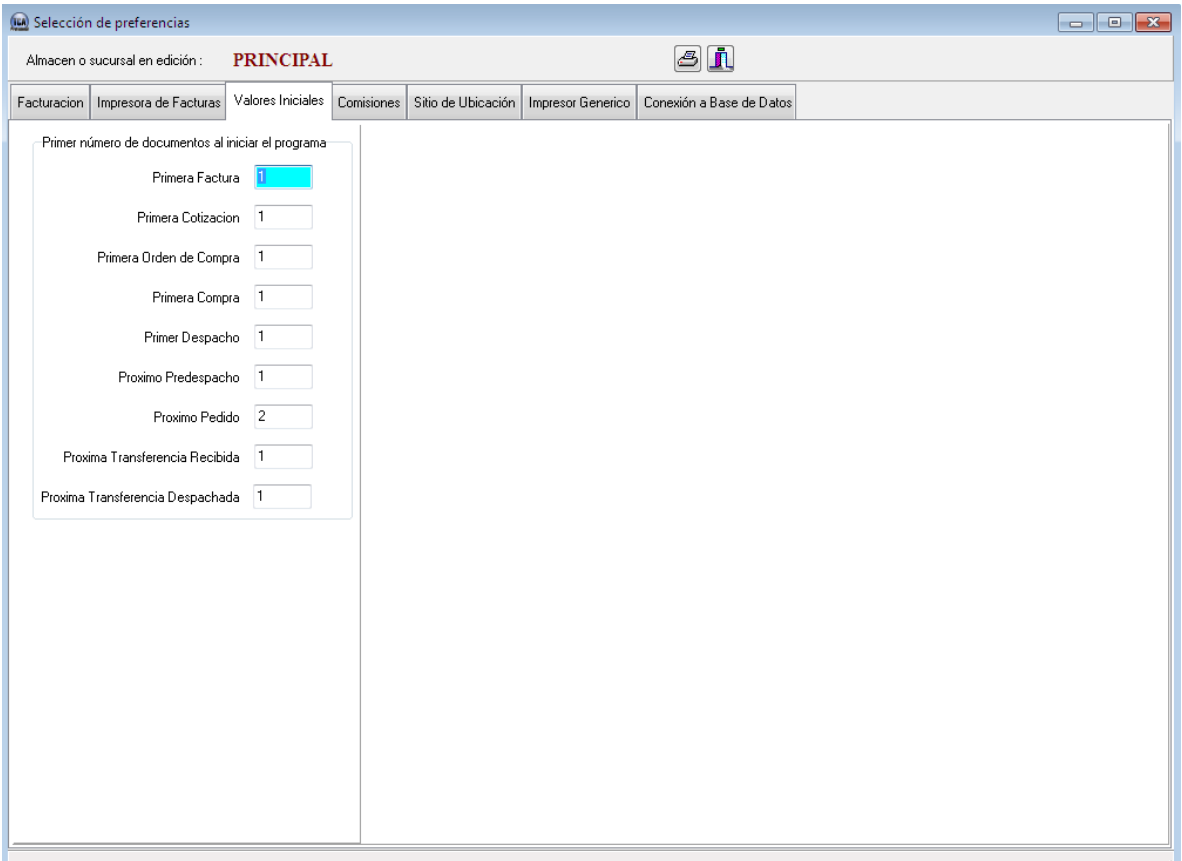

Sitio de Ubicación

En Sitio de Ubicación coloque la(s) sucursal(es) que el programa maneja. Luego guarde la información y, si va a introducir más

sucursales oprima el botón de (+) en la barra de navegación.

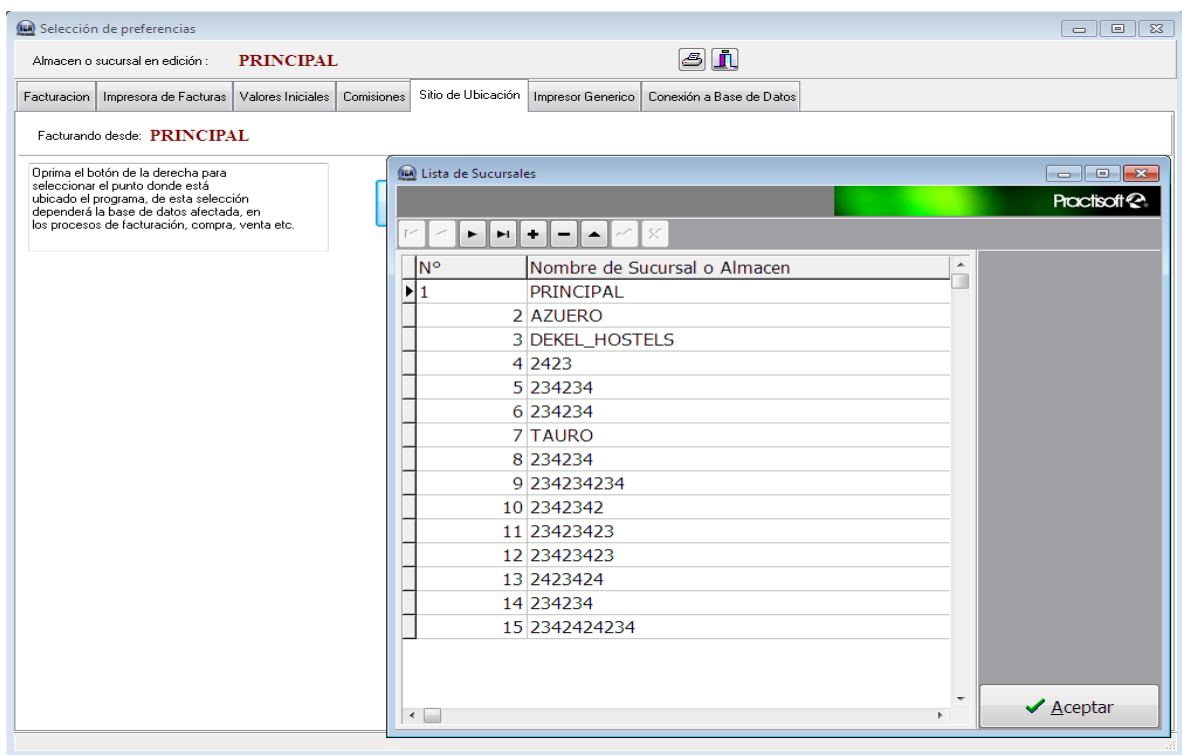

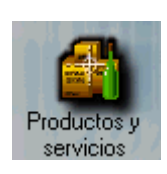

**Productos y Servicios**

El botón de **Productos y Servicios** sólo sirve para tener conocimiento de los productos existentes en el negocio o comercio, de las características de los mismos y de su inventario.

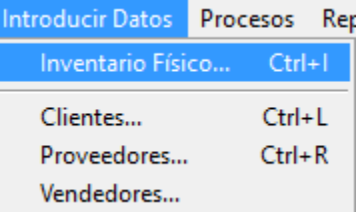

Después de haber introducido todos los datos de su empresa diríjase en **Introducir datos** a **Inventario Físico,**  luego presione el signo más (+), en la barra de navegación para ingresar un nuevo producto o servicio, coloque su

**Código** (puede ser numérico o alfanumérico), una **Descripción** del producto y el **Precio** (sin el IVA) de cada producto o servicio; si está colocando un servicio resalte el círculo de **NO** en **Afecta el Inventario**. Después de ingresar todos los datos del producto oprima el botón de **guardar** en la barra de navegación.

De la misma manera que en **Datos de la Empresa,** en esta pantalla aparece la opción de introducir un logotipo del producto.

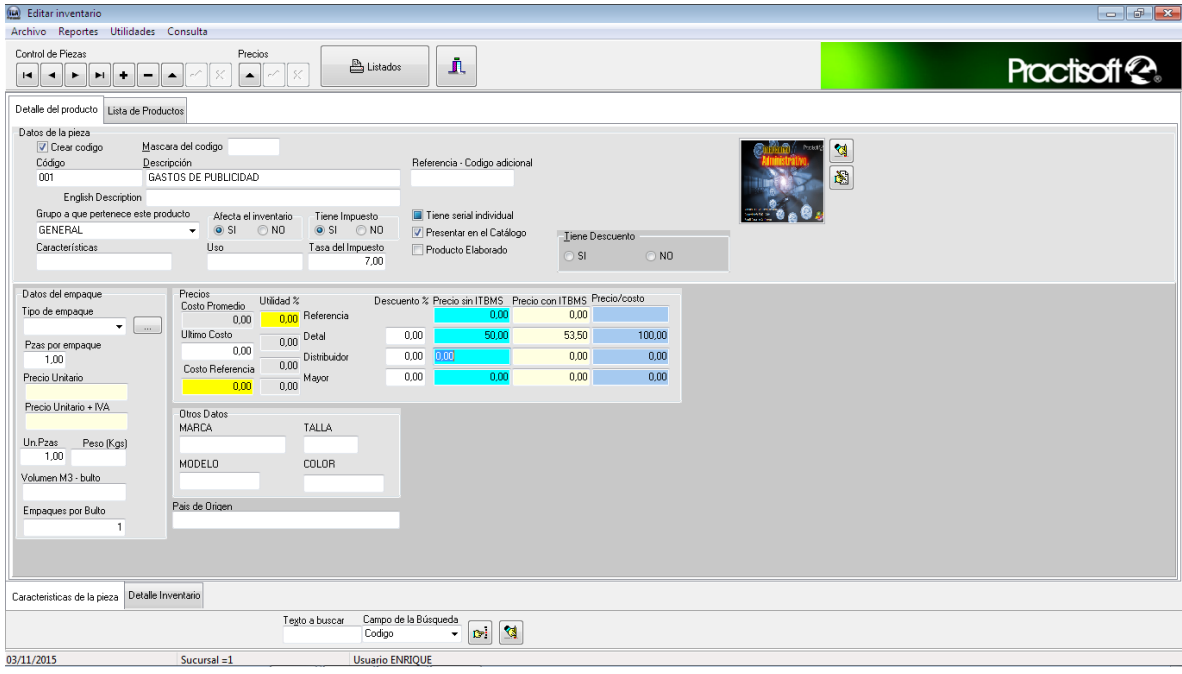

Introduzca el código del producto, la descripción principal, el grupo al que pertenece, **SI afecta o NO el inventario, SI tiene impuesto o NO.** Coloque también características adicionales del producto o servicio, uso.

Seleccione si desea que su producto o servicio aparezca en el catálogo, incluido en los reportes de su empresa.

El siguiente cuadro, **Datos del Empaque,** presenta características más específicas como; tipo de empaque, dimensiones, cantidad de piezas y peso del producto.

Luego se presenta una serie de casillas todas pertenecientes o referentes a precios del producto o servicio.

- **Ultimo Costo**, es el precio al que se compró el producto.
- **Costo de Referencia,** es el precio base de venta del producto o servicio (sin Impuesto).
- **Utilidad,** son las ganancias del producto de acuerdo al precio de referencia, detal, distribuidor y mayor.
- **Descuento,** puede colocar distintos descuentos. Descuento en precio de referencia, detal, mayor y distribuidor.
- **Precio sin Impuesto,** coloque el precio sin Impuesto para cada caso; detal distribuidor y mayor.
- **Precios con Impuesto,** coloque los precios con Impuesto, si lo desea, en cada caso.

Características de la pieza Detalle Inventario

Sin cerrar esta ventana, en la parte inferior de la misma presione la pestaña "**Detalle Inventario**".

Aquí le aparecerá el último producto o servicio que ha introducido en el inventario. Podrá colocar en la misma; las **características adicionales, la ubicación en el almacén y**  **vencimiento.** Esta última (vencimiento) se utiliza para productos con fecha de vencimiento, ejemplo, medicinas y/o alimentos.

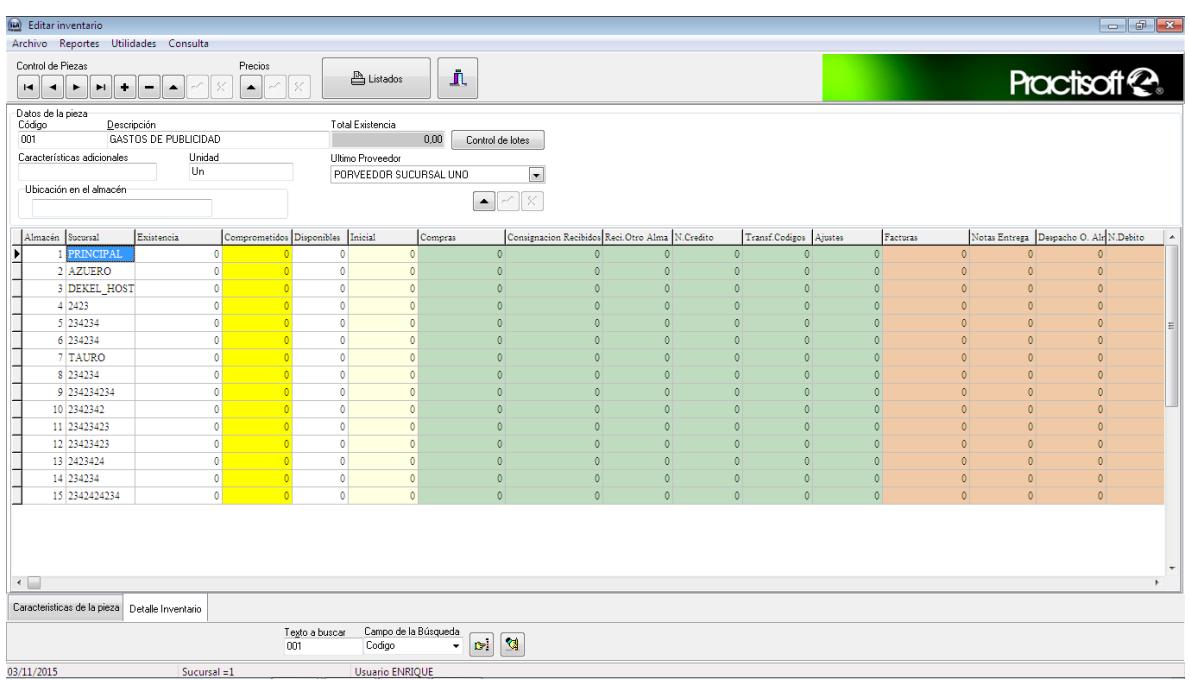

 A continuación diríjase a la tabla de inventario que se encuentra en la parte inferior de la pantalla. En ella sólo podrá introducir la **Existencia** e **Inventario Inicial,** ya que no se ha facturado ni se ha comprado todavía.

La información introducida en **Inventario Físico** es la cantidad inicial de los productos introducidos, que corresponde a una mercancía que no se ha comenzado a facturar y que, por ende, no se ha acabado para que sea comprada otra cantidad de mercancía.

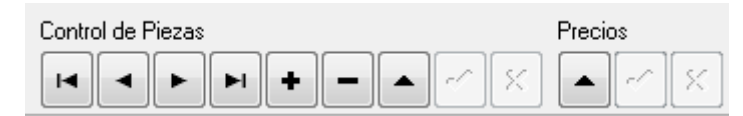

Esta barra de navegación se utiliza para poder **hacer cambios, guardar** y **borrar** los datos introducidos en la tabla de **inventario inicial**.

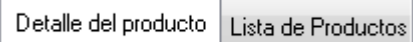

Si desea ver el listado de sus productos presione la pestaña de **Lista de Productos.**

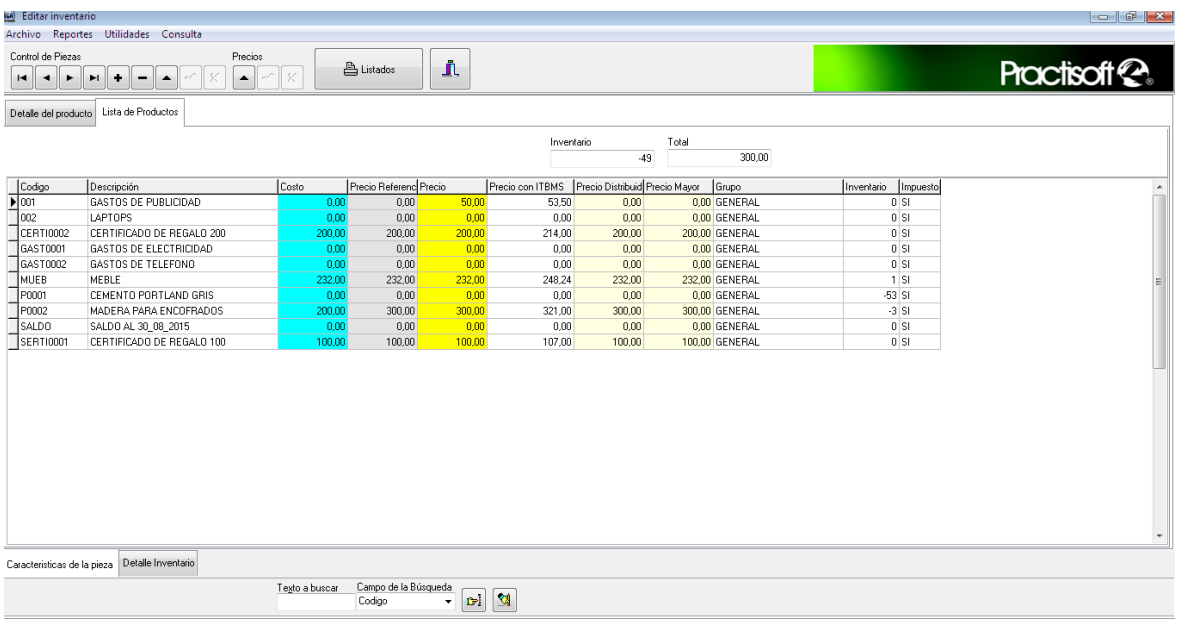

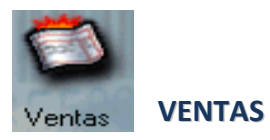

Al abrir **Ventas**, la primera ventana que aparece es **Facturas.** Esta será **Facturas** utilizada cuando se desee facturar los productos o servicios a clientes que han de pagar por los mismos.

Como primer paso oprima el botón de (**+**). A continuación se le presenta un aviso, como el que aparece en el gráfico posterior, oprima aceptar y diríjase a la pestaña de **Caja**. En ésta oprima el botón de **Abrir Caja,** luego diríjase nuevamente a facturas y comience a facturar.

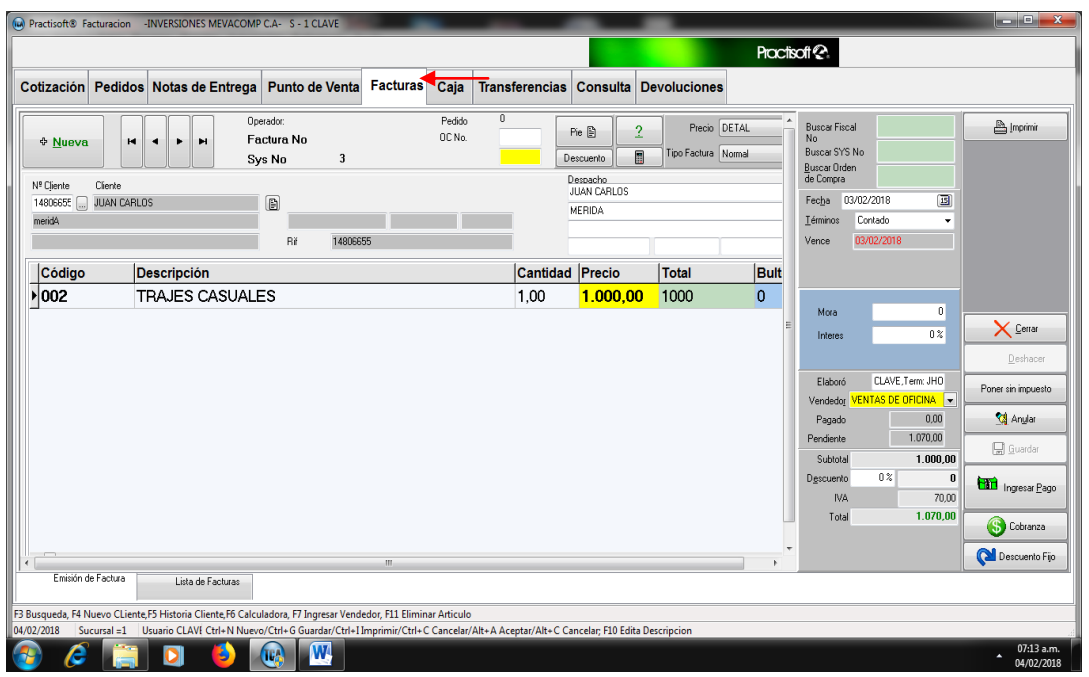

Nº Cliente Comencemos, por la С casilla de **N° de Cliente,** П. en el cual colocará letras que identifiquen a ese cliente en su facturación, luego oprima el botón que se encuentra a su derecha y que posee puntos

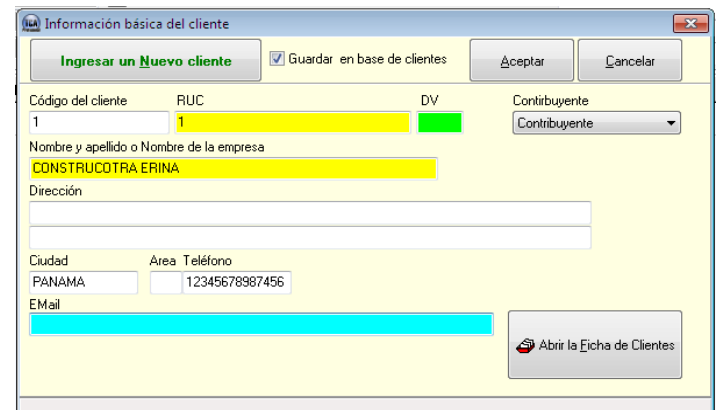

suspensivos; a continuación coloque el **Rif** y el nombre de la **empresa o persona,** y presione **Aceptar.**

Luego utilice la tecla de tabulación para avanzar hasta que llegue a **Código,** donde colocará el mismo que corresponda al producto o servicio que desea facturar, luego presione **dos veces Enter**

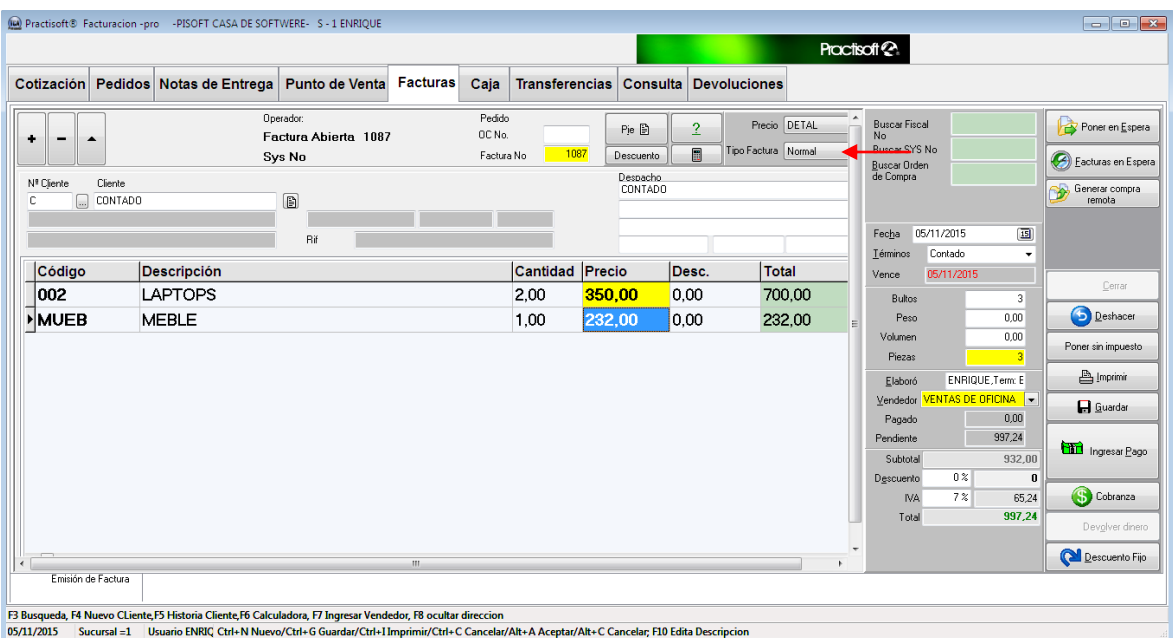

### **Notas Especiales:**

Si desea que la descripción, de lo que va a facturar, sea más extenso debe presionar el botón de **"Factura libre"**, como se explica a Continuación**.**

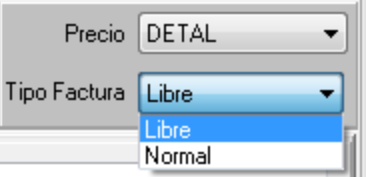

Luego le habilitara mas campo para descripción del producto, Solo aplica para facturación con forma libre

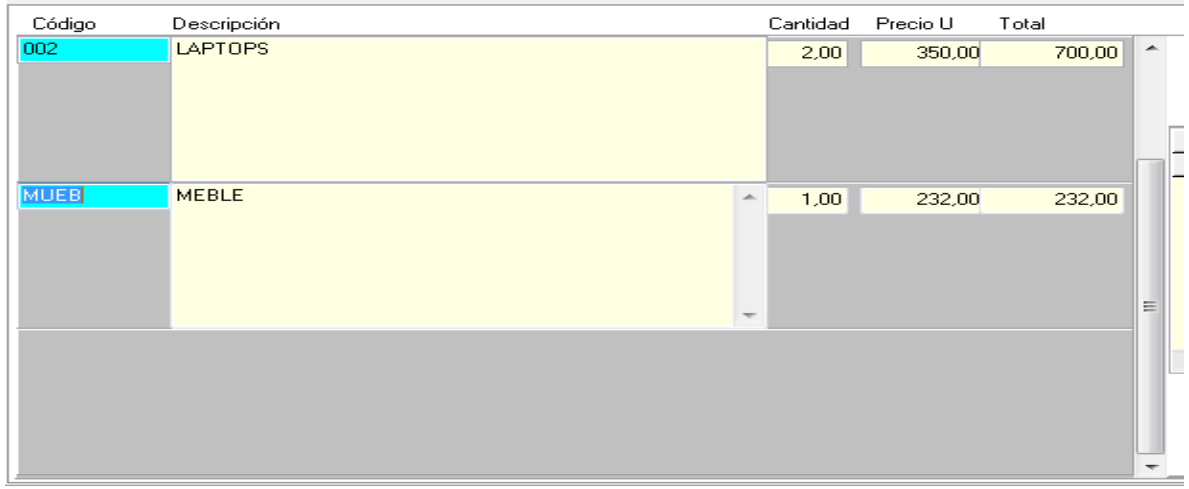

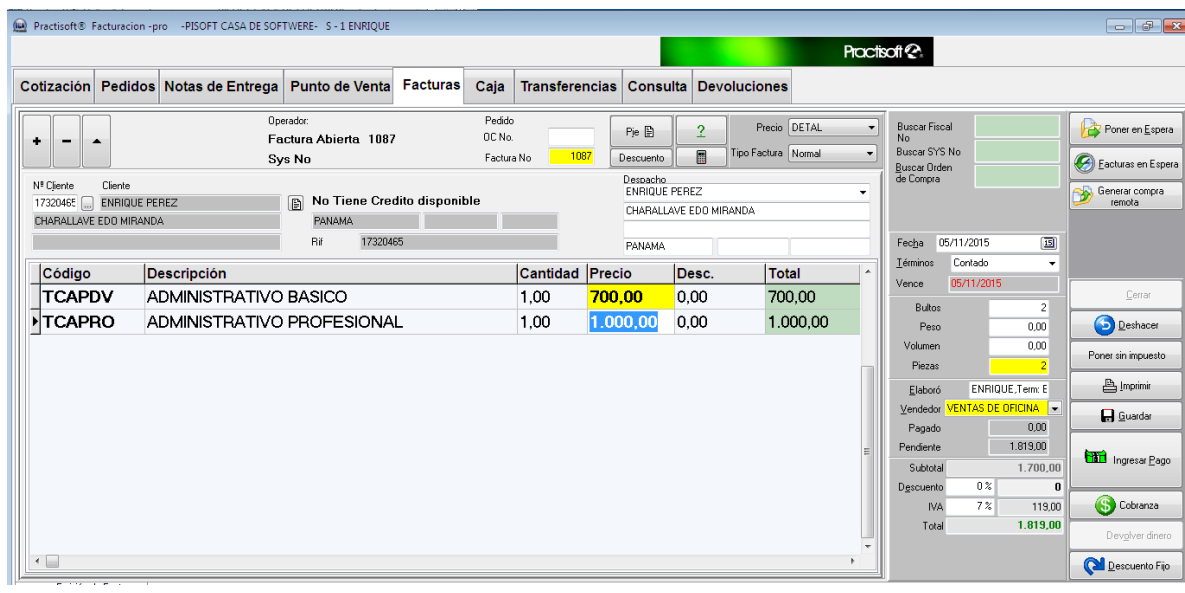

Para colocar **varios productos o servicios** debe oprimir la tecla de tabulación hasta llegar a **códigos**, nuevamente. Coloque entonces, el código correspondiente a ese producto, y así sucesivamente.

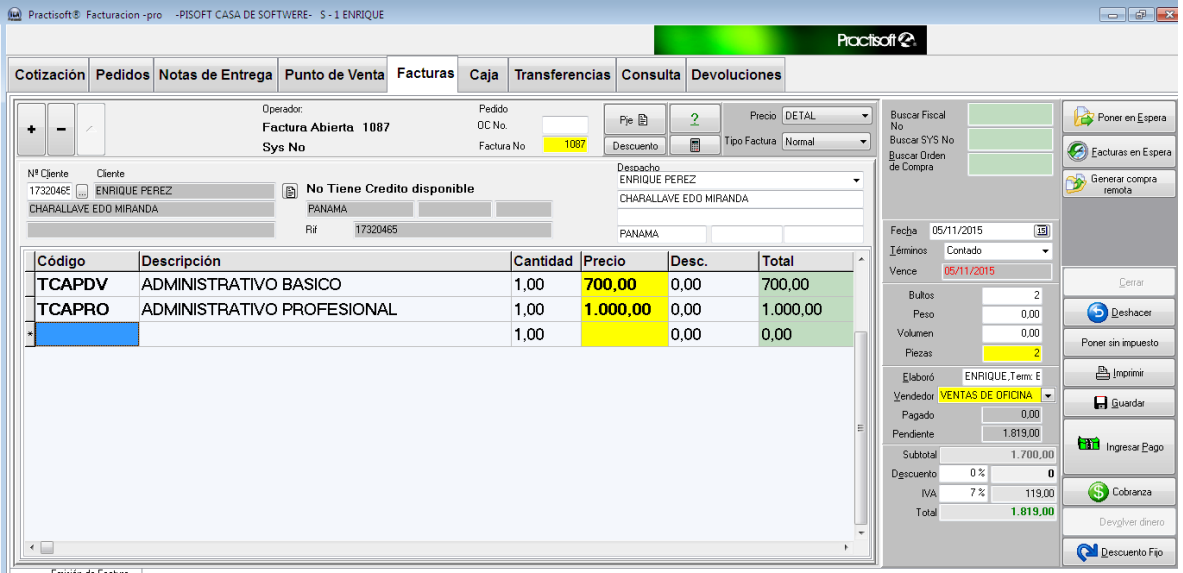

Si usted ya ha colocado sus productos o servicios en el inventario, no es necesario colocar el código completo, ya que basta con colocar la letra o número inicial del mismo y oprimir **Enter,** para que le aparezca el listado de los productos que comienzan por esa inicial, luego seleccione el que va a facturar y oprima, nuevamente, **Enter.**

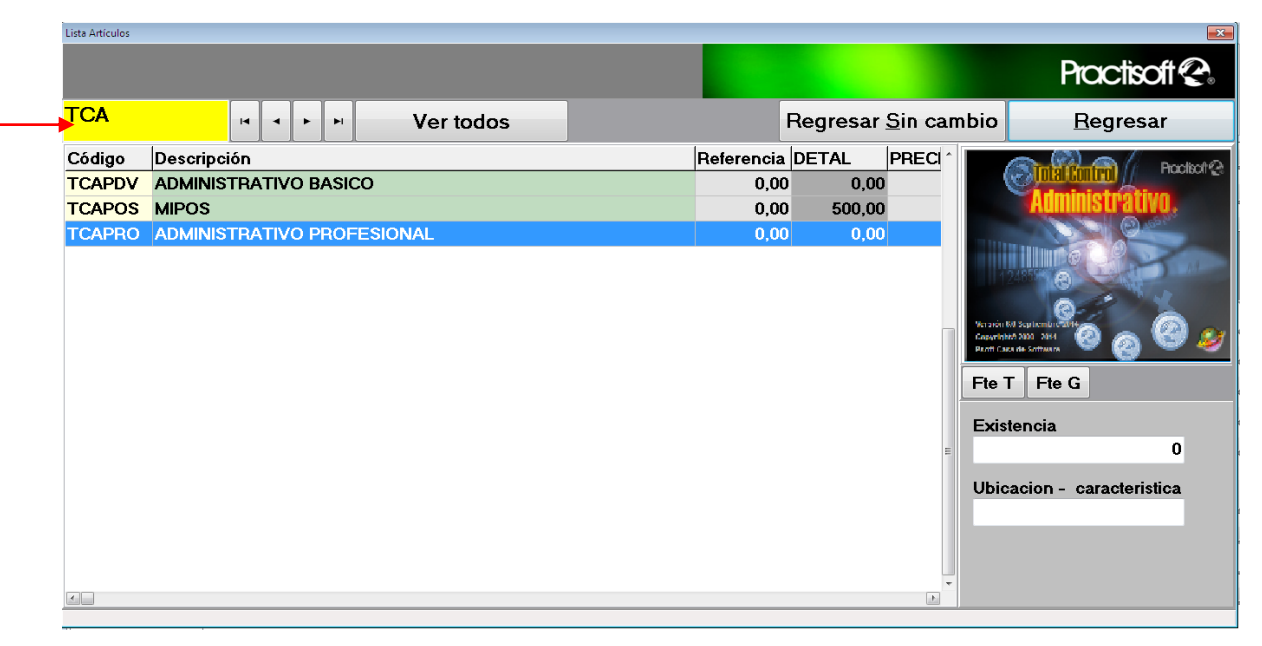

 Lo mismo ocurre con los clientes, si ya se han ingresado en la ventana de **Clientes,** basta con colocar la inicial del mismo, oprimir **Enter** para que luego aparezca el listado de clientes cuyo nombre comienza por esa inicial.

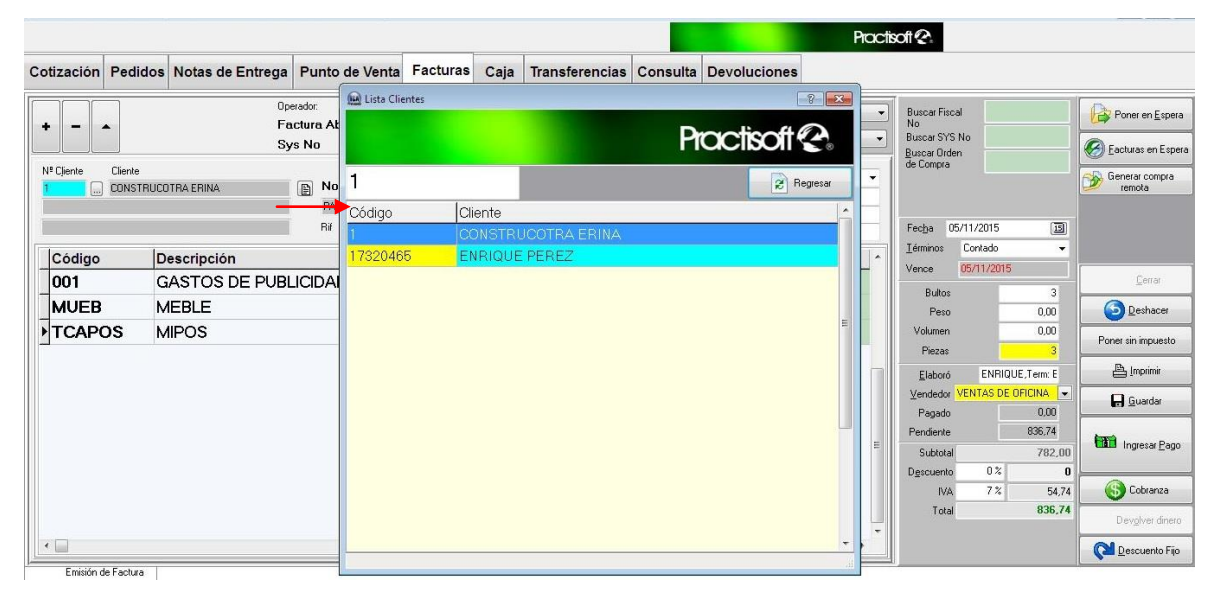

**Descuentos especiales:** Si desea que dar un descuento especial en línea a cada producto

Descuento

individual, damos un click al botón

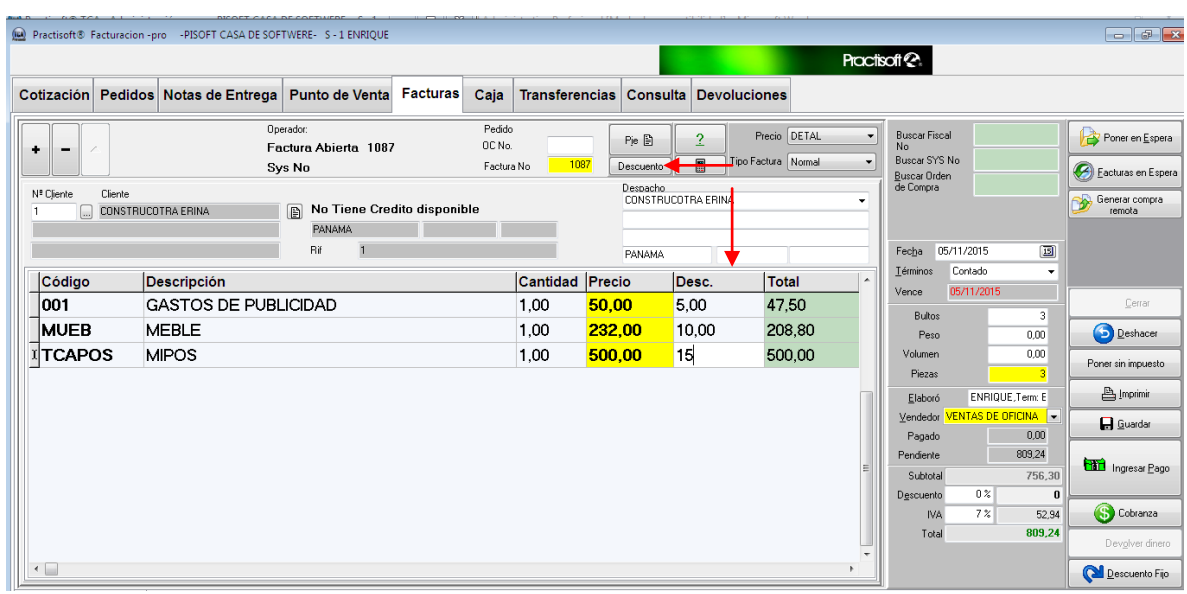

*Para precio adicionales* damos click al botón F6 como se podrá ver en figura muestra los diferentes precios buscamos el precio a convenir.

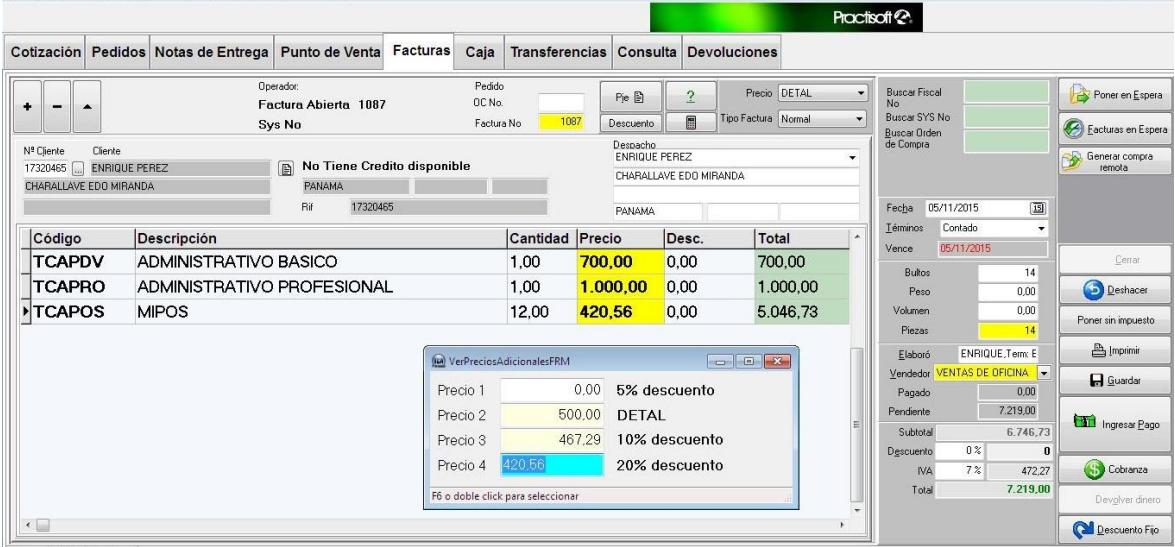

*Colocar la factura en espera:* Principal esta función se diseño para atender varios clientes

con diferentes formas de **pagos** *un ejemplo:* cuando hay dos

usuarios en una fila van a realizar su respectivo pago, el primero va a pagar en cheque y mientras que la persona que esta detrás su pago es en efectivo.

Primero damos click al botón mientras que cliente esta realizando el cheque se coloca la factura en cero y puede facturar al cliente del pago en efectivo. Luego ya cancelada la factura, el cliente que termino de hacer el cheque debe oprimir el botón como pueden

Facturas en Espera

ver en la figura selecciona continuar la factura y esa carga en factura y procese a su respectivo pago.

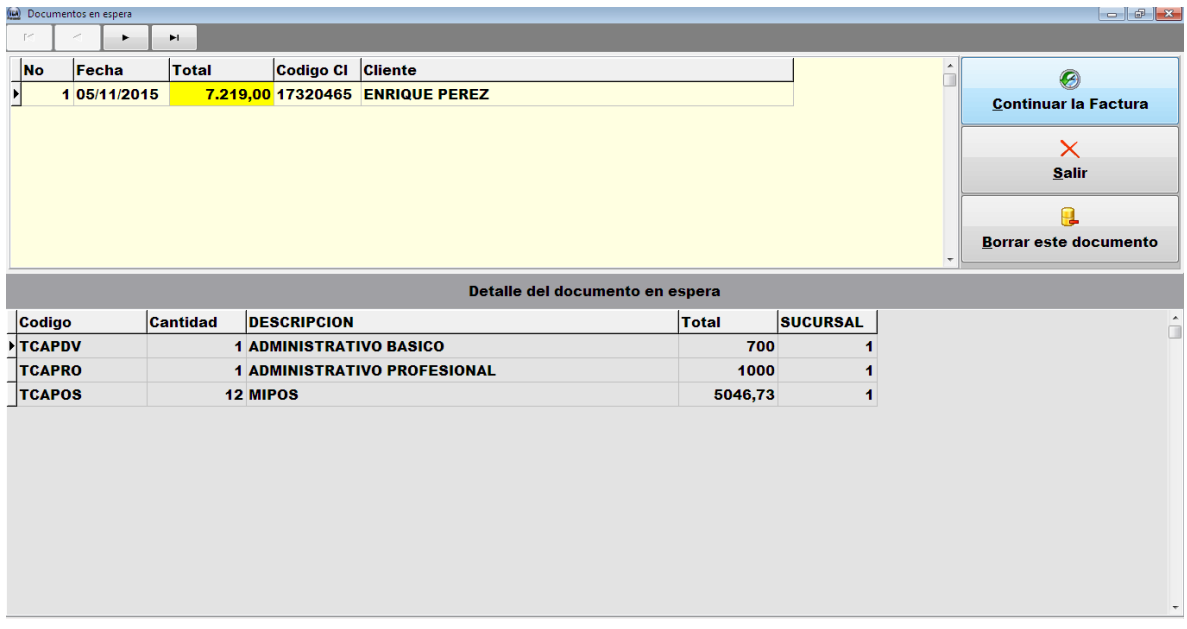

#### *Formas de Pagos:*

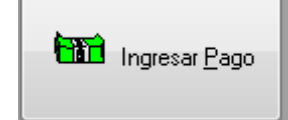

*Si la forma de pago del cliente es en EFECTIVO*, simplemente oprima el botón de y, en

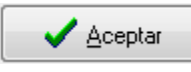

La confirmación que se presenta presione la opción de **Si**. **Ingresar** 

**pagos**.

Aquí colocará la forma de pago recibida (efectivo, cheque, tarjeta crédito, cesta ticket, entre otros.), luego oprima aceptar**.** 

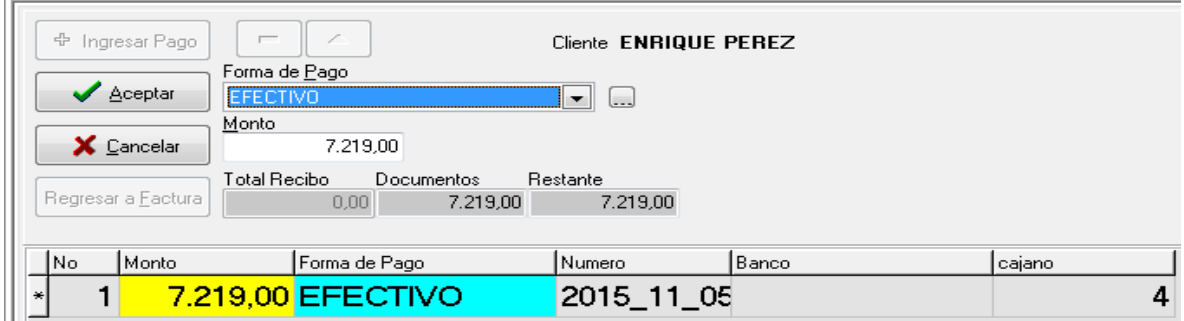

Después se le presenta un anuncio que le pregunta si desea regresar a la factura, presione **Aceptar** para luego guardar o imprimir la factura.

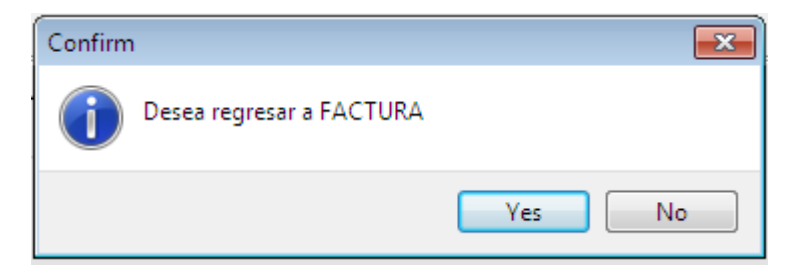

*Tarjeta de Crédito,* debe oprimir la tecla de **tabulación** y llenar cada una de las casillas con los datos correspondientes a estas. A continuación se muestra un ejemplo:

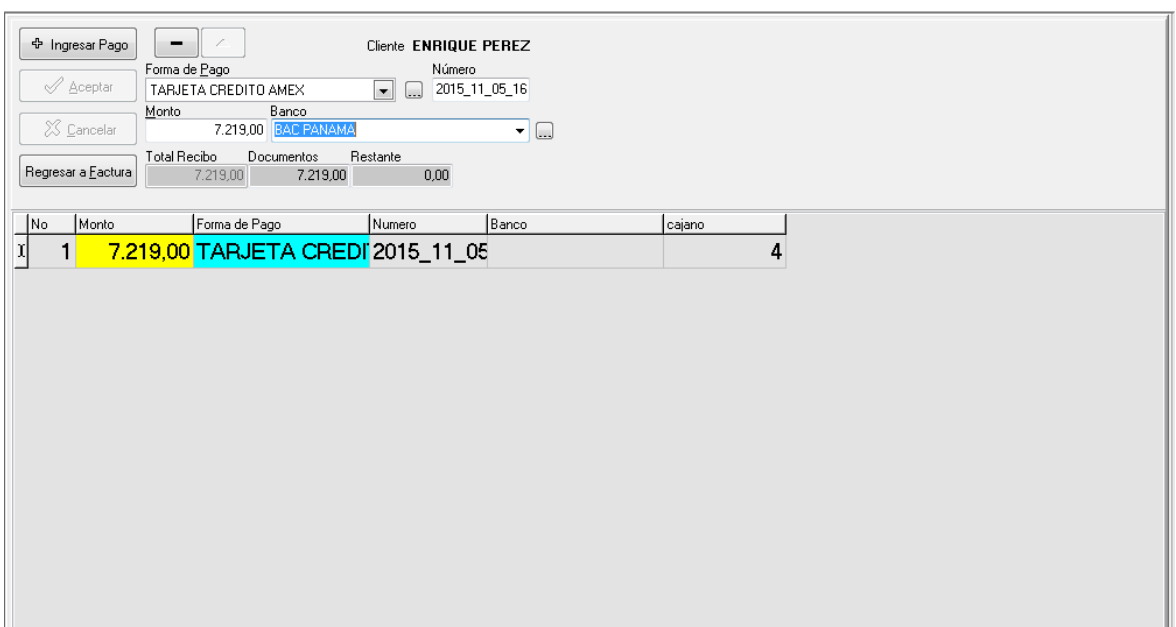

*Si la forma de pago es DEPOSITO,* debe ir rellenando las casillas con los datos correspondientes desplazándose de la misma manera, con la tecla de tabulación.

Al llegar a la casilla de **"Cuenta No"** debe oprimir el botón de la izquierda que se simboliza con puntos suspensivos.

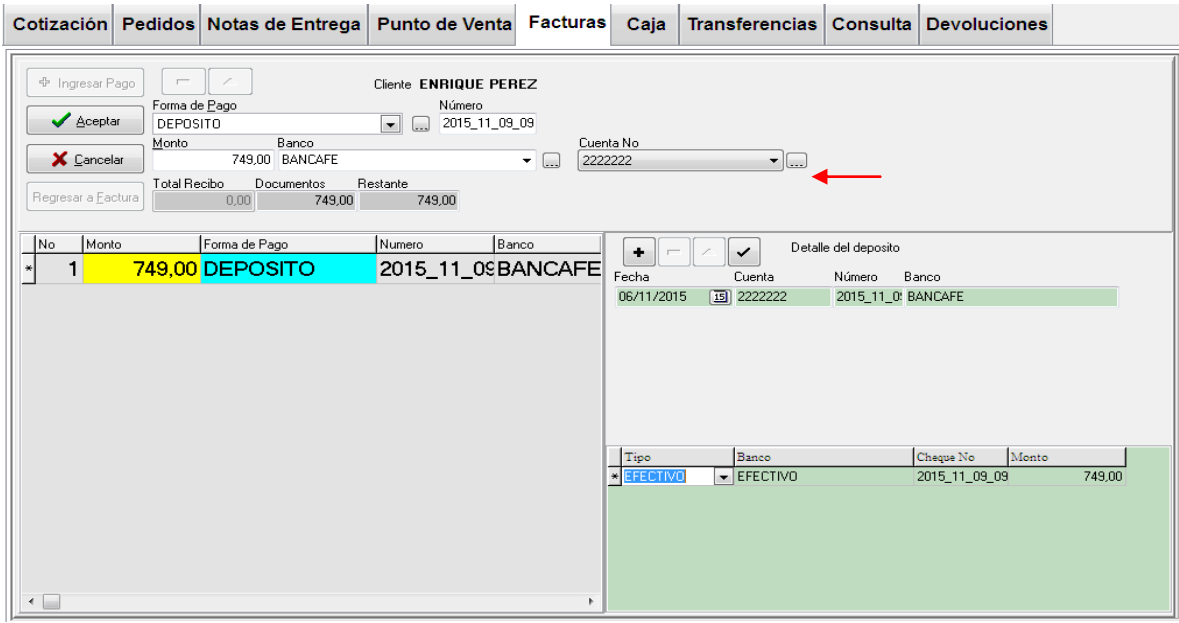

*Al seleccionar CHEQUE* como forma de pago aparecen en pantalla otras casillas de información, como n° de cheque, banco del cheque, conformación de cheque; las cuales se les deben introducir la información correspondiente a cada una de ellas.

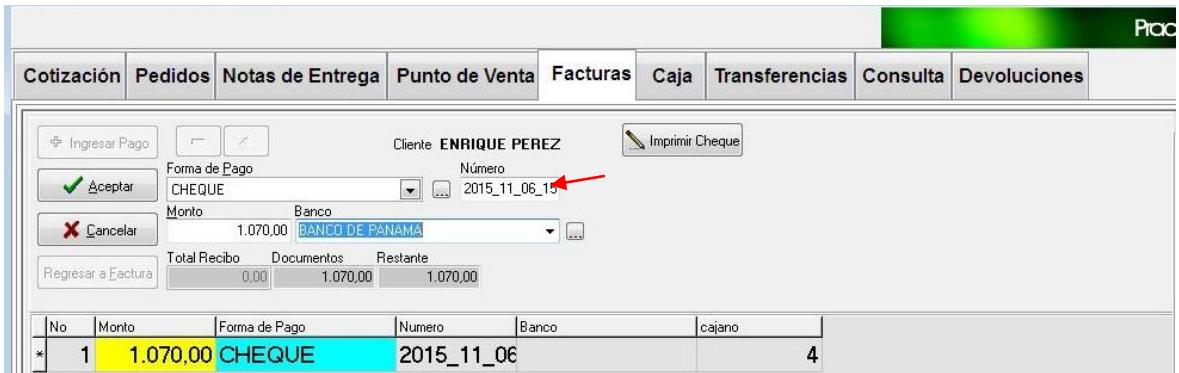

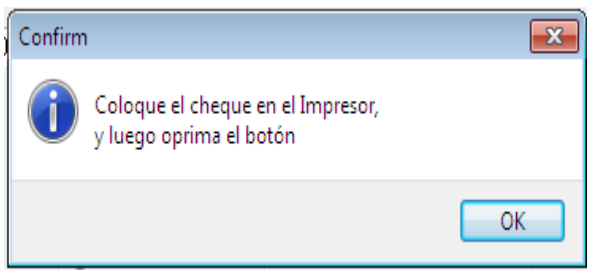

Presione, como siguiente paso, el botón de **Imprimir Cheque** y se le presenta All Imprimir Cheque un aviso como el que se muestra a la izquierda.

**A continuación configure los datos de impresión y coloque el cheque en el impresor en forma vertical y con las letras mirando hacia la derecha del impresor.**

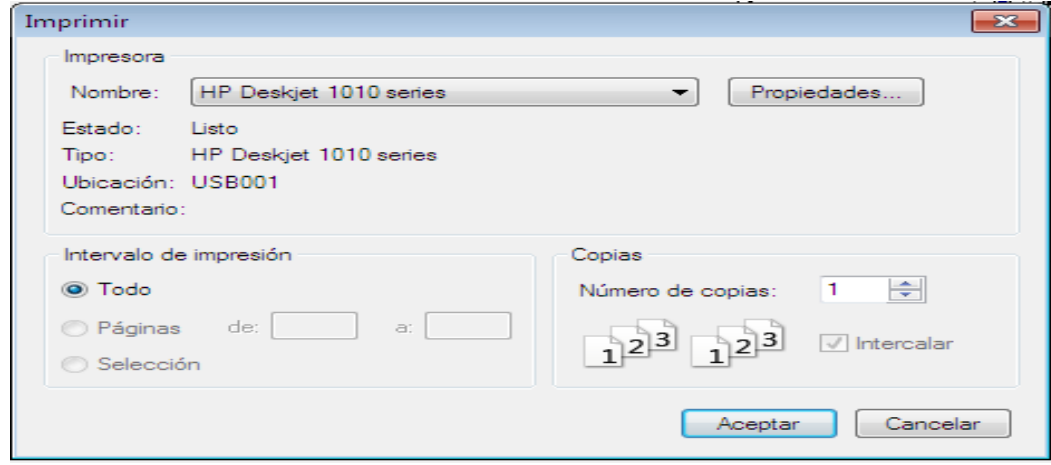

Emisión de Factura

Lista de Facturas

 **Para ver todas las facturas realizadas sólo** 

**debe oprimir la pestaña de** Lista de Facturas **que se encuentra en la parte inferior de la ventana de** facturas. **La pantalla que aparecerá será como la que se presenta a continuación.**

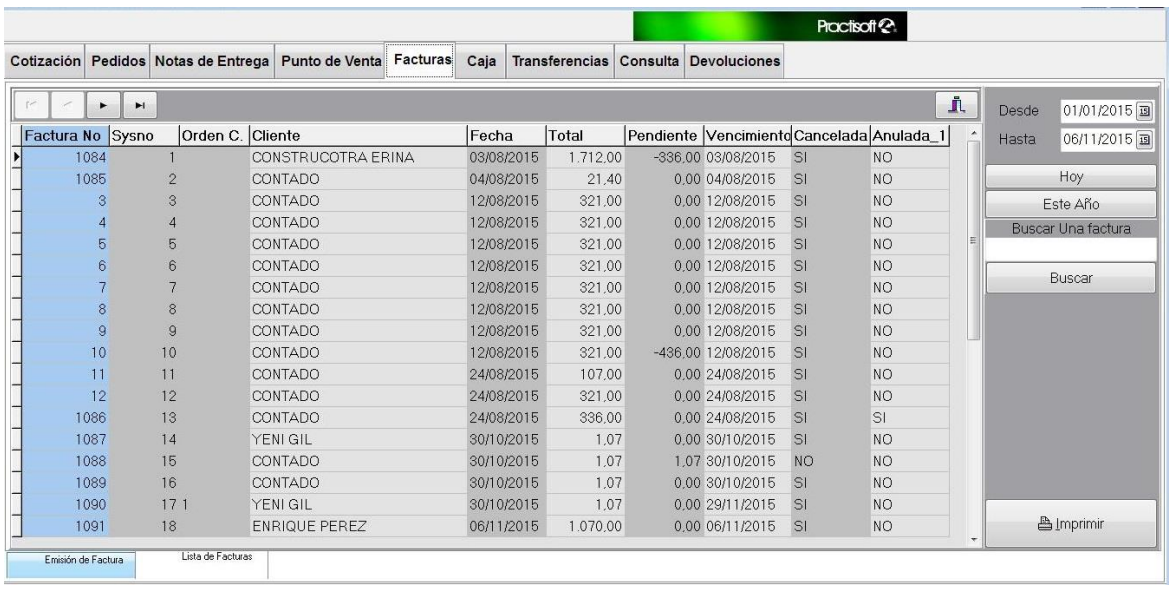

Puede escribir en **"Buscar una Factura"** el código de la factura que desea encontrar y oprimir **buscar**, luego diríjase a la pestaña de **Emisión de Factura** para ver dicha factura, o también puede bajar y subir marcando las flechas de "**Scroll Bar"** hasta encontrarla.

Al presionar el botón derecho del ratón le aparecerá una serie de alternativas que, si desea, puede seleccionar. Para que estas opciones sean activadas debe seleccionarlas con el ratón y aparecerán tildadas, como se muestra en dos opciones de la pantalla de la izquierda. Nueva Factura al cerrar anterior

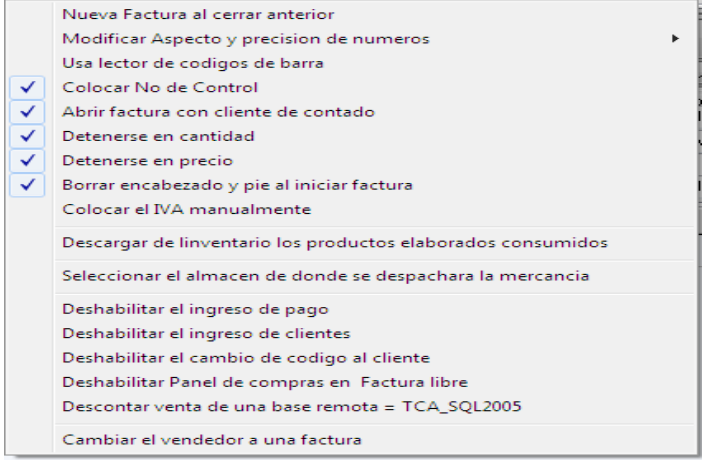

*A continuación se explica para qué sirva cada una de ellas:*

**Nueva factura al cerrar la anterior.** Al seleccionar esta alternativa se le abrirá una nueva factura cada vez que culmine una factura en elaboración y sea guardada o impresa.

**Redondear resultados.** Le permite redondear la suma total de cada una de sus cuentas, es decir, que no le aparecerán los céntimos en cada cuenta o total.

**Usar lector de códigos de barra.** Si desea puede introducir los códigos de sus productos con el lector de códigos de barra, seleccionando esta opción.

**Colocar N° de control.** Si desea que el programa le coloque o no el N° de control.

**Abrir factura con cliente de contado.** Esta opción es perfecta para personas que desean agilizar el trabajo en su facturación. Además si las facturas no requieren de los datos del cliente ésta es la opción a utilizar.

**Detenerse en cantidad.** Permite detenerse en cantidad si la cantidad de artículos varía frecuentemente a la hora de facturar.

**Detenerse en precio.** Permite detenerse en precio si el precio cambia frecuentemente en cada producto o servicio.

**Borrar encabezado y pie al iniciar factura.** Si desea puede mantener esta opción seleccionada, pero si en la factura va incluida un encabezado o una nota a pie de página, para que se mantenga guardada no seleccione esta opción.

**Abrir control de seriales.** Esta opción permite abrir la ventana de control de seriales, que funciona para aquellos productos que se identifican con un serial único para cada uno de ellos y permite ver; garantías, usuario, entre otras cosas.

**Colocar Impuesto manualmente.** Permite modificar el Impuesto, es decir, que sea calculado o no.
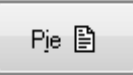

**CLAVE Term: ENE.** 

✓

Imprimir cheque

Ver factura en pantalla Copias de Factura = 0 Max. Items por factura  $= 50$ Seleccionar recibo de pago

Reimprimir\_factura

Se puede escribir lo que se desee en el campo de

**B** Imprimir

encabezado y nota a pie de página importarlo de algún documento externo o importarlo.

> Impirimir Codigos de Barra Zebra Imprimir etiqueta para despacho Imprimir el recibo del pago

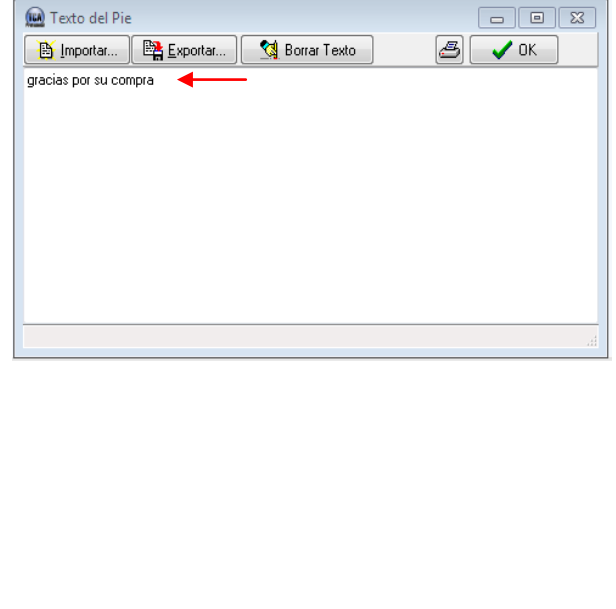

Estas opciones de la izquierda le muestran algunas alternativas a la hora de **imprimir.**

**La** Imprimir

Para que le aparezca esta pestaña debe oprimir la flechita que se encuentra a la derecha del botón de imprimir.

Ш

Cada una de estas alternativas se describe a continuación.

*Imprimir etiqueta para despacho.* Permite imprimir una etiqueta u hoja que indique todos los datos del paquete para ser trasladado a su destino. En la pantalla que se le presenta le aparecen todos los datos del cliente; seleccione el tipo de transporte del paquete oprima a continuación el botón de imprimir.

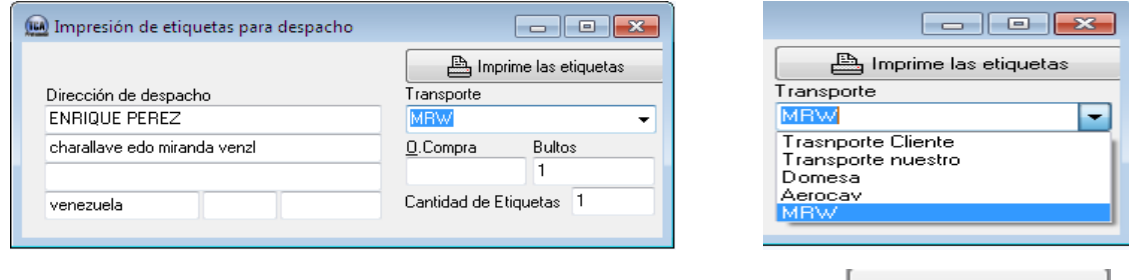

**Imprimir el recibo del pago.** Se selecciona para imprimir el recibo de pago. La pantalla de abajo muestra un ejemplo:

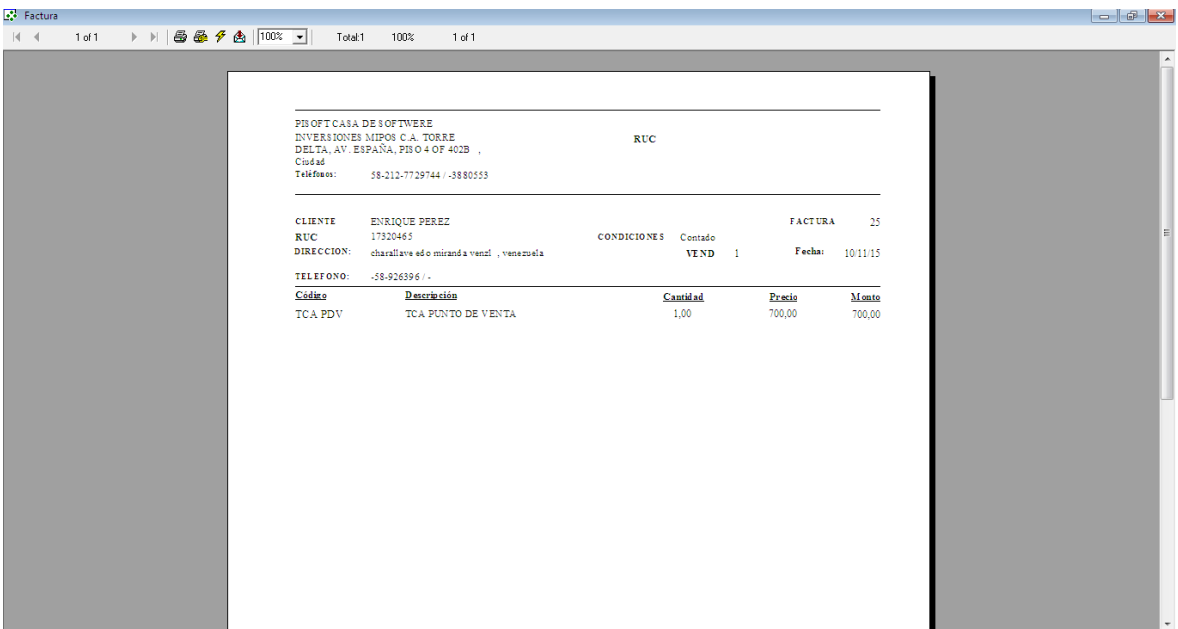

**Ver factura en pantalla.** Aparece seleccionada, por lo general para ver como saldrá la factura en papel.

**Copias de Facturas.** Permite cambiar la cantidad de copias a imprimir de la factura.

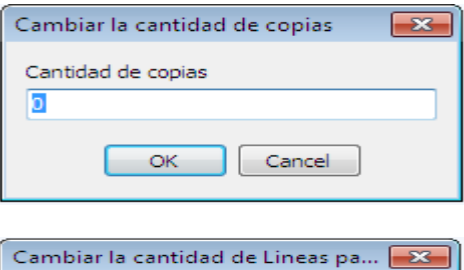

**Max. Ítems por factura.** Permite modificar la cantidad de líneas que admite la factura (depende del largo de la factura).

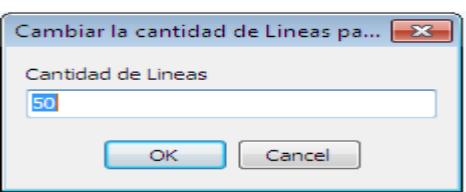

# Punto de Venta

La ventana de punto de venta permite **realizar facturas de manera más rápida.** La facturación es más sencilla ya que se omiten algunos pasos y se presenta menos información que en la ventana de facturas. Algunos tipos de negocios como; supermercados, tiendas, etc., no requieren, en su factura, el detalle del cliente, por eso la pantalla se abre directamente con cliente de contado (nombre que se le da cuando no se toman los datos del cliente).

Estos negocios, por el volumen de venta, requieren también gran rapidez en su facturación por esto siempre encontramos en punto de venta una factura abierta, cuando creamos un producto nos crea otro espacio automáticamente, en fin se omiten algunos pasos para agilizar el proceso de facturación.

Si no ha abierto la caja del día le aparecerá este anuncio que se muestra a la izquierda. Diríjase a la ventana de caja y abra la caja.

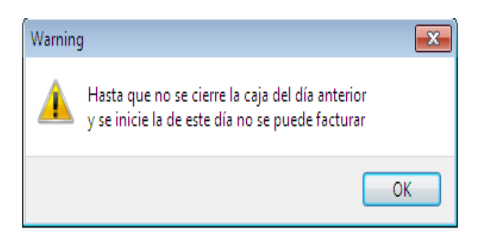

Después de abierta la caja diríjase a la casilla de código y con el lector de códigos de barra marque el

producto, puede hacerlo también del modo tradicional colocando el primer número o letra del código, presiona enter y le aparece la lista de productos, seleccione el mismo y oprima nuevamente enter. La pantalla siguiente muestra un ejemplo:

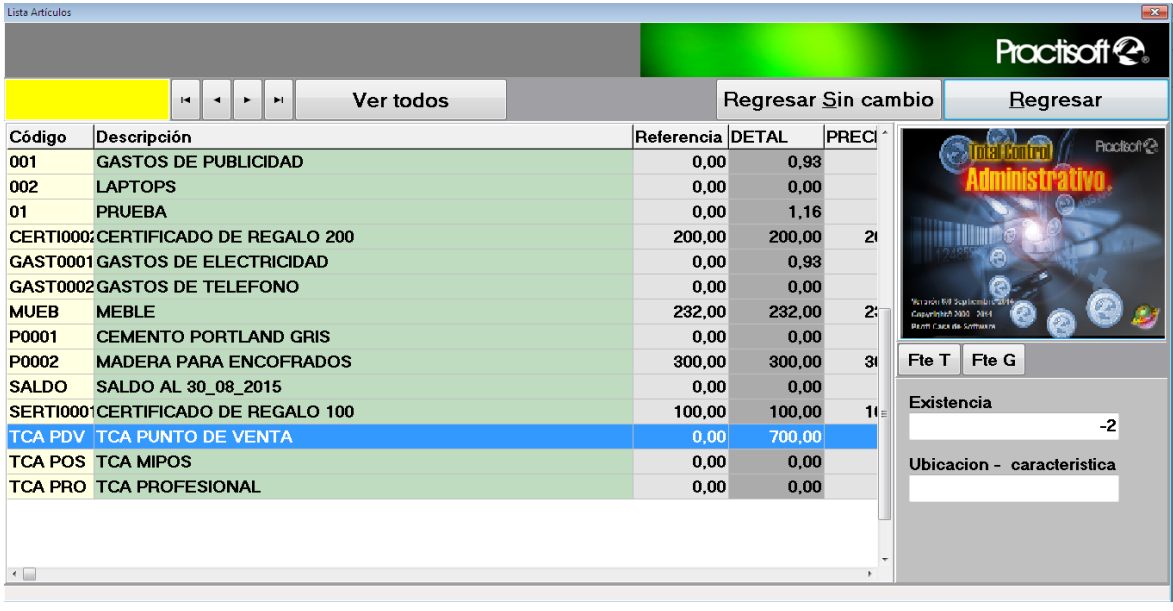

Diríjase a cada una de las casillas y modifique lo que desee y; si desea añadir otros productos repita el procedimiento. Luego de haber introducido todos los productos seleccione su forma de pago.

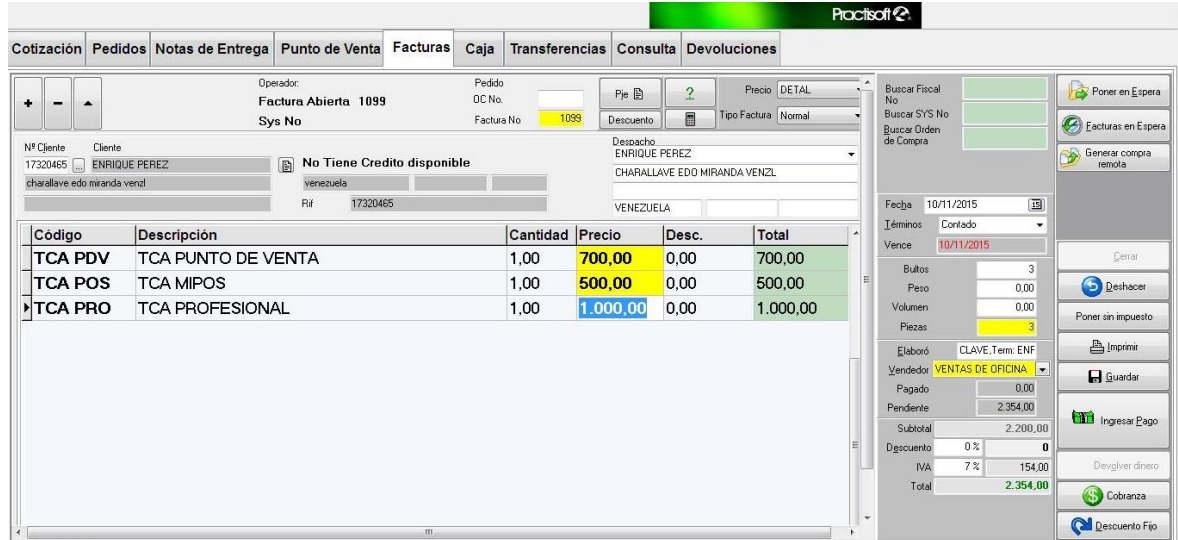

Si la forma de pago es en efectivo oprima el botón que se muestra a la izquierda.

Luego se le presenta la siguiente pantalla que le calcula el vuelto a entregar, al cliente, según la cantidad recibida. Para finalizar oprima **Aceptar**.

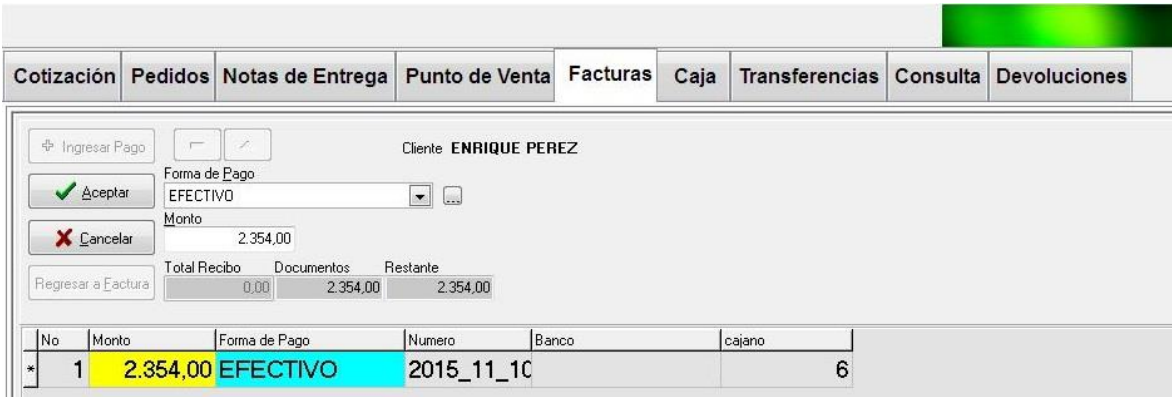

En otra forma de pago puede introducir el pago en cheque, depósito, tarjeta de débito y crédito.

Caja **La ventana de Caja** permite llevar el control de las facturas realizadas cada día. *(Se recomienda al usuario esta muy pendiente de las fechas)*

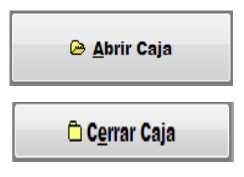

Dicha caja debe ser cerrada cada día y abierta cada vez que se inicie

la facturación del día. El mismo procedimiento debe ser realizado al hacer un pedido o una cotización.

Fondo en Caja

Para dejar efectivo disponible en caja seleccione este botón.

Esta es la pantalla que aparece cuando se oprime dicho botón, donde se muestra la cantidad que entra a caja, **Efectivo en Caja,** y la que se queda disponible, **Fondos que quedan en caja.**

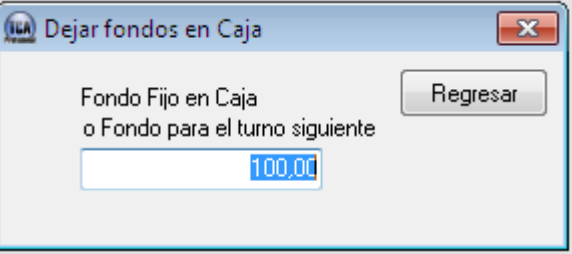

#### **Entregas - Salidas**

Si desea cancelar una

factura pendiente o hacer alguna devolución de dinero, oprima este botón. Debe colocar el motivo de la salida de dinero, el monto y la persona que recibe dicho monto;

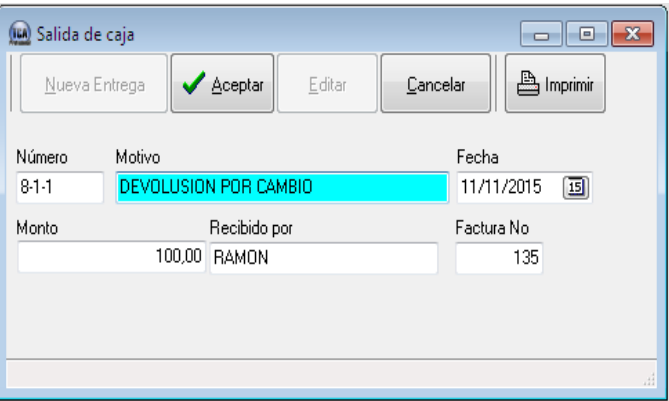

como se muestra en el ejemplo de la izquierda.

Para justificar y dejar constancia de la salida de dinero de caja Vales seleccione este botón.

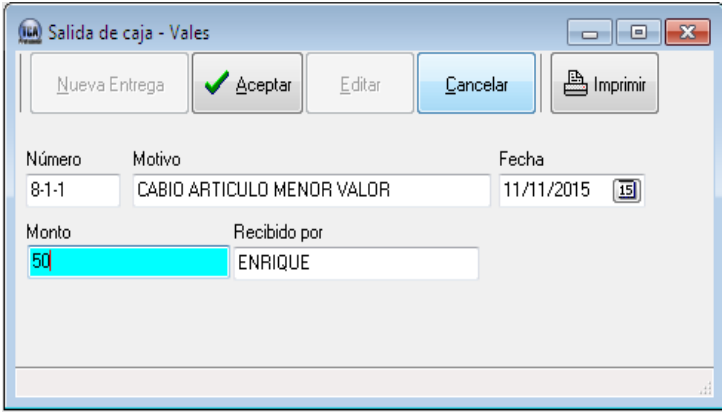

De la misma manera que en pagos o devoluciones introduzca el motivo, el monto y la persona que recibe el dinero.

A continuación se presenta la ventana de **Caja.**

Caja - detalle Lista de Cajas Esta pestaña, **Lista de Cajas,** sirve para ver las cajas de cada día. Puede seleccionar la que desee ver y regresar a la pestaña de **Cajadetalle.**

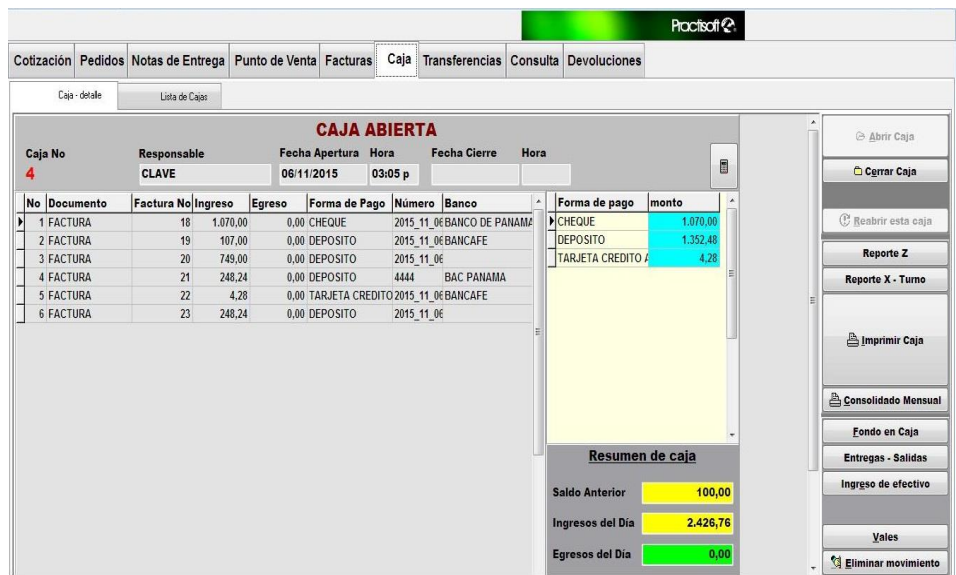

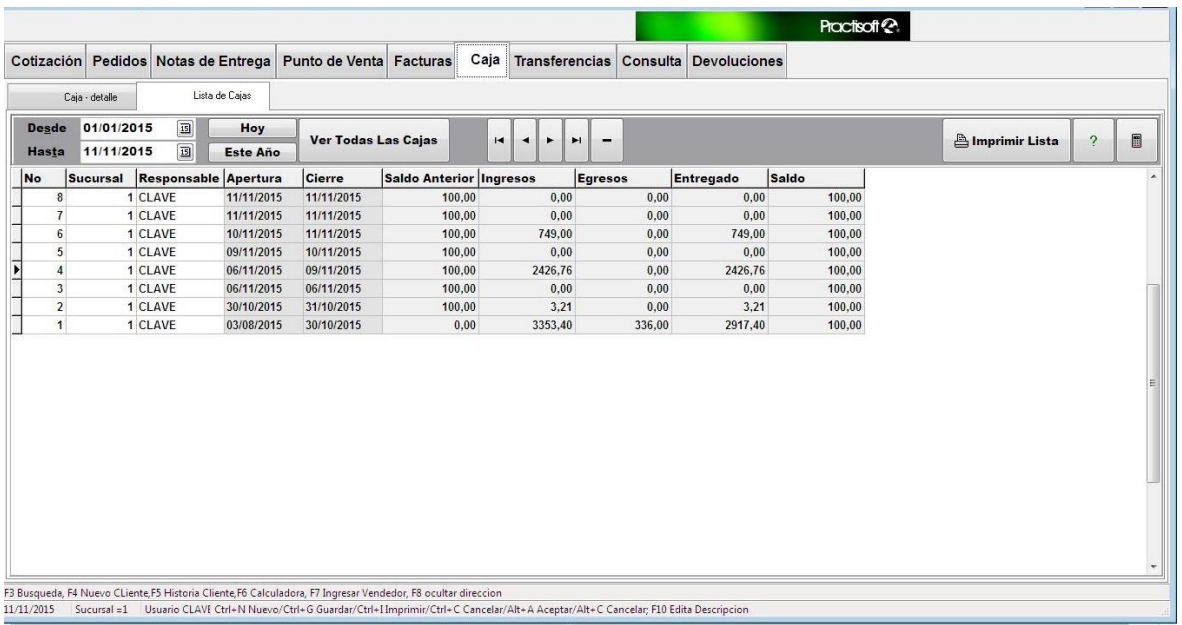

# Consulta

En esta ventana puede buscar la información que desee sobre sus productos o servicios. Con introducir el código del producto a buscar, en

**Buscar por Código,** o su descripción, en **Buscar por Descripción,** puede encontrar el precio ya sea por unidad o no, la cantidad de existencia en el almacén, la ubicación, entre otros.

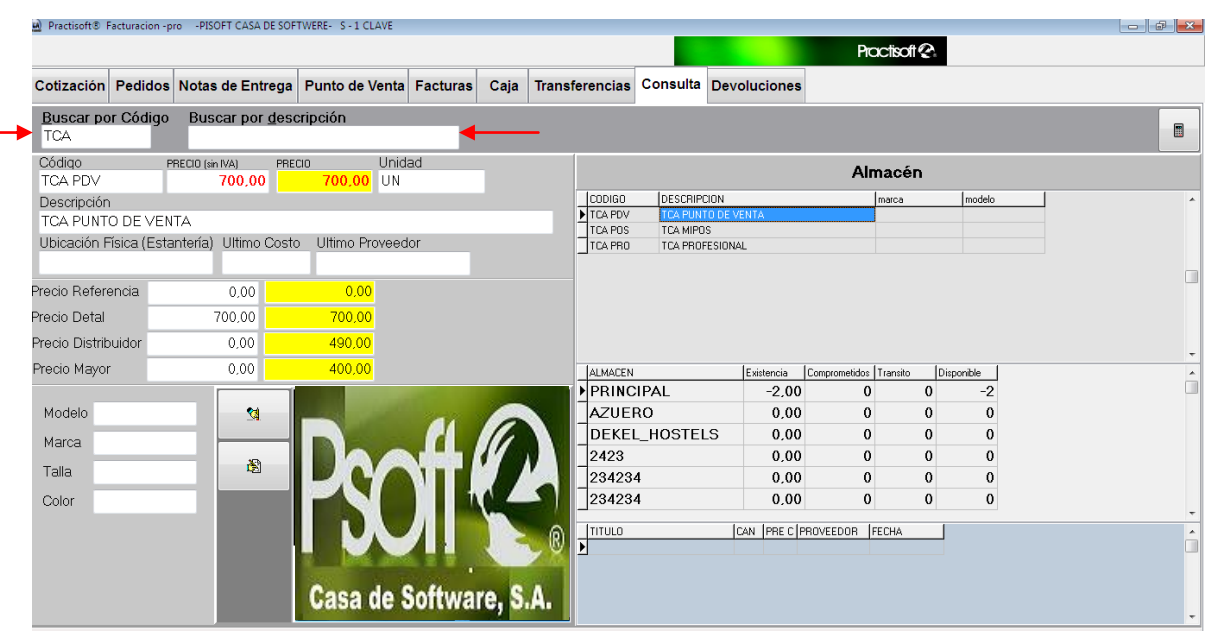

Cotización

*En la ventana de cotización* podrá colocar sus productos o servicios, con las cantidades deseadas, que determinado cliente le proponga realizar.

Nº Cliente

De la misma manera que en **Facturas,** comience su cotización por la casilla de **N° Cliente,** una vez cerrada la caja del día anterior y abierta la de ese día,

luego coloque letras que identifiquen a ese cliente en su cotización, oprima el botón

 $\overline{\phantom{a}}$ que se encuentra a su derecha y que posee puntos suspensivos; a continuación coloque el **Rif** y el nombre de la **empresa o persona,** y presione **Aceptar.** Luego utilice la tecla de tabulación para avanzar hasta que llegue a **Código,** donde colocará el mismo que

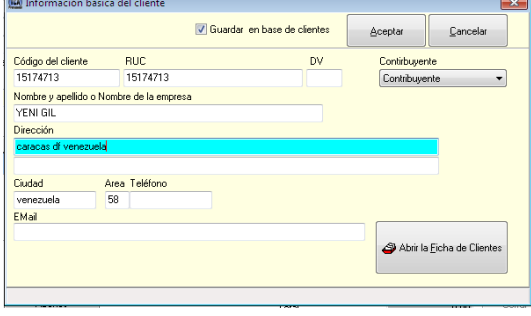

corresponda al producto o servicio que desea en la cotización, la cantidad, descuento; luego guarde o imprima dicha cotización.

Oprima la **tecla de tabulación** si desea colocar **varios productos o servicios.**

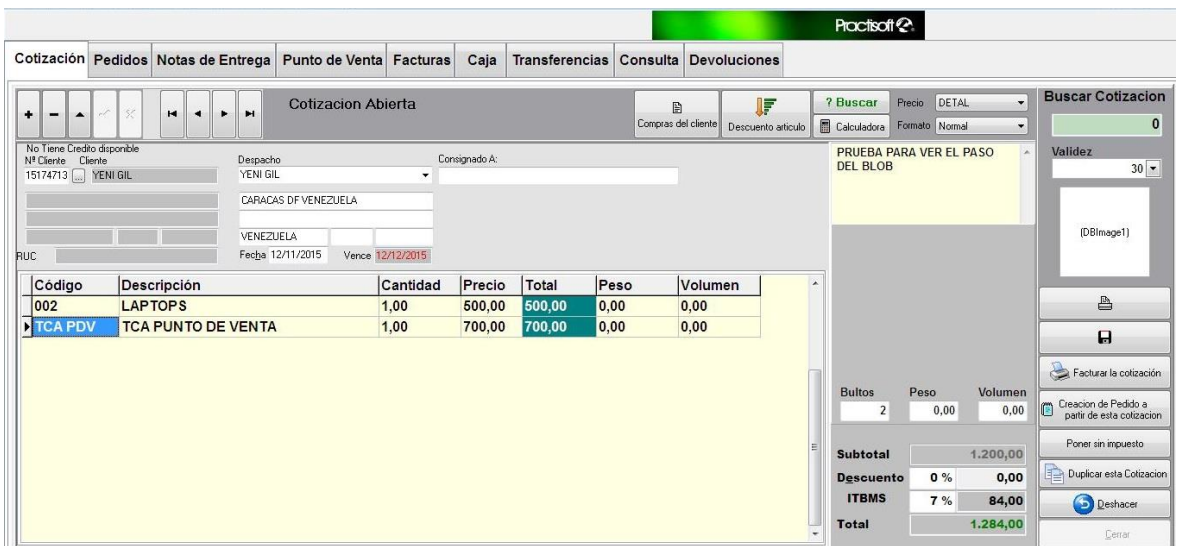

Facturar la cotización

*Al oprimir este botón de Facturar la Cotización, todos los datos de la cotización pasan a la ventana de Facturas, para ser* 

*facturada; y a continuación imprimida y/o guardada.*

Fecha 12/11/2015 Vence 12/12/2015

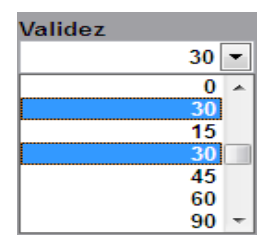

En esta casilla, que se encuentra a la izquierda, se colocará el plazo de pago; el cual presenta una serie de opciones, es decir, si el pago será de contado o si será otorgado un crédito, en este caso se presentan varias opciones de plazo para este crédito.

Esta casilla de **Condiciones** es utilizada para colocar las notas que usted desee acerca de esa o todas las cotizaciones, es decir, si desea poner condiciones de pago, condiciones de producto, de

**DESCUENTO DE 10% SI CANCELA ANTES DE 30 DIAS** EN EFECTIVO O **TRANSFERENCIA** 

la entrega de mercancía, condiciones de descuento, entre otros.

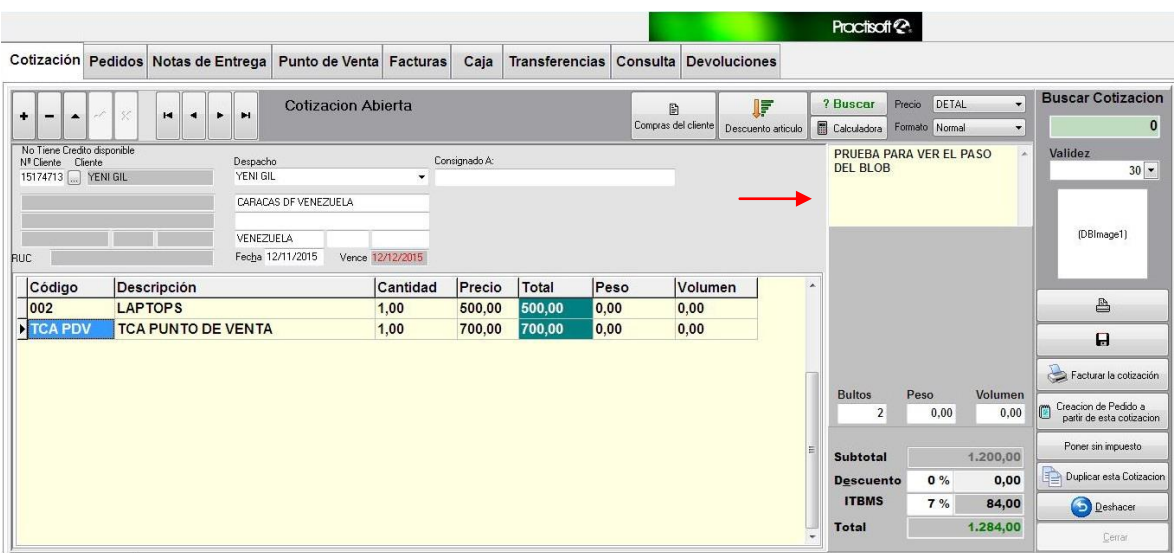

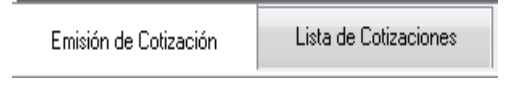

Para ver el listado de las cotizaciones realizadas a lo largo del año debe oprimir la pestaña de **Lista** 

**de Cotizaciones.** Si desea ver alguna cotización en especial puede subir y bajar, con el cursor del ratón, marcando las flechas de "**Scroll Bar".**

Determinada cotización puede verla detalladamente al dirigirse nuevamente a la pestaña de **Emisión de Cotización.**

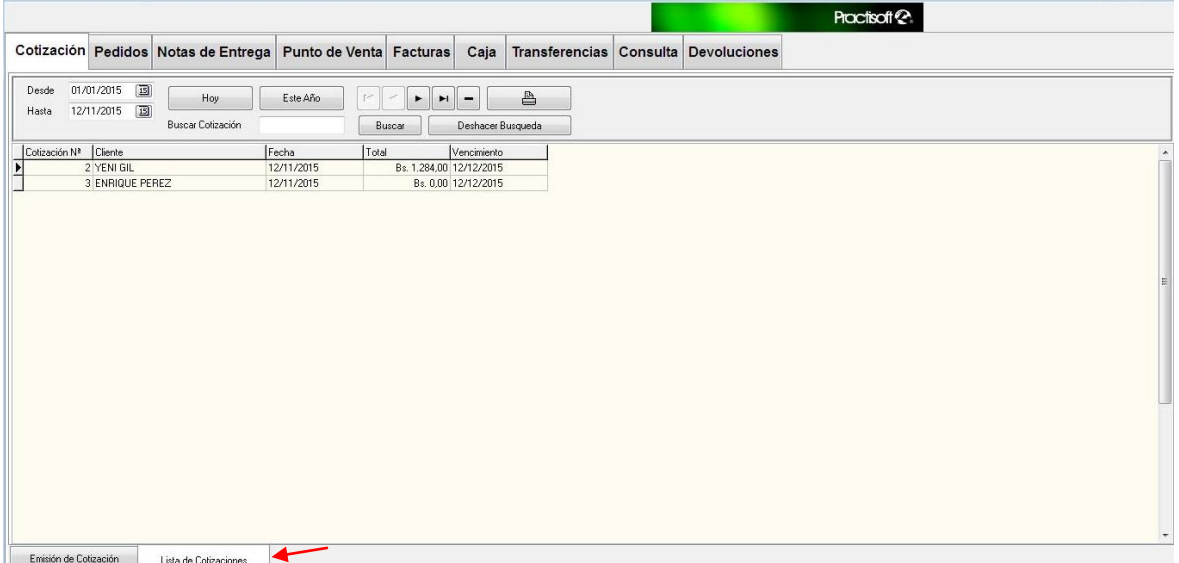

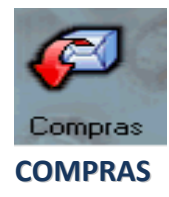

La ventana de **Recepción** es utilizada cuando se compra mercancía en la empresa, y en inventario recibe el nombre de **Compras.**

Para comenzar a introducir las compras realizadas debe primero, oprimir ٠ (+) y seleccionar el proveedor de la mercancía  $\overline{\phantom{0}}$ Proveedor PISOFT CASA DE SOFTWERE MEVACOMP  $\blacktriangle$ comprada.

Plazo Contado Fecha 12/11/2015  $\boxed{15}$ En la casilla de *Plazo* coloque, en Vence 12/11/2015 Elaborado por: CLAVE número, **(0)** si el pago es de contado y**, (30, 45 ,60** y **90)** si el pago es a crédito. Inmediatamente después le aparecerá el

vencimiento.

Al llegar a código coloque los que correspondan a los productos recibidos y, nuevamente, con la tecla de tabulación, coloque la cantidad y el precio de dicho(s) producto(s). Al terminar de introducir los datos, guarde la información.

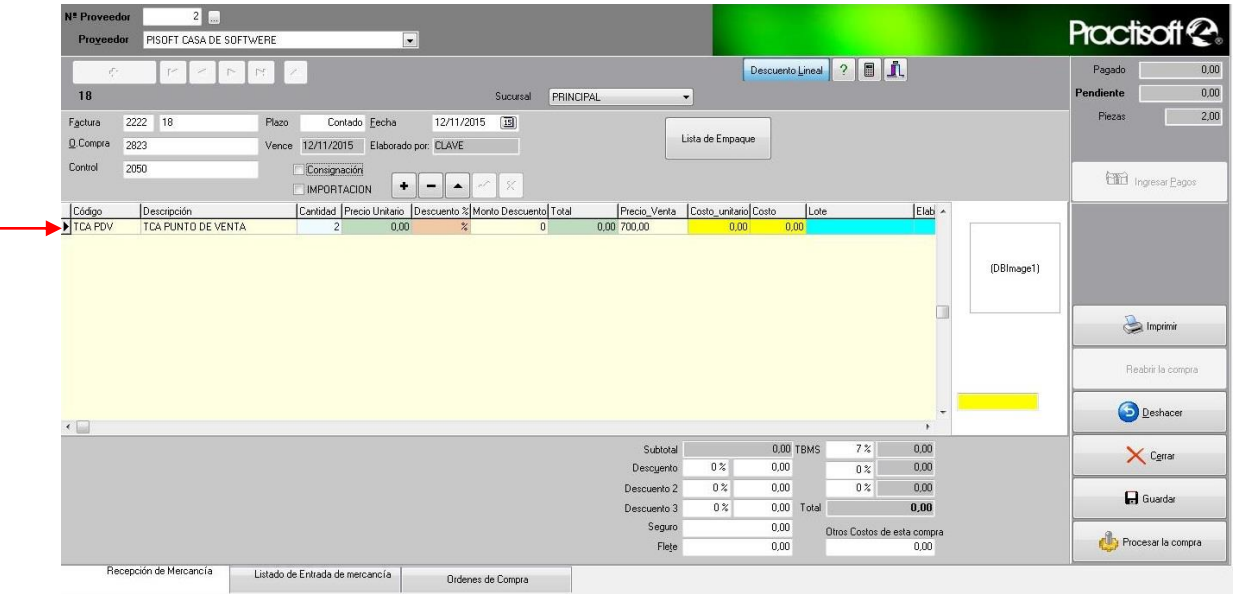

- *Con el botón derecho del ratón despliegue otras opciones de compras, que puede seleccionar, como:*

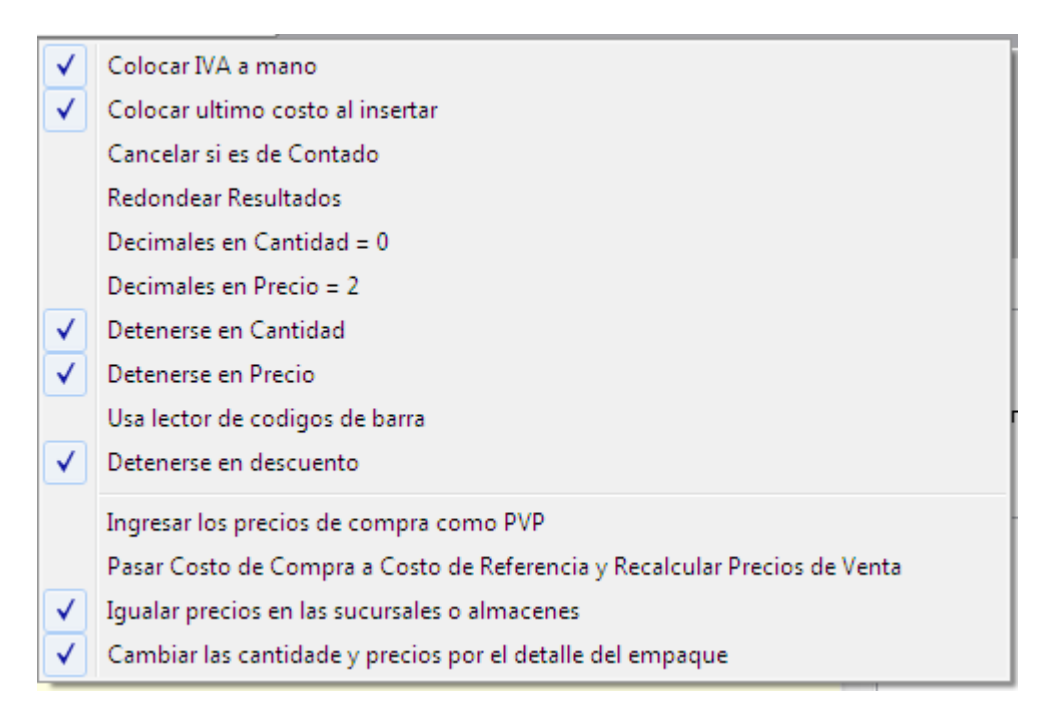

Recepción de Mercancía

Listado de Entrada de mercancía

Ordenes de Compra

Para poder ver las compras realizadas en el día o en días, meses y años anteriores diríjase a la pestaña que se encuentra en la parte inferior de la ventana, **Listado de Entrada de Mercancía.** Aquí encontrará el listado de compras del día y, si desea ver compras anteriores a las de ese día, oprima en **Desde 15,** para ver las de determinado día.

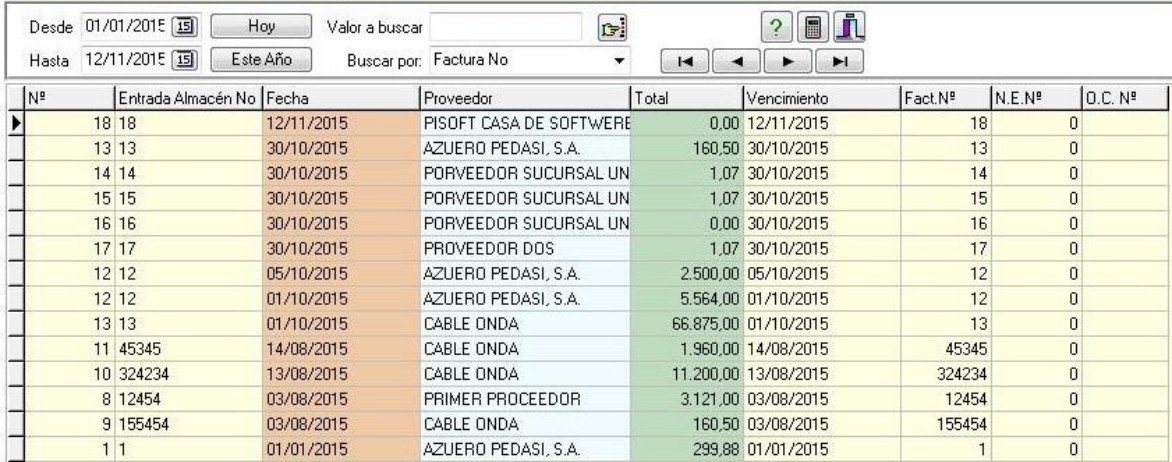

 $\overline{\phantom{0}}$ Para ver las de otro mes oprima el botón de **Este Año** y luego oprima, nuevamente **15** en **Desde** y avance o retroceda con los botones que se indican en los extremos de este

párrafo.

 $\Box \blacktriangleleft$  De igual manera se procede para ver años anteriores ya que puede avanzar o retroceder de año con los botones de los extremos.

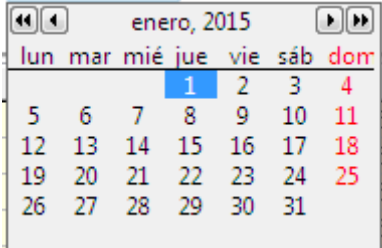

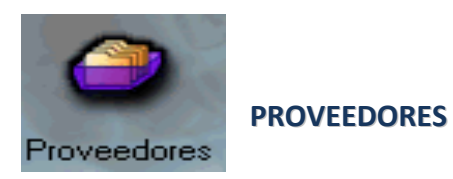

En esta ventana podrá colocar todos los proveedores de su empresa. La ventana que se presenta es muy similar a la de **Clientes,** es decir, de la misma manera introducirá todos los datos de sus proveedores. Comenzará, como en clientes por **N° de Cliente,** luego con la tecla de tabulación, podrá desplazarse hasta llenar cada una de las casillas.

Al terminar de introducir toda la información de un proveedor deberá guardar dicha información.

Si desea introducir más proveedores diríjase al signo (+), de la barra de navegación, ٠ para comenzar con un nuevo proveedor.

ь

H.

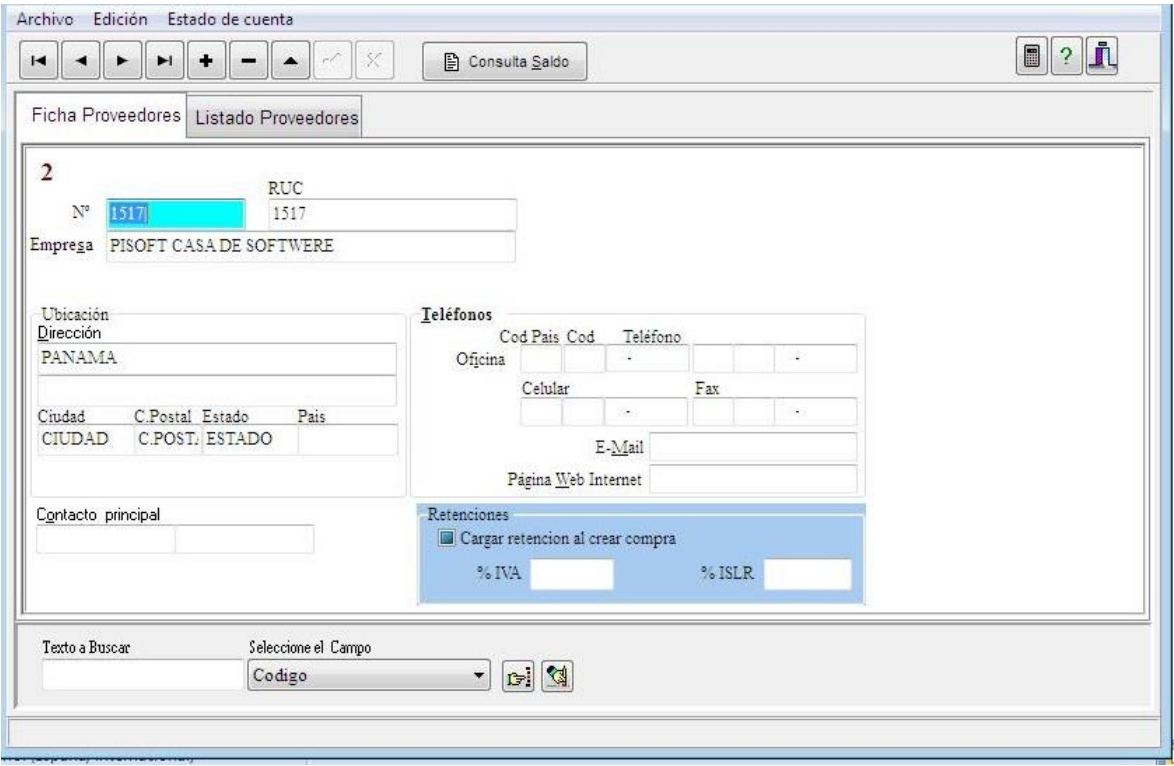

Una vez introducido sus proveedores, puede buscarlos por: **Código, Empresa, Dirección,**

# **Ciudad, Teléfono, Contacto.**

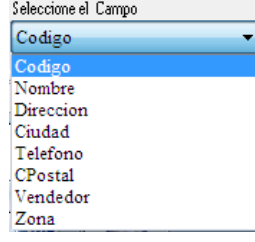

Luego coloque, en la casilla de la izquierda a la anterior, el código, número o nombre del cliente a buscar.

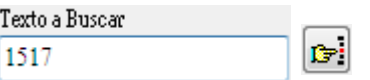

Al seleccionar **Reportes** podrá ver el listado de los proveedores de la empresa. En éste aparecerá la información más importante de cada proveedor.

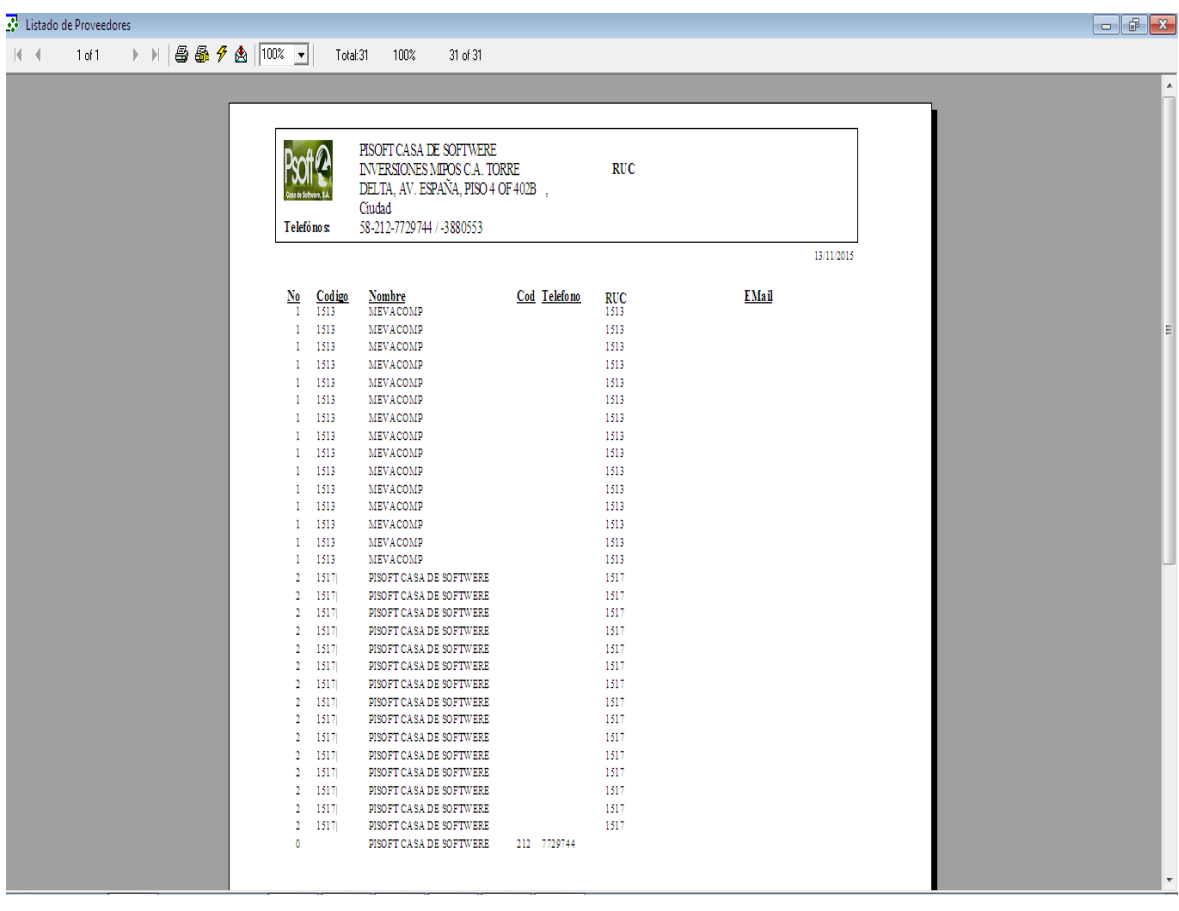

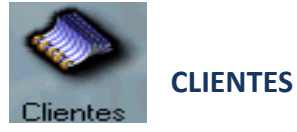

En esta ventana usted podrá colocar todos los clientes que poseen su empresa o negocio, especialmente si posee **clientes fijos** (que compran frecuentemente). Además al realizar facturas, pedidos o cotizaciones dirigidas a estos clientes, cuyos datos ya tiene guardados en **clientes,** tendrá la facilidad de conseguir su nombre con sólo introducir la

**letra inicial** del mismo nombre o apellido; y al oprimir **Enter** en el mismo le aparecerá, inmediatamente, todos sus datos.

Para comenzar, oprima el signo de (+), luego coloque el código de identificación del ÷. cliente, que puede ser las letras iníciales de su nombre, en la casilla de **N° Cliente,** luego, con la tecla de tabulación, coloque el nombre de la empresa, el **Rif** y el **Nit** de la empresa o persona (el Rif que es su N° de CI), Zona de ventas (ubicación de la tienda o negocio), dirección, ciudad, código postal, línea de crédito, descuento, estado, país, contacto principal (en el caso de que sea una **persona natural** el nombre de la persona debe colocarlo como **contacto principal).**

Después de haber introducido todos los datos del cliente diríjase al botón de **guardar**, que se encuentra en la barra de navegación. Si desea, una vez introducido sus clientes, puede buscarlos por: **Código, Empresa, Dirección, Ciudad, Teléfono, Contacto.**

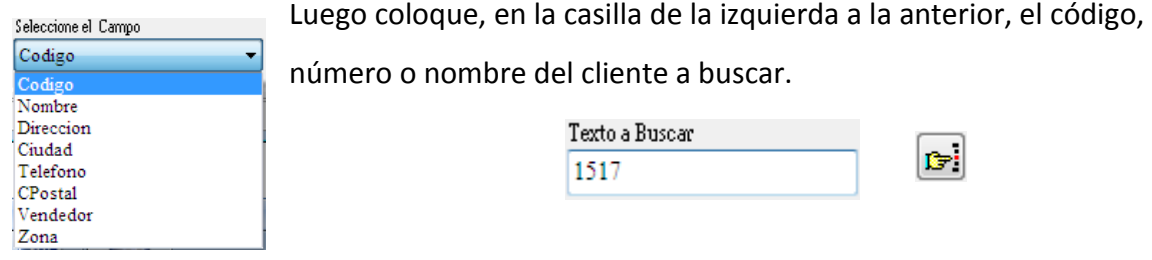

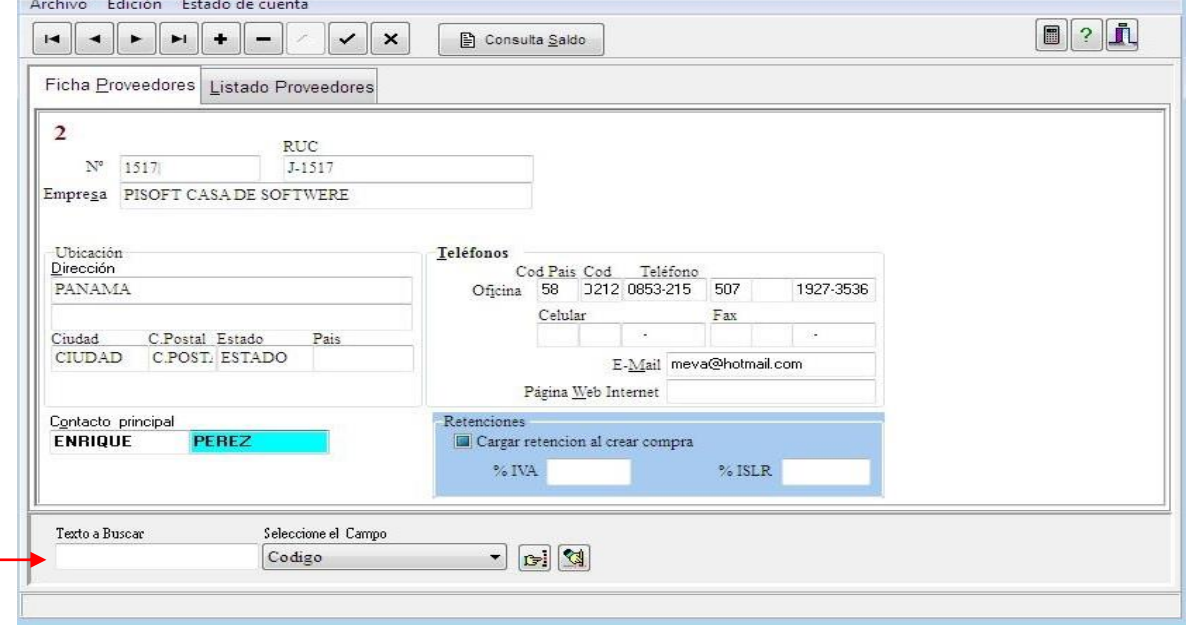

A continuación se presenta un ejemplo de lo mencionado anteriormente.

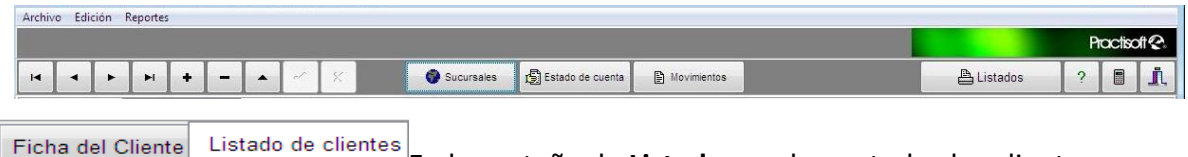

En la pestaña de **Listado** puede ver todos los clientes que

posean el mismo Código de Área, Ciudad, Contacto, C. Área , Fax, Postal o nombre de la

Empresa.

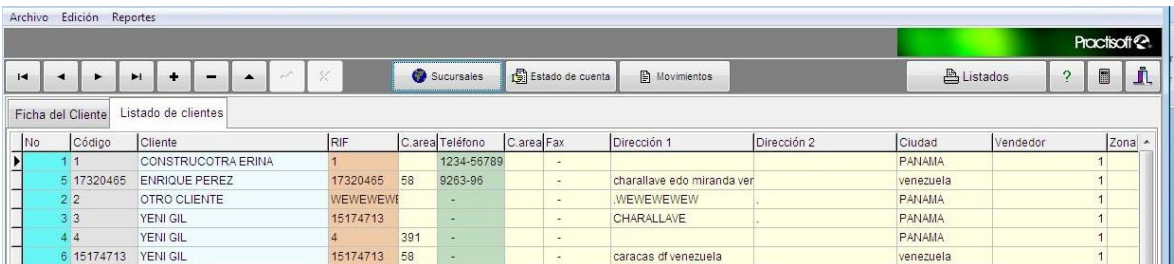

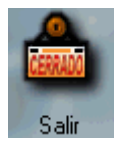

**Salir (CERRAR EL PROGRAMA).**

Si desea cerrar el programa puede oprimir este botón ó la "**X"** de la barra de herramientas.

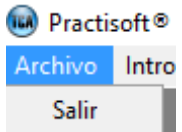

**ARCHIVO.** En **Salir** se sale del programa.

# **INTRODUCIR DATOS.**

En introducir datos podrá seleccionar cada una de estas opciones.

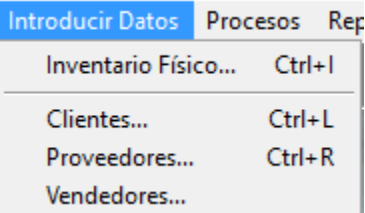

**Inventario Físico,** que ya ha sido explicado anteriormente, podrá introducir toda la información acerca de sus productos o servicios.

**Clientes** (accede al módulo de clientes).

**Proveedores** (accede al módulo de proveedores).

**Vendedores** (accede al módulo de vendedores).

## **Vendedores**

Esta ventana de clientes no sólo sirve para tener todos los datos de sus clientes, sino que también le permite tener los datos de sus vendedores o empleados.

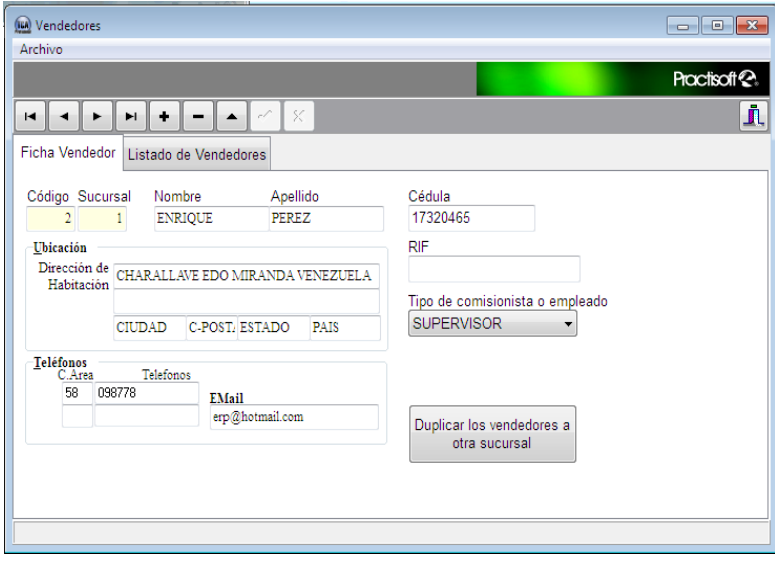

Ficha Vendedor Listado de Vendedores

En **Listado**, podrá ver todos los empleados que ha

introducido en la ventana de Ficha vendedor**.** Puede seleccionar alguno y volver a la ventana de Ficha vendedor para ver los datos del vendedor.

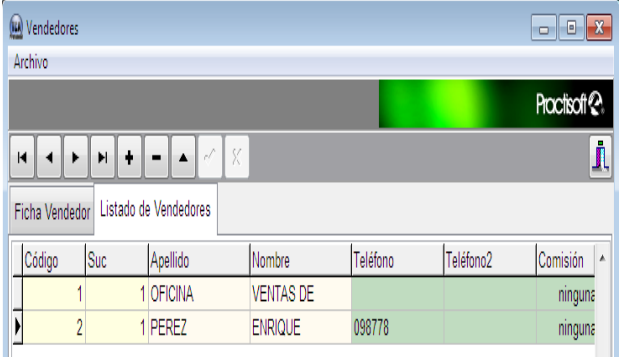

#### **PROCESOS.**

En procesos podrá dirigirse a cada una de las opciones que se muestran en la pantalla de la derecha.

- **Facturación** (acceso al módulo de ventas).
- **Compra de – Ingreso de servicios**
- **Ajuste de Inventario**
- **Cobranzas**. En esta ventana se realizan las cobranzas por factura o por recibo del cliente.
- Pagos. Se realizan a proveedores o a vendedores.
- Devoluciones Notas de débito/crédito. Se le presenta la ventana para realizar las devoluciones de la mercancía del cliente.
- Libro de Ventas. Se presentan todas las ventas de realizadas en el mes. Aparecen los totales en ventas, ventas exentas, ventas de exportación, ventas a contribuyentes y a no contribuyentes, total en impuesto y todo el detalle de cada documento o venta del mes.
- Libro de Compras. Se presentan todas las compras de realizadas en el mes. Aparecen los totales en compras, compras exentas, compras de exportación, compras a contribuyentes y a no contribuyentes, total en impuesto y todo el detalle de cada documento o compra del mes.
- Cambio de precios. Permite cambiar el precio por porcentajes y por cantidades absolutas a: un grupo de productos, un código en específico, un conjunto de códigos, o a los productos de un proveedor puntual.

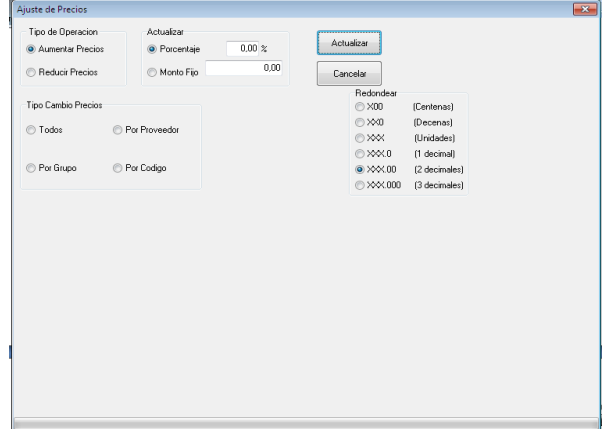

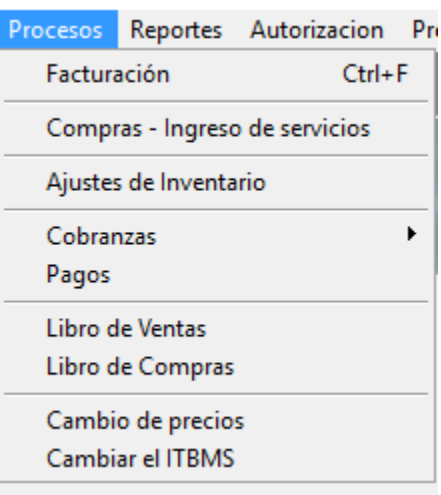

- **Cambio de ITBMS.** Permite cambiar el valor del Impuesto. Al cambiar el valor del impuesto automáticamente se re calculan todos los precios.

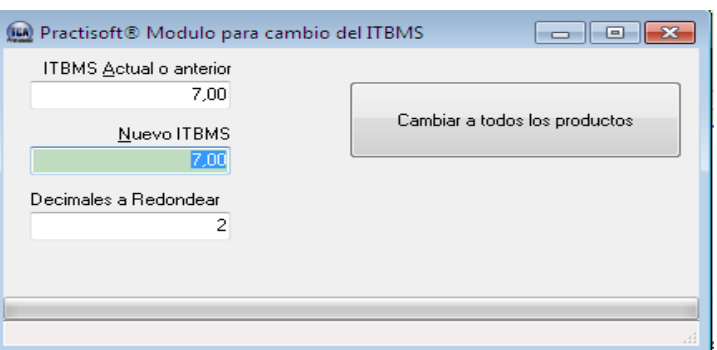

**Facturación** y **Recepción** llevan a la pantalla; para facturar, en el caso de **Facturación**, que ya ha sido explicado, anteriormente en el campo de **Ventas;** y para compra de mercancía, en el caso de **Recepción** que ha sido explicado también, en el campo de **Recepción.**

En **Cobranzas** podrá emitir recibos de las facturas que sean canceladas.

Para seleccionarla oprima, en el menú principal, el campo de **Procesos** y aquí seleccione **Cobranzas.**

#### ↔ Ingresar Recibo

Para comenzar a realizar el recibo debe oprimir el botón de **Ingresar Recibo**. Luego coloque el número de recibo correspondiente en **Recibo N°,** y con la tecla de tabulación diríjase a cada una de las casillas. Coloque el código del vendedor o, si no lo tiene búsquelo por el nombre en el botón que se encuentra a su derecha y que posee puntos suspensivos. De igual manera introduzca el **N° de Cliente** y, si no lo sabe búsquelo marcando el botón de su derecha.

Si desea ver todas las facturas de ese año del cliente, canceladas o no, cantidad vencida y cantidad pendiente oprima este botón.

↔ Ingresar Documento

Luego oprima el botón de **Ingresar Documento** para colocar el tipo de documento, el número del mismo y banco del cheque. Luego

oprima **Aceptar** e imprima, si lo desea, el recibo

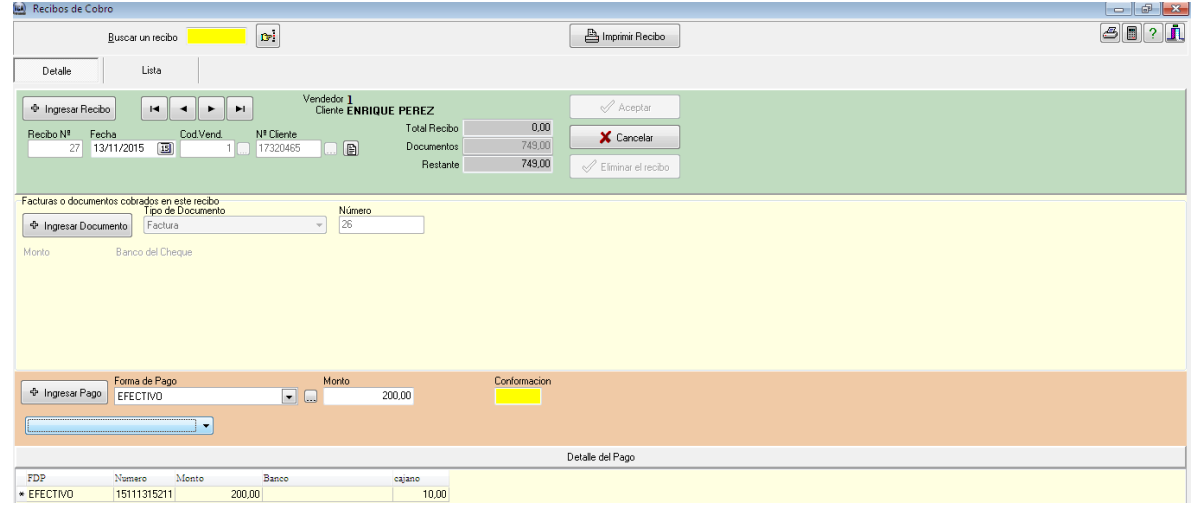

En **Pagos,** podrá efectuar los pagos por comisiones de venta o a proveedores.

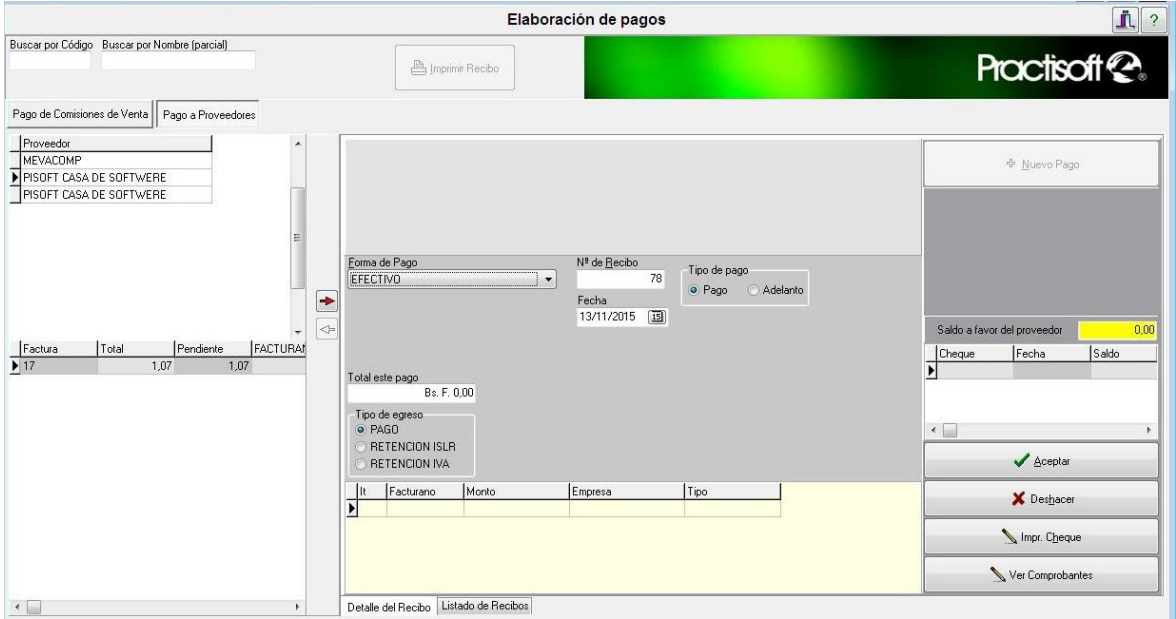

Al seleccionar pagos se le presenta la siguiente pantalla en donde le aparecerá el listado de los acreedores. Ambas ventanas (pago de comisiones de venta y pago a proveedores) funcionan de la misma manera.

Si el acreedor a pagar no aparece en pantalla búsquelo por código o por el nombre en **Buscar por Código** o **Buscar por Nombre.**

↔ Nuevo Pago

Para comenzar presione el botón de **Nuevo Pago.**

Luego seleccione el pago a realizar y oprima este botón para que el monto pueda ÷ ser procesado.

Este botón sirve para devolver el monto que ha sido procesado, ya sea porque no ╺╾ desea realizar el pago o porque desea cancelar otra factura de la lista.

Ahora seleccione la forma de pago y, si es cheque coloque el  $N<sup>°</sup>$  y el banco del mismo.

En Facturas de Venta (Libro de Ventas) podrá introducir todas las ventas del mes con las especificaciones requeridas.

En **Libro de Ventas** se le presentan todas las ventas del mes con sus especificaciones.

Selecciona el periodo por día, mes, año y luego aceptar

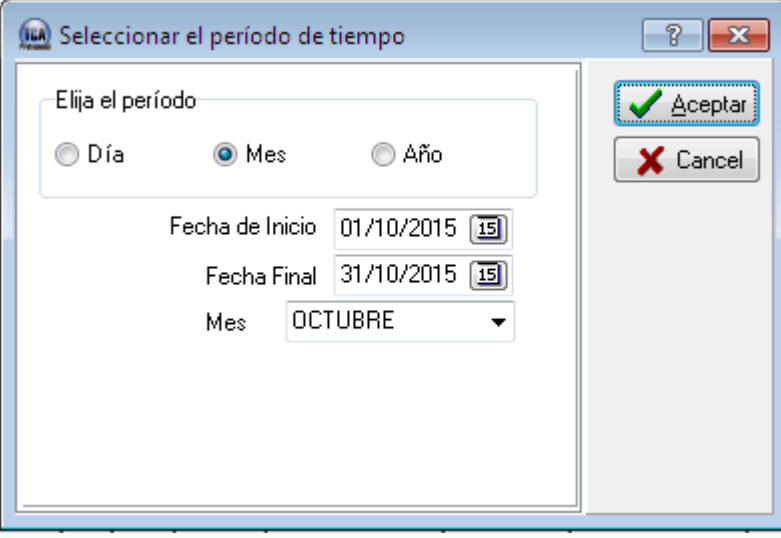

El sistema le mostrara la el siguiente reporte ventas del mes y podrá ver un reporte detallado de la información suministrada.

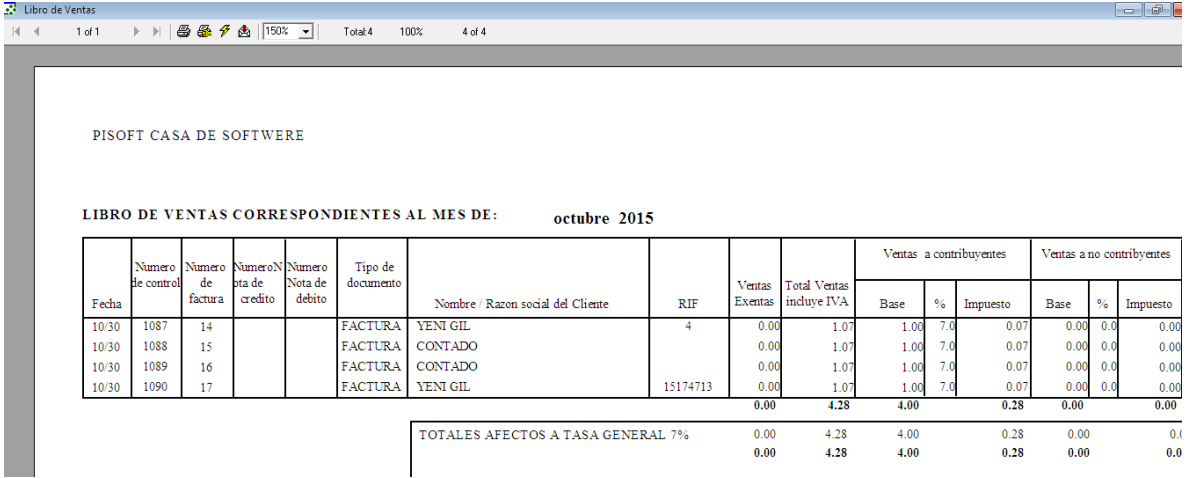

*En la ventana de Libro de Compras* podrá ver todas las compras realizadas en la empresa, según el mes y el año.

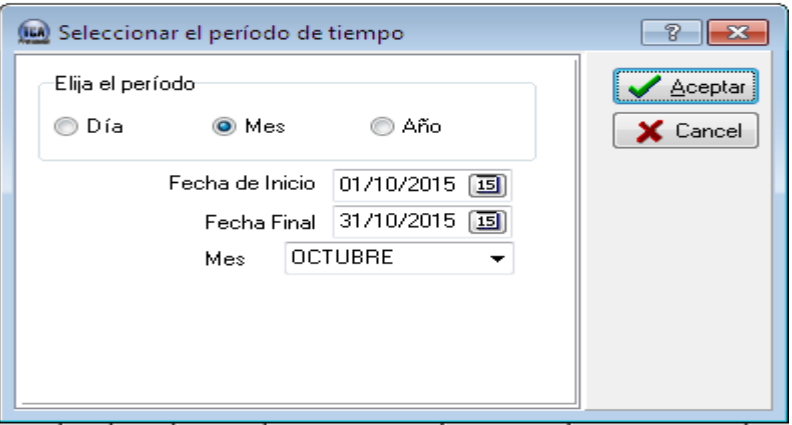

El cual le permitirá imprimir toda la información sobre las compras del mes.

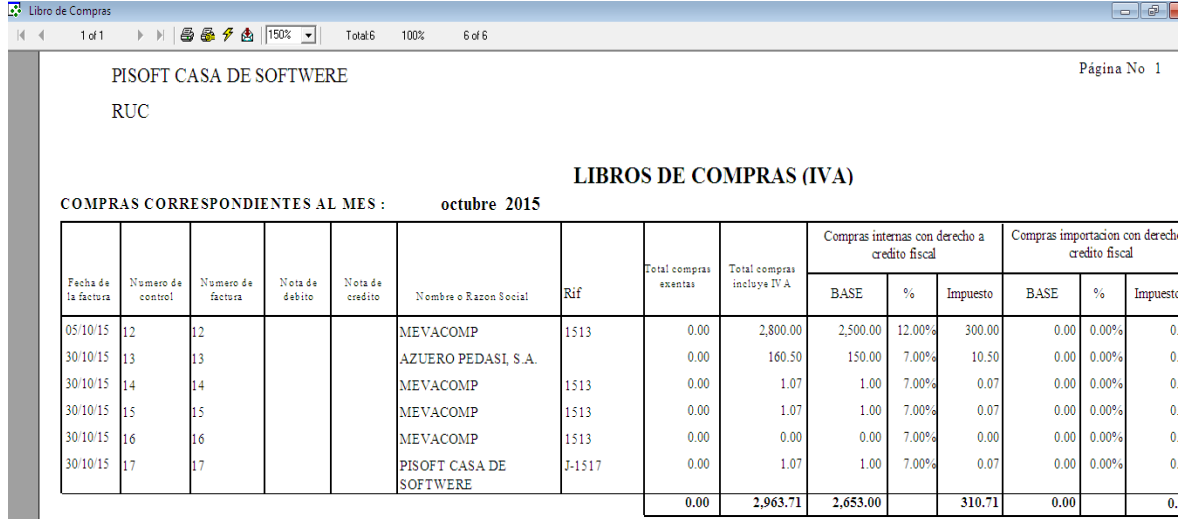

#### **REPORTES.**

Los reportes abarcan todos movimientos y características de la empresa o negocio, es decir, compras, ventas, lista de facturas, cantidad de productos o servicios que posee la empresa, cuentas por pagar cuentas por cobrar inventario, entre otros; como se muestra en la clasificación de la izquierda perteneciente al contenido real de los reportes de este programa.

A continuación se presentará, en el mismo orden la explicación de cada uno de los puntos que corresponden a **"Reportes".**

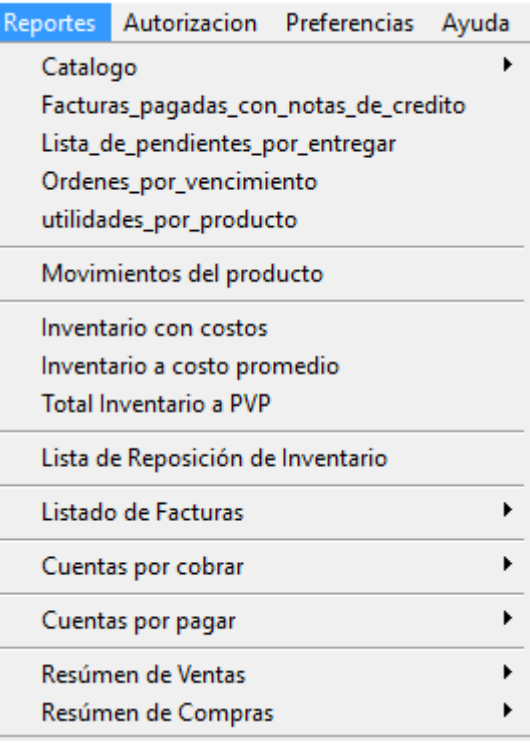

### *La siguiente información se puede hacer en la mayoría de reportes:*

Puede avanzar o retroceder, si desea ver la información  $\blacksquare$  $2 of 7.$ ▶  $\blacktriangleright$ de un producto o servicio, marcando los botones que se muestran a la izquierda.

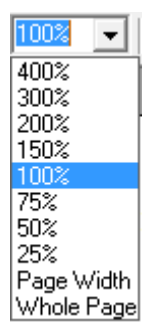

Si desea ver la información más grande o pequeña oprima el botón de **Zoom** que se muestra a la izquierda.

**Page Width,** es para ver la página con el tamaño que normalmente se muestra la información en pantalla.

**Whole Page,** es para ver toda la página en la pantalla.

*A* Para imprimir

**Para seleccionar otra impresora o para enviar un fax.** 

 $\hat{\mathcal{F}}$  Para limpiar la información presente de algunos cambios realizados.

Para enviar a archivo de Excel, enviar por correo electrónico.

**Catálogo.** Aquí podrá encontrar todos los productos o servicios que su empresa ofrece, la dirección, Teléfonos, Rif, Nit de su empresa.

**Precio detal con IVA:** Reporte de todos los productos y servicios que tiene registrado en el inventario con el IVA agregado al precio.

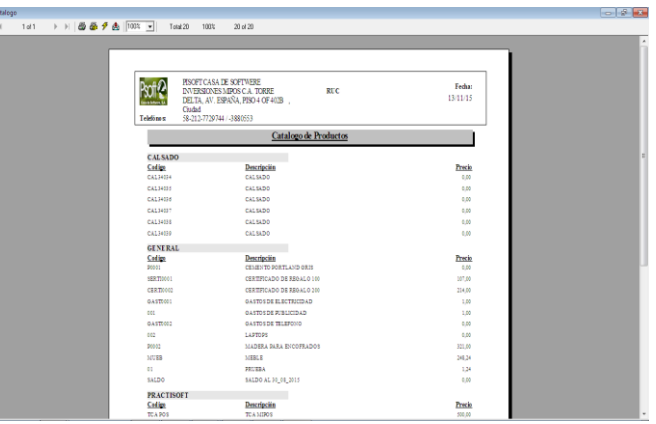

**Precio detal sin IVA:** Reporte de todos los productos y servicios que tiene registrado en el inventario sin el IVA al precio del producto.

**Precio Mayor**: Reporte de inventario de los productos y servicios precios al Mayor.

**Facturas Pagadas con notas de Crédito:** Este reporte permite visualizar los pagos a proveedores por notas de créditos.

**Lista de Pendientes por entregar:** Permite visualizar los productos pendientes por entregar a los clientes.

**Ordenes por vencimiento:** El reporte visualiza las órdenes por entregar en periodo de tiempo.

**Utilidades por producto:** Reporte de utilidad por producto se visualiza el código,

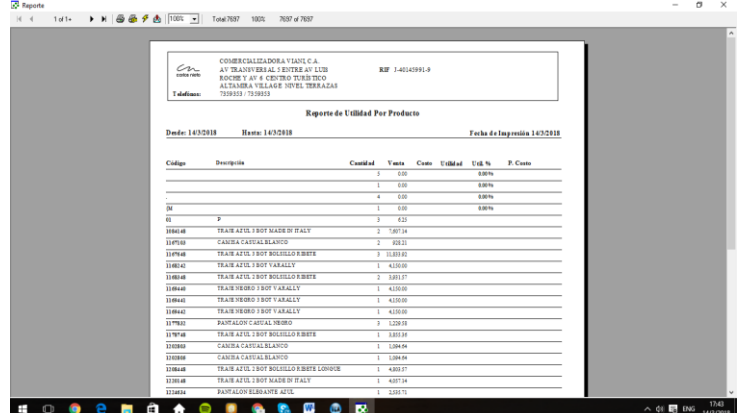

descripción, cantidad, ventas, costo, utilidad, utilidad % y precio costo.

 $\overline{C}$  Mo

**Movimientos del Producto:** Reporte que visualiza en un tiempo determinado las compras y ventas de los productos indicando el proveedor o el cliente la cantidad y el costo del producto.

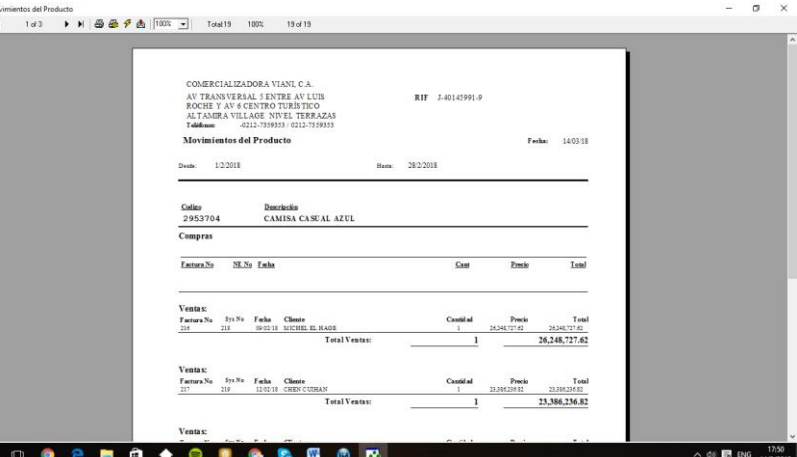

**Inventario con Costos.** Esta ventana sirve para ver el costo por el cual usted compra sus productos.

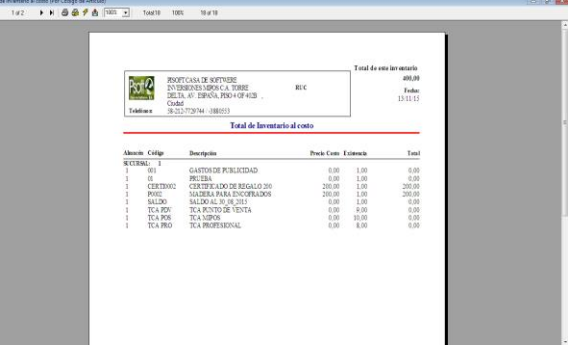

# **Inventario a Costo Promedio:**

Se visualiza el total al costo promedio indicando el almacen, codigo, descripcion, costo promedio, existencia y total.

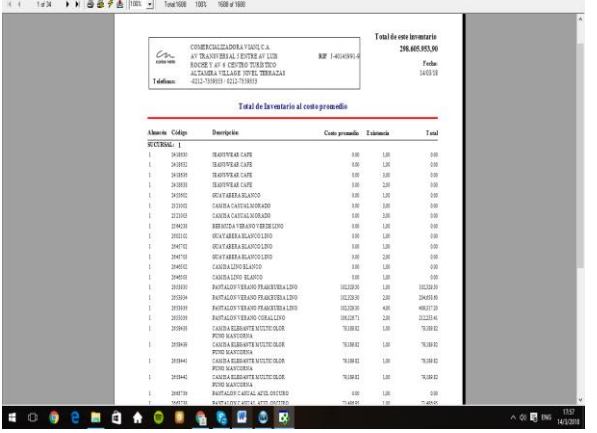

**Total inventario a PVP:** Reporte permite visualizar el total de inventario a precio de Venta.

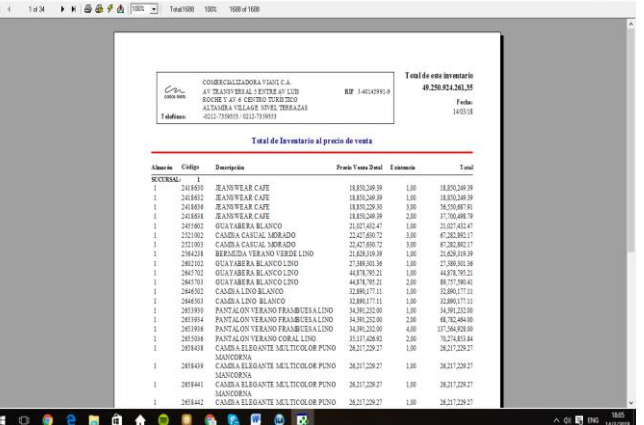

**Lista de Reposición de Inventario.** En esta ventana verá la cantidad que tiene de cada uno de sus productos y el mínimo que necesita de los mismos.

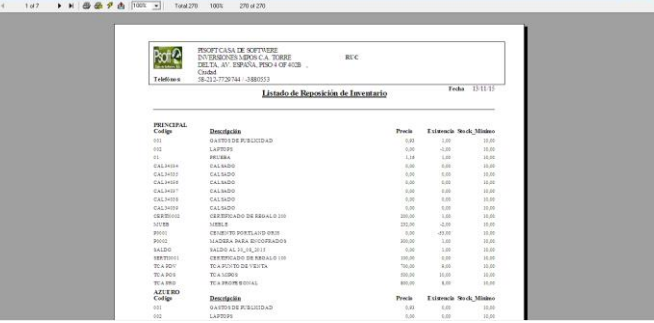

 **Listado de Facturas***.* Coloque la fecha en que desea el listado de sus facturas. Luego oprima **Aceptar.**

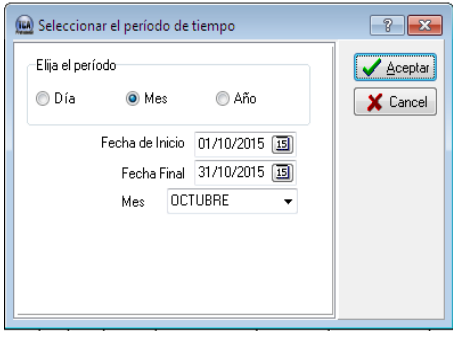

#### **Listado de facturas** se clasifica en: todas, facturas anuladas y facturas válidas.

 $\bar{\mathbf{p}}$  W

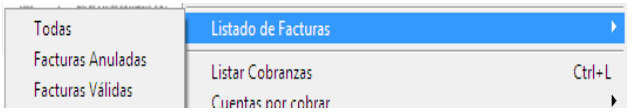

En **Todas** aparecen todas las facturas del período seleccionado; N° de factura, el nombre del cliente, la fecha de compra y la fecha de vencimiento de la factura, si está anulada o cancelada.

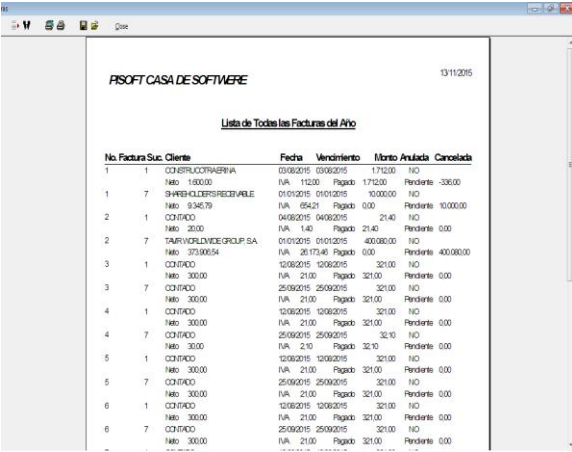

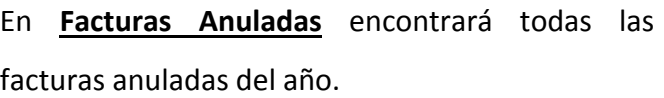

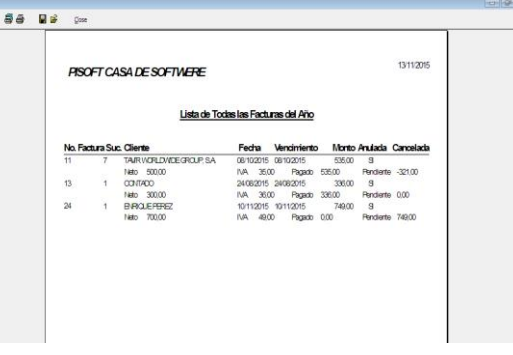

En **Facturas Válidas** encontrará todas las facturas realizadas en el año que han sido canceladas o no.

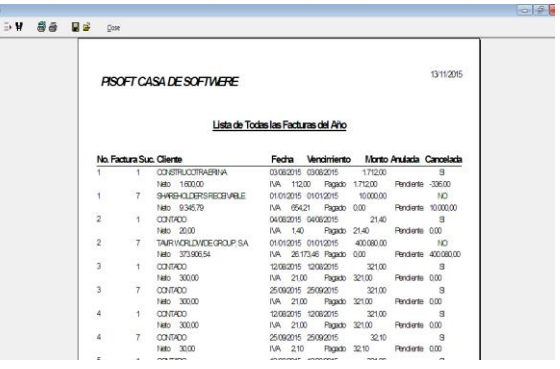

**Cuentas por Cobrar:** Se clasifican en: resumido y detallado.

En **Resumido** podrá encontrar las facturas por cobrar a los 30, 60 y hasta 90 días de plazo.

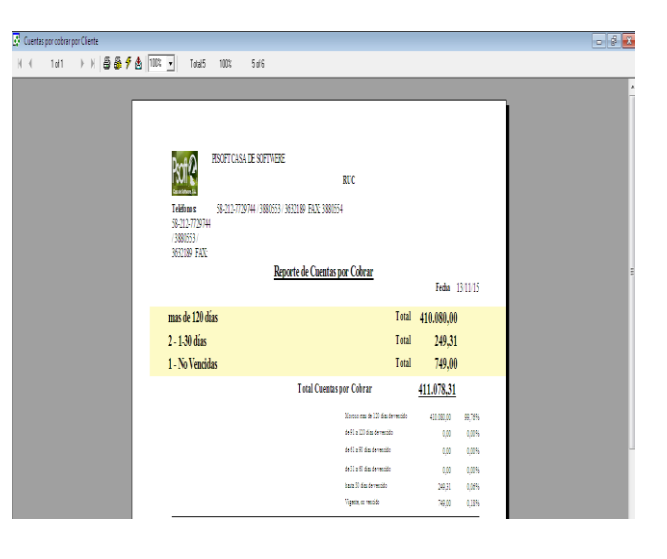

En *Detallado* podrá ver todas las

Facturas pendientes tanto de un mismo cliente como de todos los que hayan sido facturados con la fecha correspondiente a la que las mismas fueron emitidas.

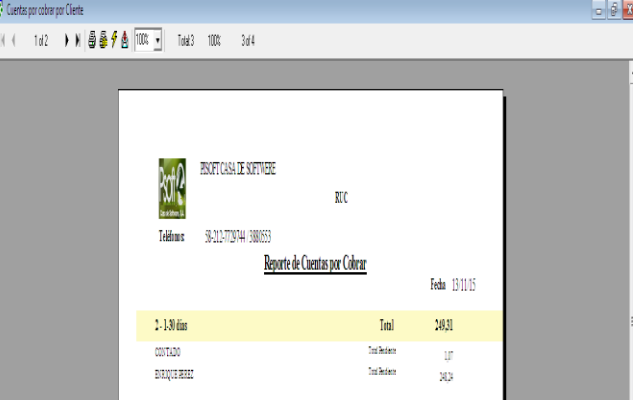

En **Por Cliente** le aparecerá, de manera separada, toda la información requerida de las facturas realizadas a sus clientes.

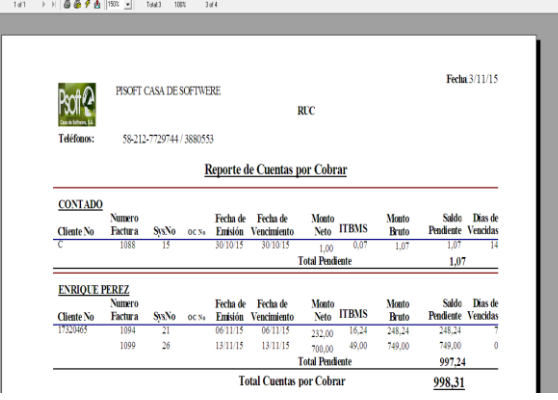

*Cuentas por Pagar.* Se clasifica en: proveedores y vendedores. Las cuentas por pagar a **Proveedores** comprenden todos los pagos pendientes a los proveedores de su empresa.

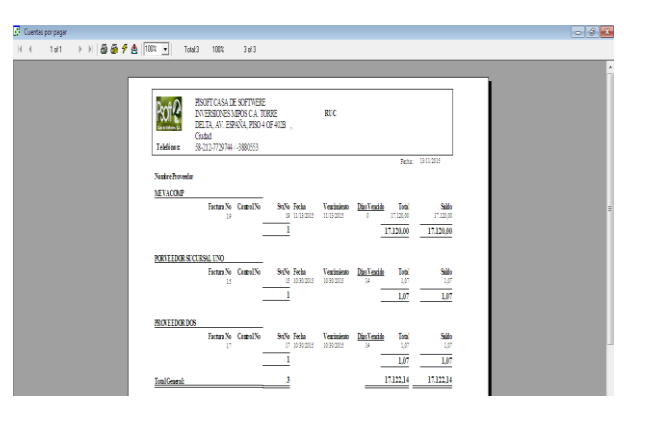

En cuentas por pagar a *Vendedores* aparecen todos los pagos pendientes a sus vendedores o demás empleados. En el caso de los vendedores le aparecerán las comisiones pendientes de sus clientes.

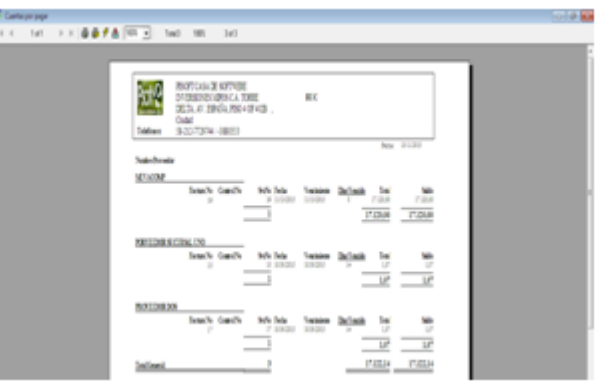

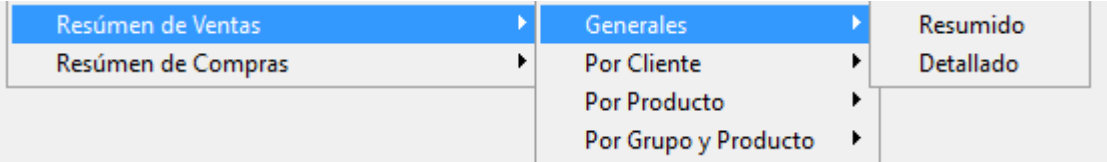

*Resumen de Ventas.* En **Generales** seleccione resumido o detallado.

- En R**esumido** le aparecerá la cantidad total recaudada en dicho mes.
- En **Detallado** le aparece la cantidad total recaudada y las ventas realizadas con la fecha, el código de factura, el nombre del cliente y la cantidad comprada.

**Por Cliente** se clasifica en resumido y detallado.

- **Resumido** podrá encontrar el total vendido a cada cliente durante ese mes, que incluye el código del mismo, el nombre, el porcentaje y su total comprado.
- En **Detallado** podrá ver todas las facturas canceladas o no de un mismo cliente y de todos los que hayan comprado en ese período.

*Por Producto,* se divide, de igual manera en resumido y detallado. En **Resumido** se le presentan los productos vendidos; la cantidad vendida, el porcentaje y la cantidad recaudada.

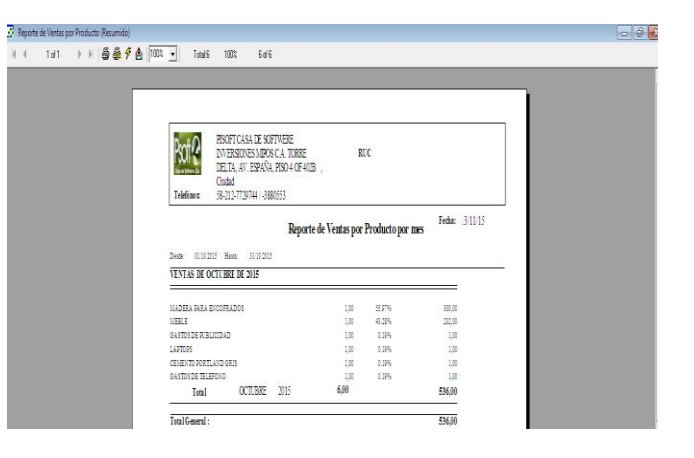

*Detallado* le presentará toda la información referente a la venta de sus productos o servicios.

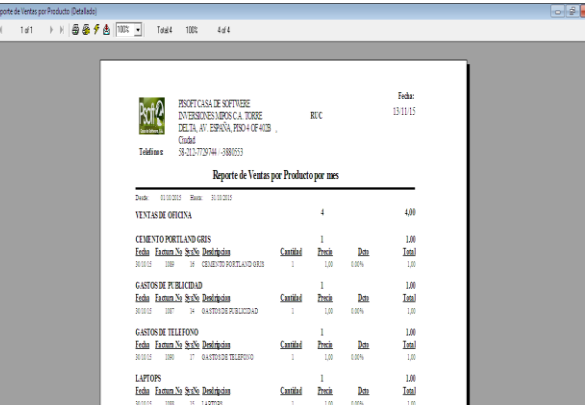

**Resumen de Compras:**

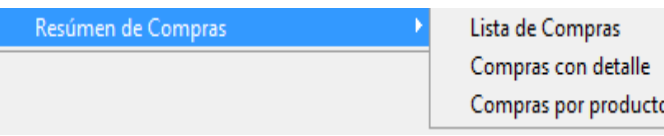

- **Lista de Compras:** Muestra en un periodo la lista de compras de todos o una sucursal identificando factura, fecha, proveedor, impuesto, descuento, total y pendiente.
- **Compras con detalle:** Muestra en un periodo de tiempo la lista de compras con detalle de los productos o servicios identificando la fecha, el proveedor, factura, fecha, proveedor, impuesto toral saldo pendiente.
- **Compras por Producto:** Muestra en un periodo de tiempo la lista de compras de los productos o servicios por mes.

#### **PREFERENCIAS.**

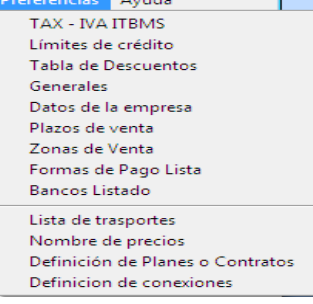

**TAX-IVA TBMS:** El sistema permite la inclusión de los valores diferentes de TAX o IVA. ITBMS, ya que algunos países cargan diferentes impuestos según el tipo de producto**.** 

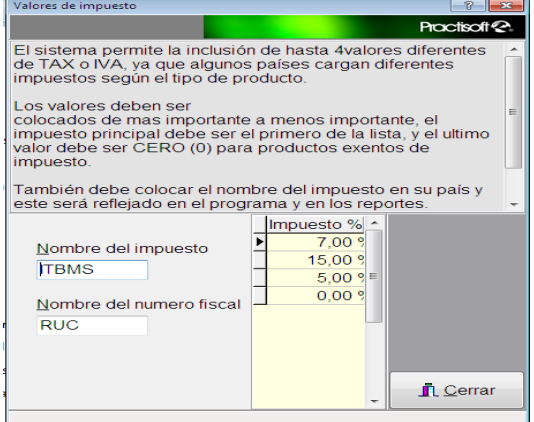

**Límites de Crédito.** En esta ventana le aparecerán varias cantidades de límites de crédito que puede utilizar para sus clientes fijos las cuales puede alterar si lo desea. Al cambiar alguna cantidad existente todos los clientes que se manejaban con esa cantidad son cambiados por la nueva.

Si desea introducir un nuevo crédito o cambiar alguno ya existente presione el signo de (+) y selecciónelo, luego guárdelo.

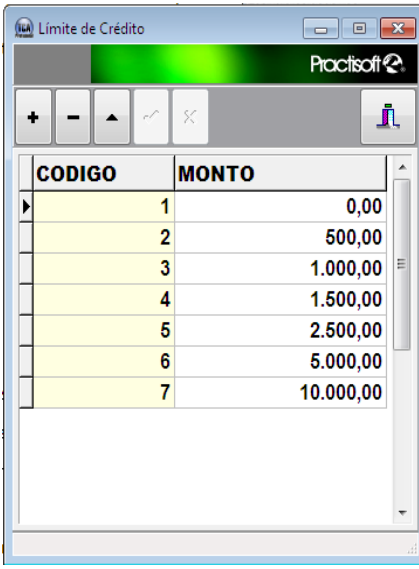

En **Tabla de Descuento** podrá introducir los descuentos utilizados en su empresa.

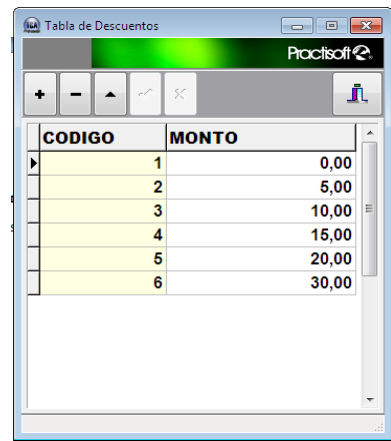

**Datos de la Empresa** Agregar los datos de la empresa.

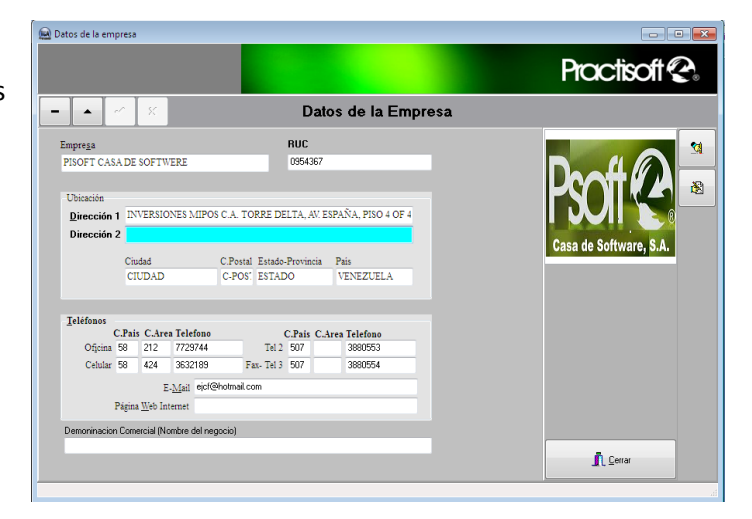

**Plazos de Venta.** Funciona de la misma manera que las anteriores explicadas ya que puede introducir o cambiar los datos existentes en esta pantalla para colocar los plazos deseados de su negocio.

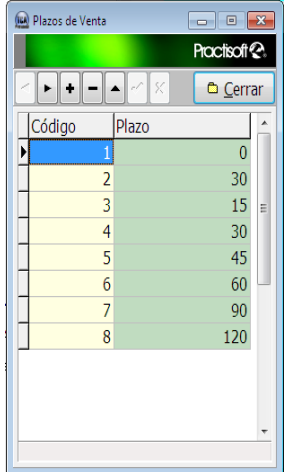

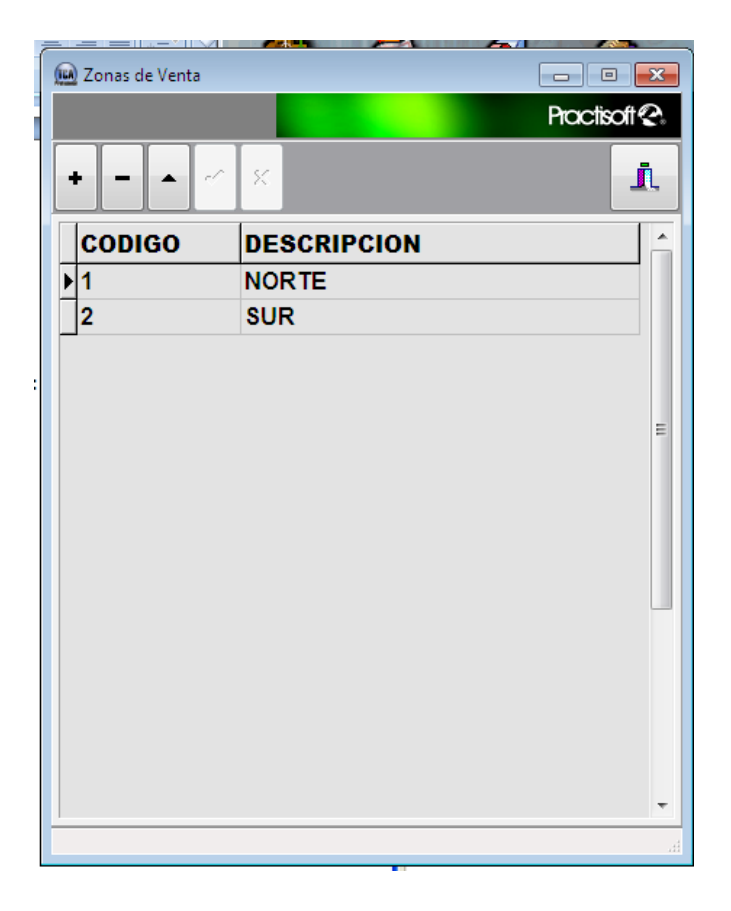

**Zona de Venta:** Es la zona o ubicación donde se encuentra el vendedor (ra).

**Formas de Pago Lista:** Puedes agregar las distintas formas de pago que pueden hacer los clientes.

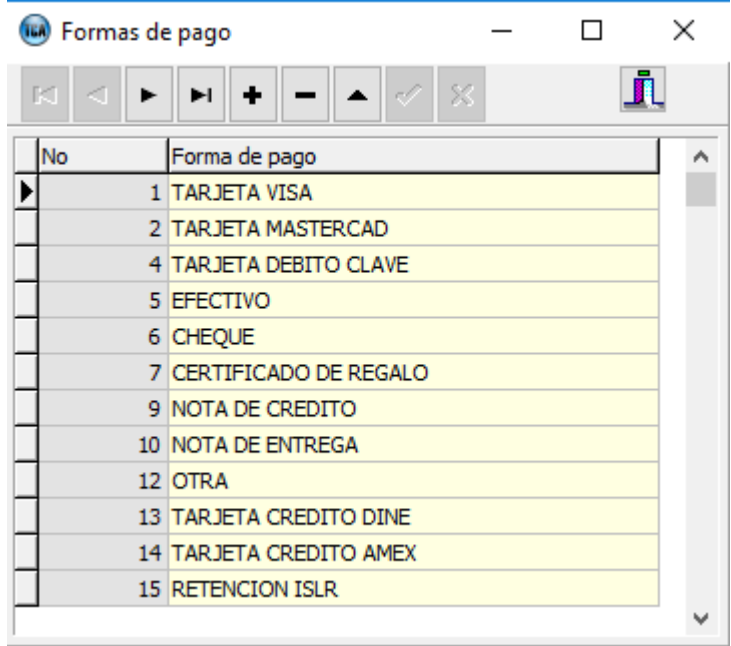

**Banco Listado:** Puedes agregar las entidades bancarias que manejan los clientes y que tu empresa tiene afiliaciones.

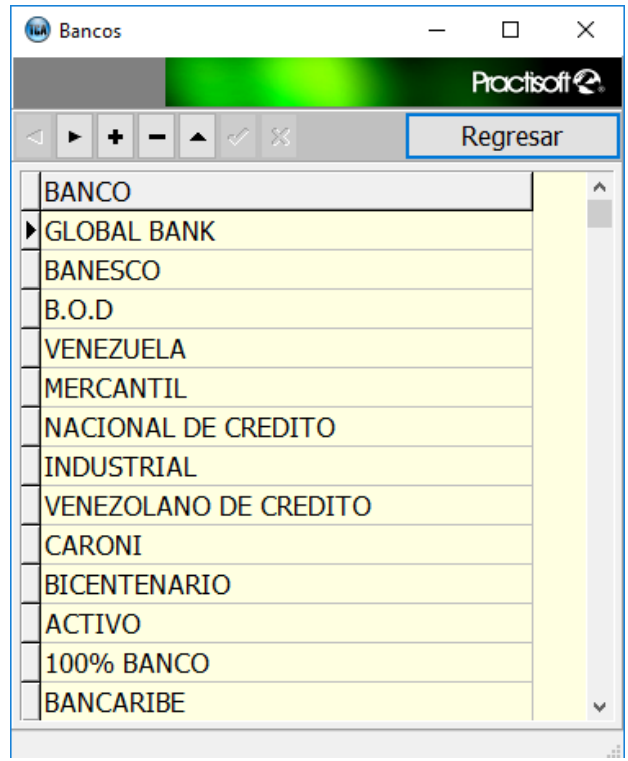

**Definición de Conexiones:** En esta opción el administrador del sistema define la conexión que tiene con la base de datos si es local o remota.

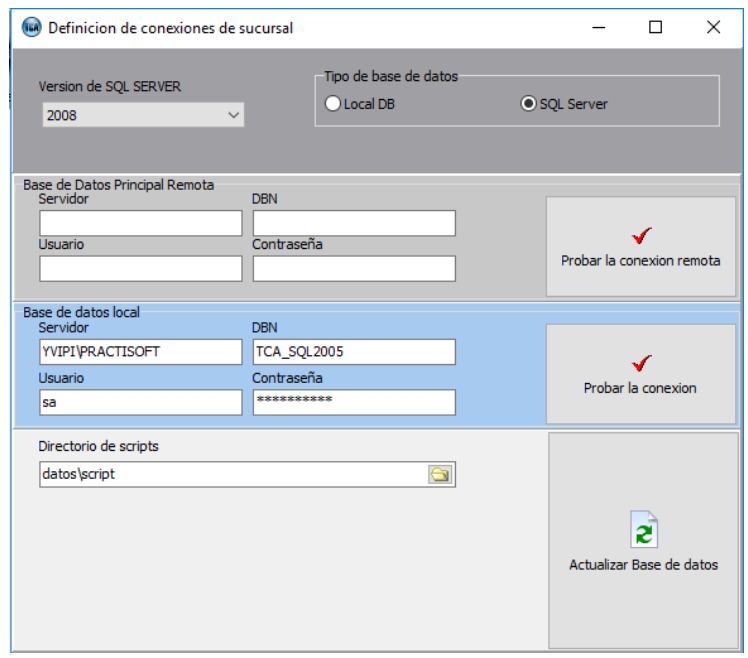

#### **Ayuda:**

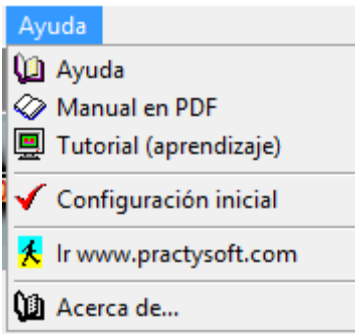

**Manual en PDF:** Es un archivo PDF que contiene todas las instrucciones para la instalación, configuración y uso del Practisof Starte.

**Tutorial (aprendizaje):** Es una herramienta que te va indicando paso a paso como usar el sistema en cada uno de sus módulos.

Ejm:

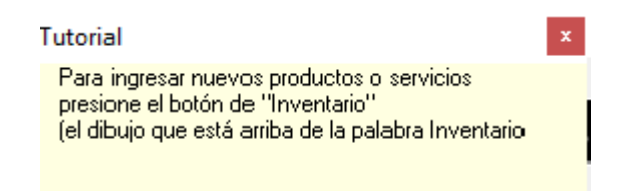

#### **Configuración Inicial:** Le llevaremos paso a paso a llenar la información básica para el uso del

programa. \* Una vez que esta información haya sido completada, esta ventana no se presentará más, sin embargo UD. podrá abrirla cuando quiera seleccionando en el menú "Ayuda-Configuración inicial".

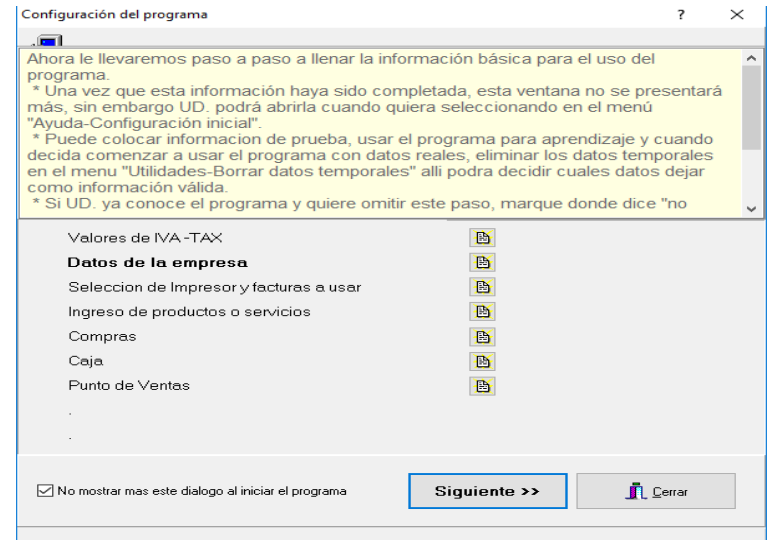
\* Puede colocar información de prueba, usar el programa para aprendizaje y cuando decida comenzar a usar el programa con datos reales, eliminar los datos temporales en el menu "Utilidades-Borrar datos temporales" alli podra decidir cuales datos dejar como información válida.

\* Si UD. ya conoce el programa y quiere omitir este paso, marque donde dice "no mostrar mas..." y cierre esta ventana.

**Acerca de…** Muestra la versión del sistema y su creador.